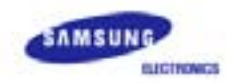

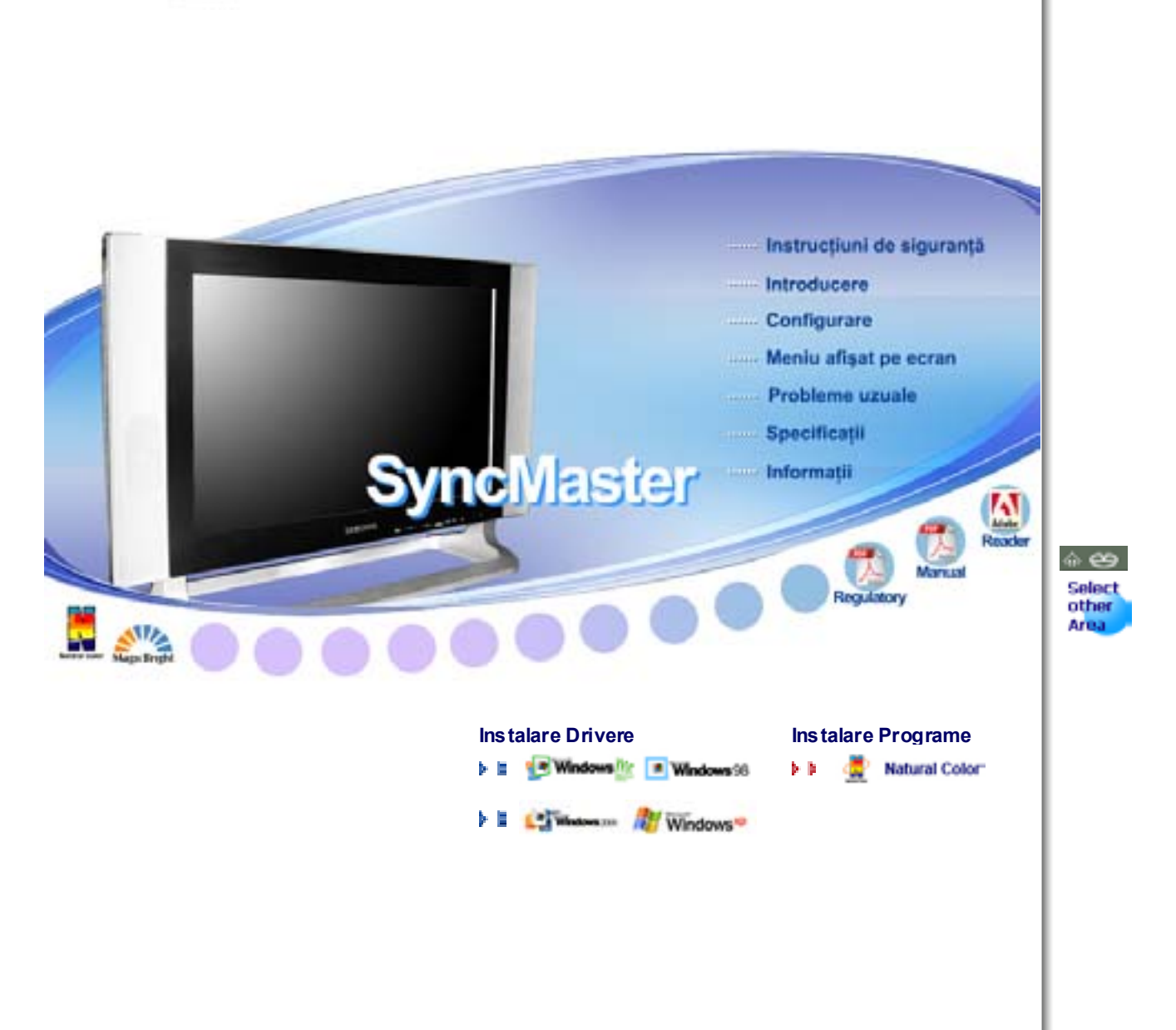

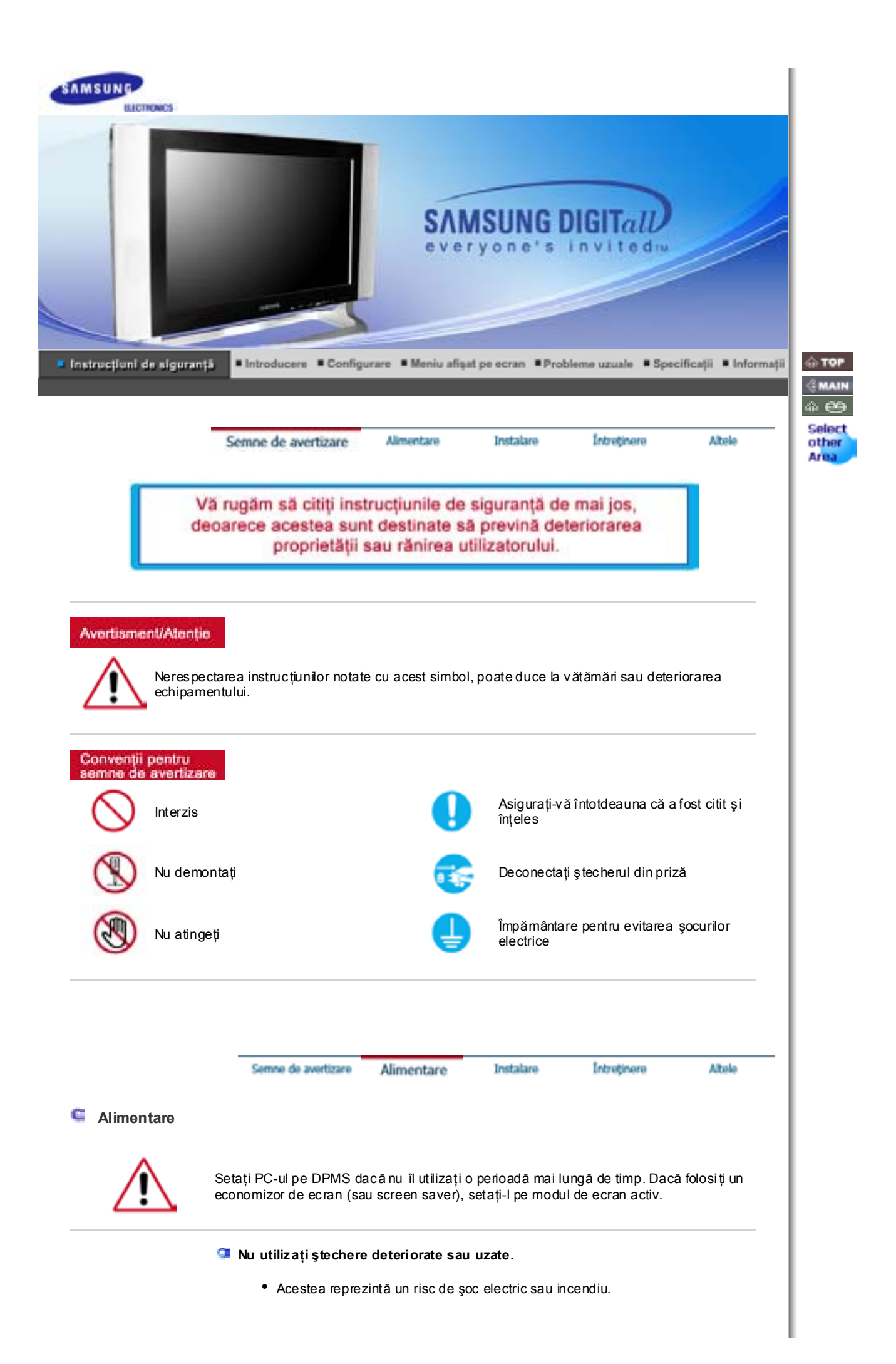

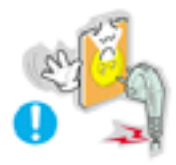

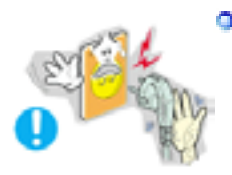

# **Nu scoate ţi ştecherul din priză trăgând de cablu şi nu atinge ţi ştecherul cu mâinile ude.**

• Acest lucru poate cauza un soc electric sau un incendiu.

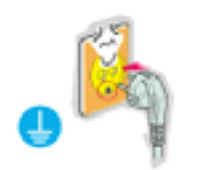

**Utiliza ţi numai ştechere şi prize cu împământare.** 

<sup>z</sup> O împământare neadecvat ă poate cauza şoc electric sau deteriorarea echipamentului.

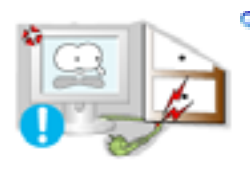

**Nu îndoiţi cablul şi nu plasa ţi obiecte grele pe acesta astfel put ând cauza defectarea lor.** 

• Acest lucru poate cauza un şoc electric sau un incendiu.

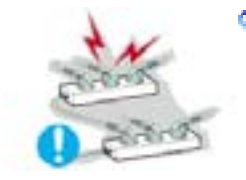

**Nu conecta ţi prea multe prelungitoare sau ştechere într-o singură priză.** 

• Acest lucru poate cauza un incendiu.

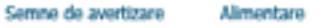

**Instalare** 

Intretinere

Altele

**Instalare** 

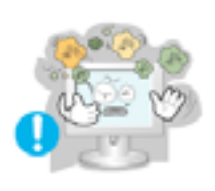

**Amplasaţi monitorul într-un loc cu umiditate redusă şi ferit de praf.**

<sup>z</sup> În caz contrar, în interiorul monitorului se poate produce un şoc electric sau un incendiu.

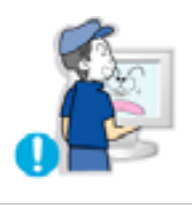

**Nu scăpaţi monitorul în timpul mut ării acestuia.**

· Puteți să vă răniți sau să deteriora ți aparatul.

**Amplasaţi monitorul pe o suprafaţă de lucru plană şi stabilă.** 

<sup>z</sup> În caz contrar, acesta poate produce vătămări la cădere.

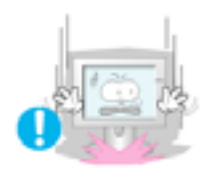

# **Aşezaţi cu atenţie monitorul pe suprafa ţa de lucru.**

<sup>z</sup> Exiastă riscul de a se deteriora sau strica.

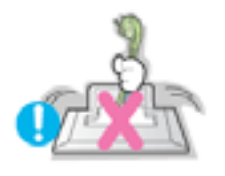

- **Nu aşezaţi monitorul cu faţa în jos.**
	- Suprafața tubului catodic se poate deteriora.

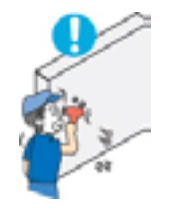

**Instalarea unui suport de perete treb uie efectuată de personal calificat.** 

- · Instalarea de către personal necalificat poate duce la vătămări corporale.
- Utiliza ți întotdeauna sistemul de prindere specificat în Manualul Utilizatorului.

**Asiguraţi-vă că între produs şi perete există un spa ţiu suficient de ventilaţie.** 

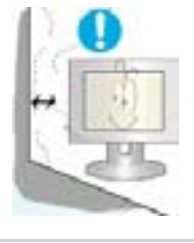

• Ventilația neadecvată poate cauza ridicarea temperaturii interioare și poate duce la incendii.

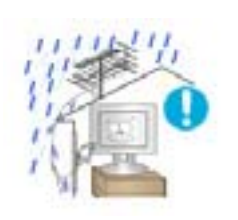

- **Pentru a împiedica apa de ploaie să curgă pe cablul antenei montate în exterior şi să intre în casă, asiguraţi-vă că porţiunea din exterior a cablului este montat ă mai jos faţă de pun ctul d e intrare.**
	- Dacă apa de ploaie pătrunde în interiorul produsului, poate cauza şoc electric sau un incendiu.

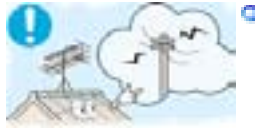

- **Dacă utilizaţi o antenă de exterior, asiguraţi-vă că aţi montat-o la o distanţă suficientă de cablurile electrice care se pot afla în apropiere astfel încât să nu intre în contact d acă anten a este doborâtă de v ânt.** 
	- O antenă căzută poate cauza răniri sau șoc electric.

Semne de avertizare Alimentare Instalare

Întreținere

Altela

**Întreţinere** 

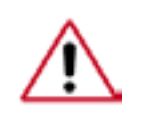

Cur ătați carcasa monitorului sau suprafața tubului catodic cu o cârp ă moale, usor umezită.

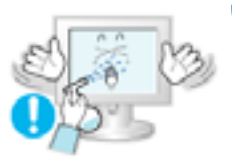

# **Nu pulverizaţi detergent direct pe monitor.**

• This may cause damage, electric shock or a fire.

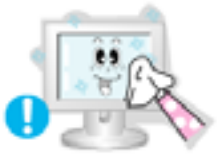

**Utilizaţi detergentul recomandat şi o c ârpă moale.** 

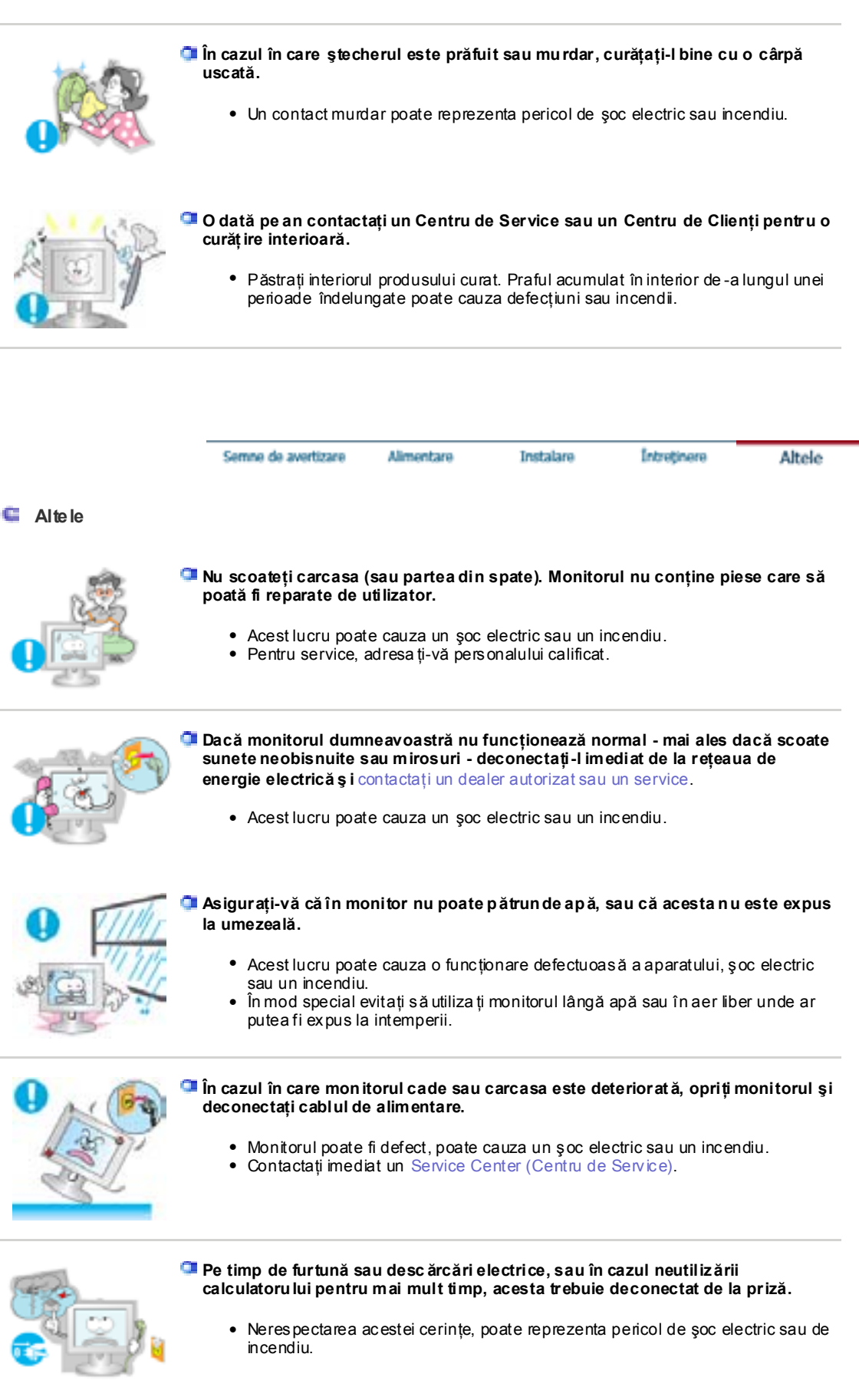

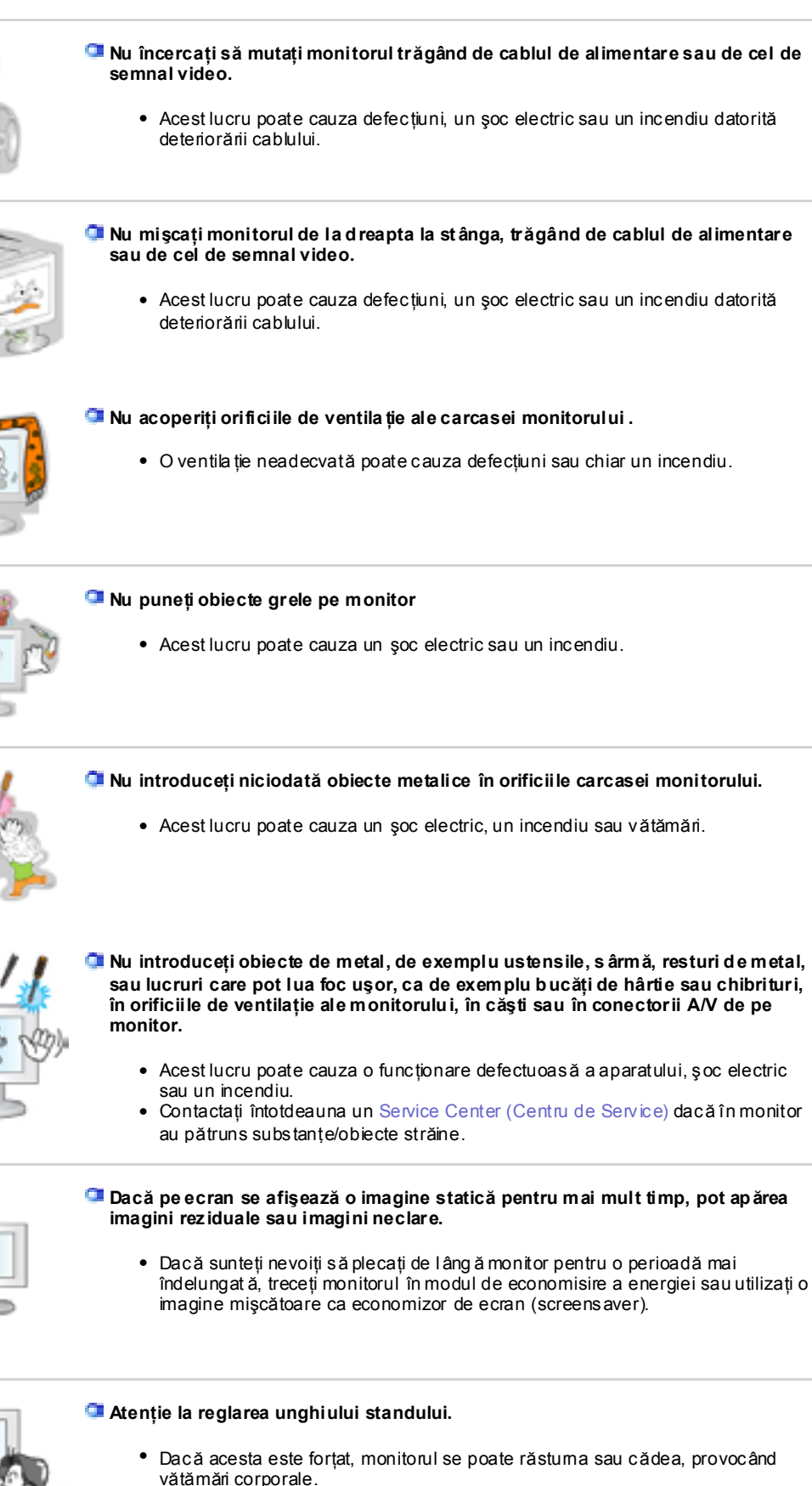

• Asigurați-vă că nu vă provoca ți răni, prinzându-vă mâna sau degetele între monitor şi stand.

**Reglaţi rezoluţia şi frecvenţa la nivelul potrivit pentru modelu l de monitor deţinut.** 

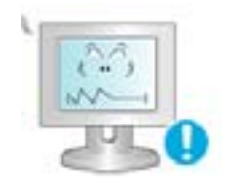

• O rezolutie reglată greșit poate fi cauza unei calități nedorite a imaginii.

17 inch Wide - 1280 X 768

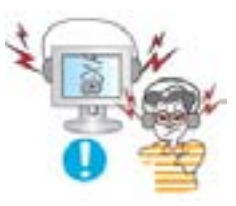

**Când utilizaţi căştile, ţineţi volumul la un nivel potrivit.**

• Un nivel ridicat al volumului poate dăuna auzului.

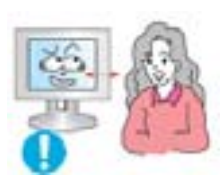

**Astfel veţi reduce ob oseala o culară.**

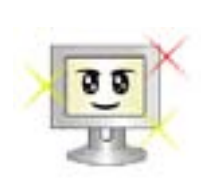

**Pentru a vă menaja ochii, la fiecare oră pe care o petreceţi în faţa monitorului, se recomandă să luaţi o pauză de 5 minute.**

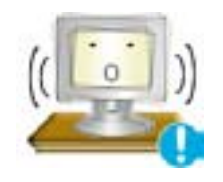

- **Nu utilizaţi monitorul în locuri expuse unor vibraţii puternice.**
	- Expunerea la vibrații putemice poate cauza incendii și poate scurta durata de functionare a monitorului.

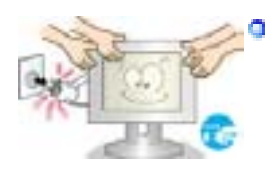

**Dacă mutaţi monitorul, opriţi monitorul şi deconecta ţi cablul de alimentare. Înainte de a muta monitorul, asiguraţi-vă că toate cablurile, inclusiv cele de antenă şi cele conectate la alte dispozitive sunt deconectate.** 

• Dacă nu l-ați deconectat, acestea se pot defecta sau pot provoca un incendiu sau soc electric.

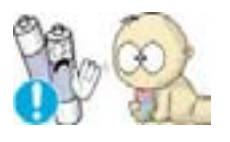

**Când scoate ţi bateriile din teleco mandă, asiguraţi-vă că acestea nu sunt înghiţite de copii. Nu lăsaţi bateriile la îndemâna copiilor**

• Consulta ți imediat doctorul dacă acestea sunt înghi țite.

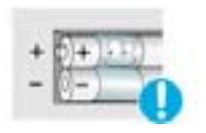

- **La înlocuirea b ateriilor, plasaţi-le în poziţia corectă în funcţie de polaritatea +/-, după cum este indicat pe suportul bateriilor.** 
	- Polaritatea incorectă poate cauza defectarea bateriei sau scurgerea conținutului, și poate duce la incendii, răniri, sau contaminare (pagube).

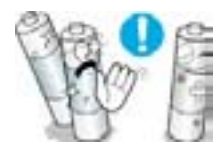

- **Utilizaţi numai tipul de baterii standard specificate. Nu utilizaţi împreună baterii noi şi folosite.** 
	- Acest lucru cauza defectarea bateriei sau scurgerea conținutului, și poate duce la incendii, răniri, sau contaminare (pagube).

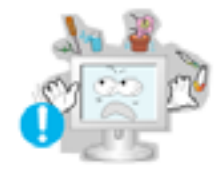

# **Nu aşezaţi pe monitor pahare cu apă, chimicale sau obiecte mici de metal.**

- Acest lucru poate cauza deteriorarea acestuia, un şoc electric sau un incendiu.
	- · Dacă o substanță străin ă pătrunde în monitor, scoateți ștecherul din priză și contactaţi un centru de service.

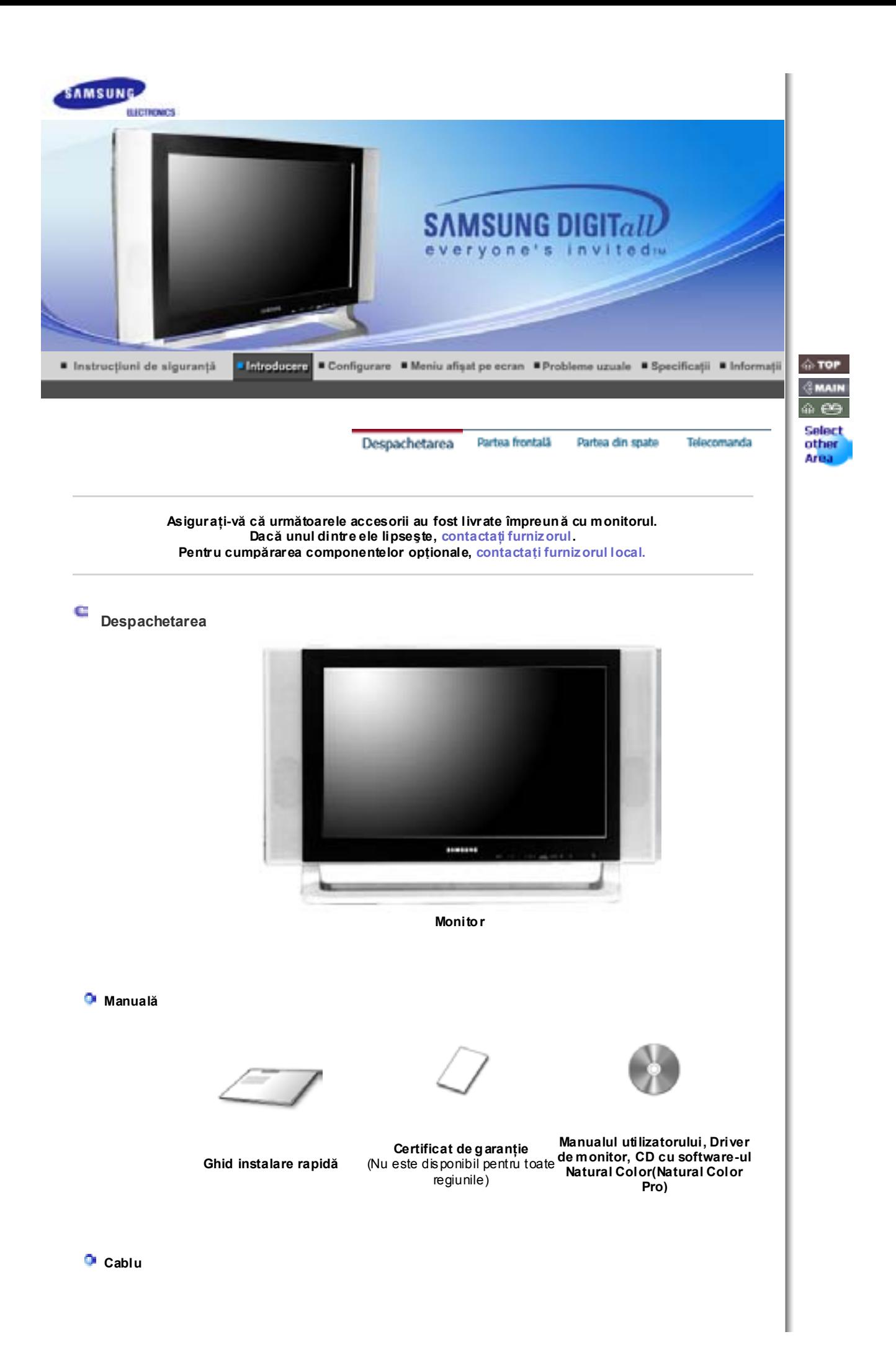

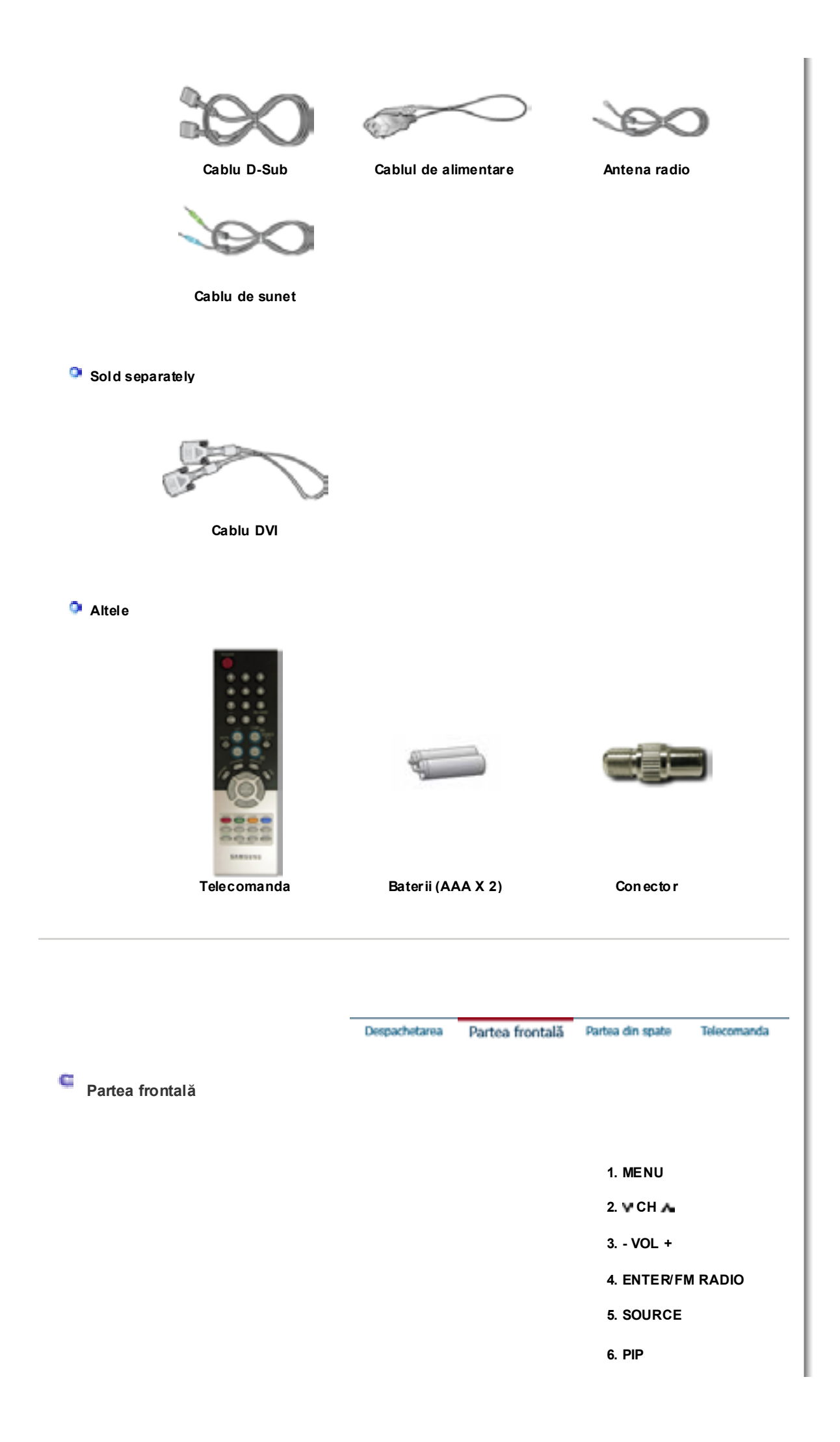

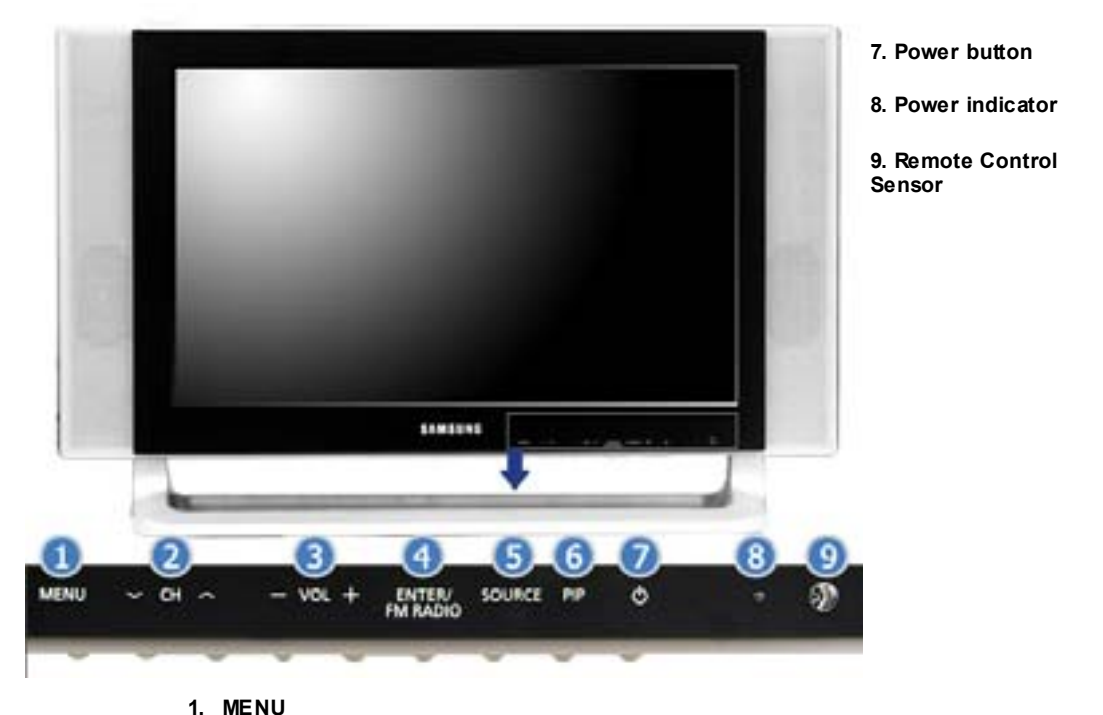

Utilizaţi acest buton pentru intrarea sau ieşirea din meniul afişat pe ecran sau pentru închiderea meniului de reglare al ecranului.

#### **2. VCH A**

Se deplasează vertical de la un element al meniului la celălalt sau reglează valorile selectate în meniu. În Modul TV, selectează canalele TV. >>Faceţi clic aici pentru a vedea un exemplu animat.

## **3. - VOL +**

Se deplasează orizontal de la un element al meniului la celălalt sau reglează valorile selectate în meniu. De asemenea reglează volumul audio. >>Faceţi clic aici pentru a vedea un exemplu animat.

#### **4. ENTER / FM RADIO**

**ENTER** : Se utilizează la selectarea meniului OSD **FM RADIO** : Porneşte/Opreşte modul FM Radio. În modul PC/DVI SUNETUL este setat pe FM Radio. În zonele în care semnalul este slab, pot apărea perturbaţii la difuzarea FM RADIO. În modul general SURS Ă VIDEO, setează pe FM RADIO, închizând ecranul. >>Faceti clic aici pentru a vedea un exemplu animat.

### **5. SOURCE**

Comută de pe modul PC pe modul Video. Schimbarea sursei se poate efectua doar la dispozitive externe care sunt conectate la monitor în momentul respectiv. Pentru a comuta între modurile de Ecran:  $[PC]$   $\Rightarrow$   $[DVI]$   $\Rightarrow$   $[TV]$   $\Rightarrow$   $[Ext.]$   $\Rightarrow$   $[AV]$   $\Rightarrow$   $[S$ -VIDEO]  $\Rightarrow$   $[Component]$ >>Faceţi clic aici pentru a vedea un exemplu animat. NOTE : Scart se utilizează în special în Europa. >> > Sisteme de Difuzare

**6. PIP ( Moduri disponibile PC/DVI/Co mponent )**  În Modul PC, deschide ecranele Video sau TV în modul PIP. >>Faceti clic aici pentru a vedea un exemplu animat.

#### **7. Butonul de Pornit/Oprit**

Utilizaţi acest buton pentru pornirea şi oprirea monitorului.

# **8. Indicatorul de alimentare**

Acest indicator luminează continuu în culoarea verde în timpul funcționării normale și clipeşte o singură dată tot pe culoarea verde, când monitorul salvează setările efectuate.

**9. Senzor Telecomandă** 

Îndreptaţi telecomanda înspre acest punct de pe monitor.

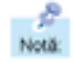

Consulta ți sec țiunea PowerSaver descrisă în manual pentru mai multe informa ții cu privire la funcția de economisire a energiei. Pentru a economisi energia electrică, închideti monitorul dacă nu aveti nevoie de el, sau dacă îl acesta nu este utilizat pentru mai mult timp.

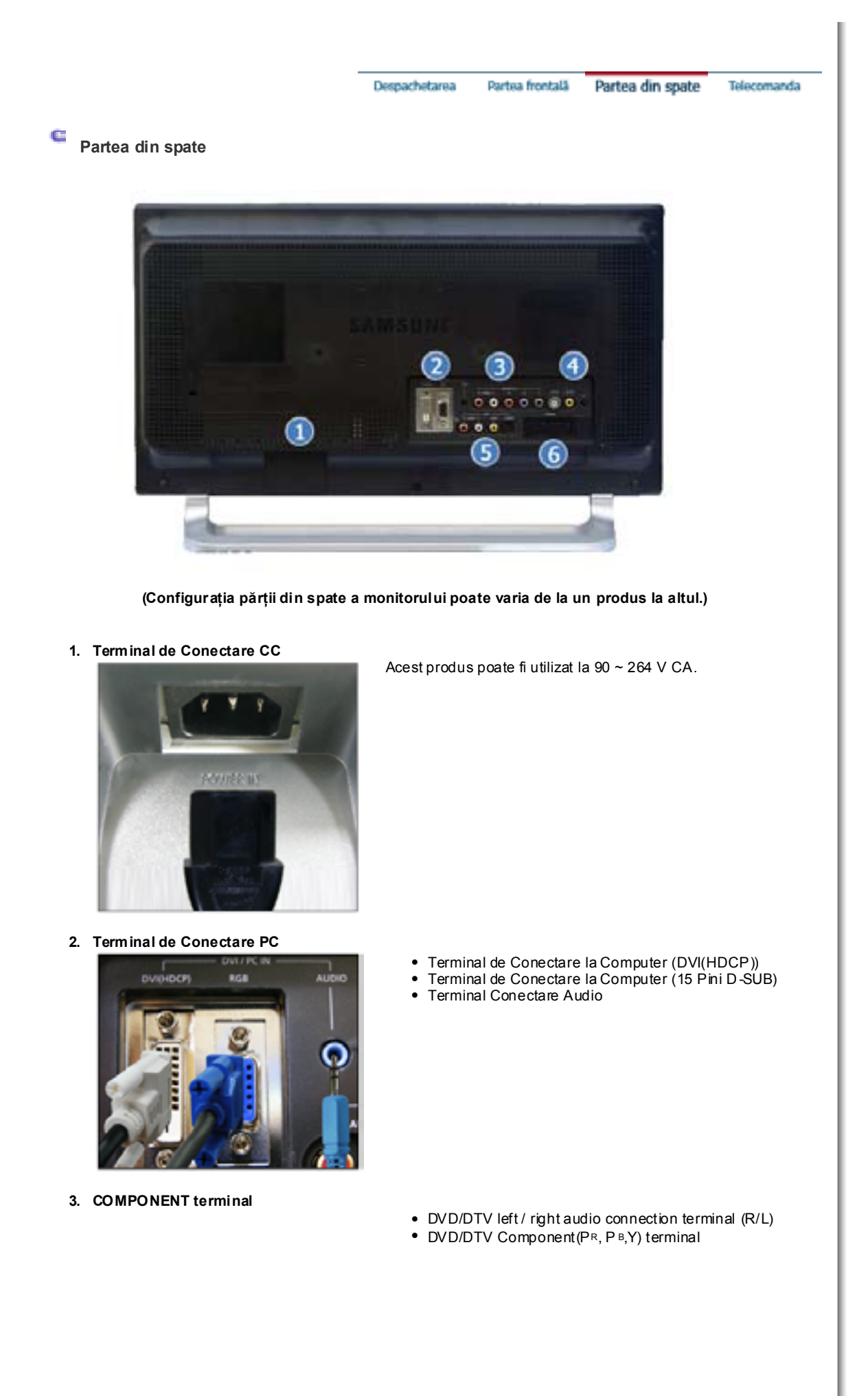

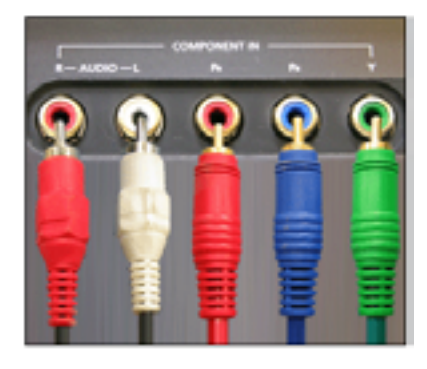

**4. Terminal conectare FM RADIO / TV** 

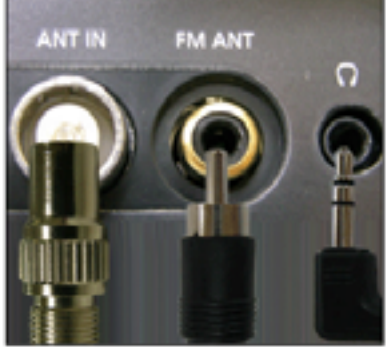

**5. Terminal conectare EXT(RGB)**  a.

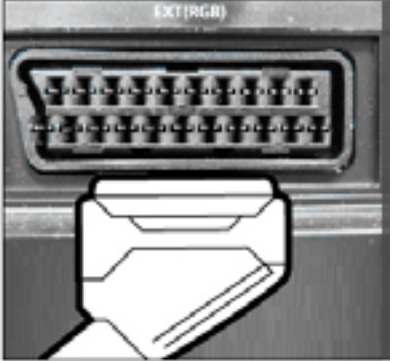

**6. Terminal Conectare AV** 

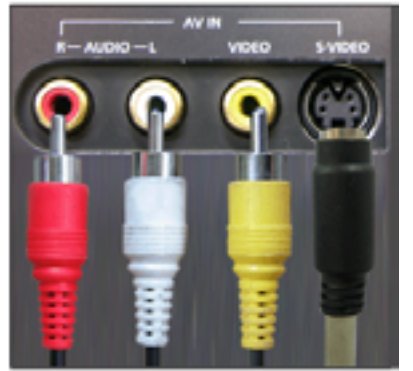

- Terminal conectare TV >> > Connecting TV
- Terminal conectare FM RADIO ANT
- Terminal conectare C ăş ti (le şire)

Terminal conectare EXT(RGB) **- Scart se utilizează în special în Europa.** 

- Terminal conectare AUDIO (Intrare) Stânga (L) / Dreapta (R)
- Terminal conectare VIDEO (Intrare)
- Terminal conectare S-VIDEO (Intrare)

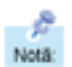

Consulta ți sec țiunea Conectarea monitorului pentru mai multe informa ții privitoare la cablurile de conectare.

**Telecomanda** 

G

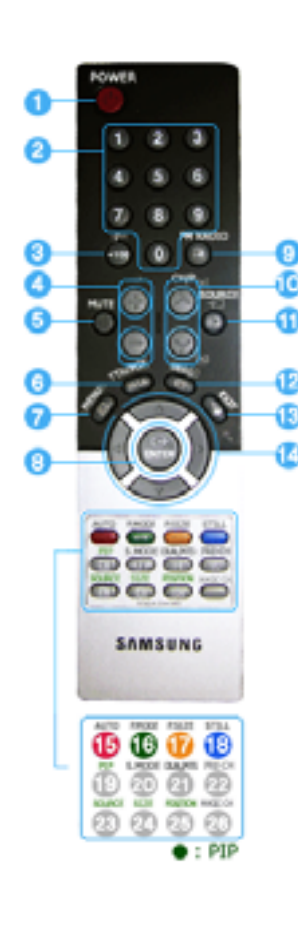

**1. POWER 2. CHANNEL 3. +100, -/--**  $4. - 4$ **5. MUTE 6. TTX/MIX 7. MENU 8. ENTER 9. FM RADIO 10. CH/P 11. SOURCE 12. INFO 13. EXIT 14. Butoane Sus - Jos Stânga - Dreapta 15. AUTO 16. P.MODE, M/B (MagicBright**™**) 17. P.SIZE 18. STILL 19. PIP 20. S.MODE 21. DUAL/MTS 22. PRE-CH 23. SOURCE 24. SIZE 25. POSITION 26. MAGIC -CH**

Telecomanda

# **1. POWER**

Utiliza ți acest buton pentru pornirea și oprirea monitorului.

# **2. CHANNEL**

Selectează canale TV în modul TV. Acest buton poate fi utilizat şi în modul PIP.

## **3. +100**

Apăsaţi pentru a selecta canalele peste 100. De exemplu, pentru a selecta canalul 121, ap ăsați "+100", apoi ap ăsați "2" și "1". **-/-- (Selectare canale cu O/Două Cifre )**  Utiliza ți pentru selectarea canalelor de la 10 în sus. Apăsați acest buton și se va afișa simbolul "--". Introduce ţi numărul canalului format din 2 cifre. **-/-- se utilizează în special în Europa.** 

# $4. - +$

Reglează volumul audio.

# **5. MUTE**

Temporar, sunetul audio este oprit (mut). Sunetul revine dacă se apasă MUTE sau - - + în modul Mut.

#### **6. TTX/MIX**

Canalele4 TV ofer ă servicii de informaţii scrise prin teletext.  $\gg$  > TTX / MIX **TTX / MIX se utilizează în special în Europa.** 

# **7. MENU**

Utiliza ți acest buton pentru intrarea sau ieșirea din meniul afișat pe ecran sau pentru închiderea meniului de reglare al ecranului.

# **8. ENTER**

Activează o opţiune selectată din meniu.

# **9. FM RADIO**

Pomește/Opre ște modul FM Radio. În modul PC/DVI SUNETUL este setat pe FM Radio. În zonele în care semnalul este slab, pot apărea perturbaţii la difuzarea FM RADIO. În modul general SURS Ă VIDEO, setează pe FM RADIO, închizând ecranul.

# **10. CH/P**

În Modul TV, selectează canalele TV.

# **11. SOURCE**

Comută de pe modul PC pe modul Video. Schimbarea sursei se poate efectua doar la dispozitive externe care sunt conectate la monitor în momentul respectiv.

# **12. INFO**

Informaţiile curente despre imagine sunt afi şate în partea stângă sus a ecranului.

# **13. EXIT**

Iese din ecranul de meniu.

#### **14. Butoane Sus - Jos Stânga - Dreapta**

Se deplasează orizontal sau vertical de la un element al meniului la cel ălalt sau reglează valorile selectate în meniu.

# **15. AUTO**

Reglează automat afi şajul pe ecran.(PC)

# **16. P.MODE, M/B (MagicBright**™**)**

La apăsarea acestui buton, în partea central ă de jos a ecranului se afi şează modul curent.

# **TV / AV / Ext. / S-Video /Co mponent Mode : P.MODE( Picture Mode )**

Monitorul are patru setări de imagine automate presetate din fabrică. Apoi apăsați din nou butonul pentru a alege dintre modurile preconfigurate disponibile. ( Dynamic  $\equiv$  Standard  $\equiv$  Movie  $\equiv$  Custom )

# **PC / DVI Mode : M/B ( MagicBright**™ **)**

MagicBright™ este o nou ă funcţie ce oferă o calitate optim ă de vizualizare, depinzând de continutul imaginii pe care o priviti. Apoi apăsați din nou butonul pentru a alege dintre modurile preconfigurate disponibile. (Entertain  $\rightarrow$  Internet  $\rightarrow$  Text  $\rightarrow$  Custom )

#### **17. P.SIZE - Nu este disponibil în Modul PC/DVI**

aZOOM1, ZOOM2 nu sunt disponibile în 1080i(sau peste 720p) la DTV.

# **18. STILL - Nu este disponibil în Modul PC/DVI/Component**

Apăsați o dată butonul pentru a opri ecranul. Apăsați din nou pentru deblocare.

## **19. PIP ( Modu ri disponibile PC/DVI/Component )**

Apăsaţi butonul PIP pentru a comuta ecranul PIP pe On/Off.

#### **20. S.MODE**

La apăsarea acestui buton, în partea central ă de jos a ecranului se afi şează modul curent. Monitorul este prevăzut cu un amplificator stereo de înaltă fidelitate. Apoi apăsaţi din nou butonul pentru a alege dintre modurile preconfigurate disponibile.  $($  Standard  $\rightarrow$  Music  $\rightarrow$  Movie  $\rightarrow$  Speech  $\rightarrow$  Custom )

# **21. DUAL / MTS**

DUAL : STEREO/MONO, DUAL I / DIAL II și MONO/NICAM MONO/NACAM STEREO pot fi fi operat, în funcţie de tipul de difuzare, utilizând butonul DUAL de pe telecomandă, în timp ce vizionati TV.

Comută î ntre MONO/ST EREO, DUAL 1/DUAL 2 şi MONO/NICAM MONO/NICAM STEREO.

**MTS :** Puteţi selecta modul MTS (Multichannel Television Stereo – Stereo TV Canale Multiple) • Mono, Stereo, SAP (Separate Audio Program – Program Audio Separat)

Setați 'MTS' pe ON pentru a selecta Mono, Stereo sau SAP.

#### **22. PRE-CH**

Acest buton se utilizează pentru a reveni la canalul imediat precedent.

# **23. SOURCE**

Selectează sursa Video.(PIP)

# **24. SIZE**

Puteţi comuta Dimensiunea Imaginii.

# **25. POSITION**

Mo0difică Poziţia ferestrei PIP.

# **26. MAGIC -CH**

MagicChannel vă permite să vizionaţi numai anumite canale. **Această func ţie este d ispon ibilă numai în Coreea.**

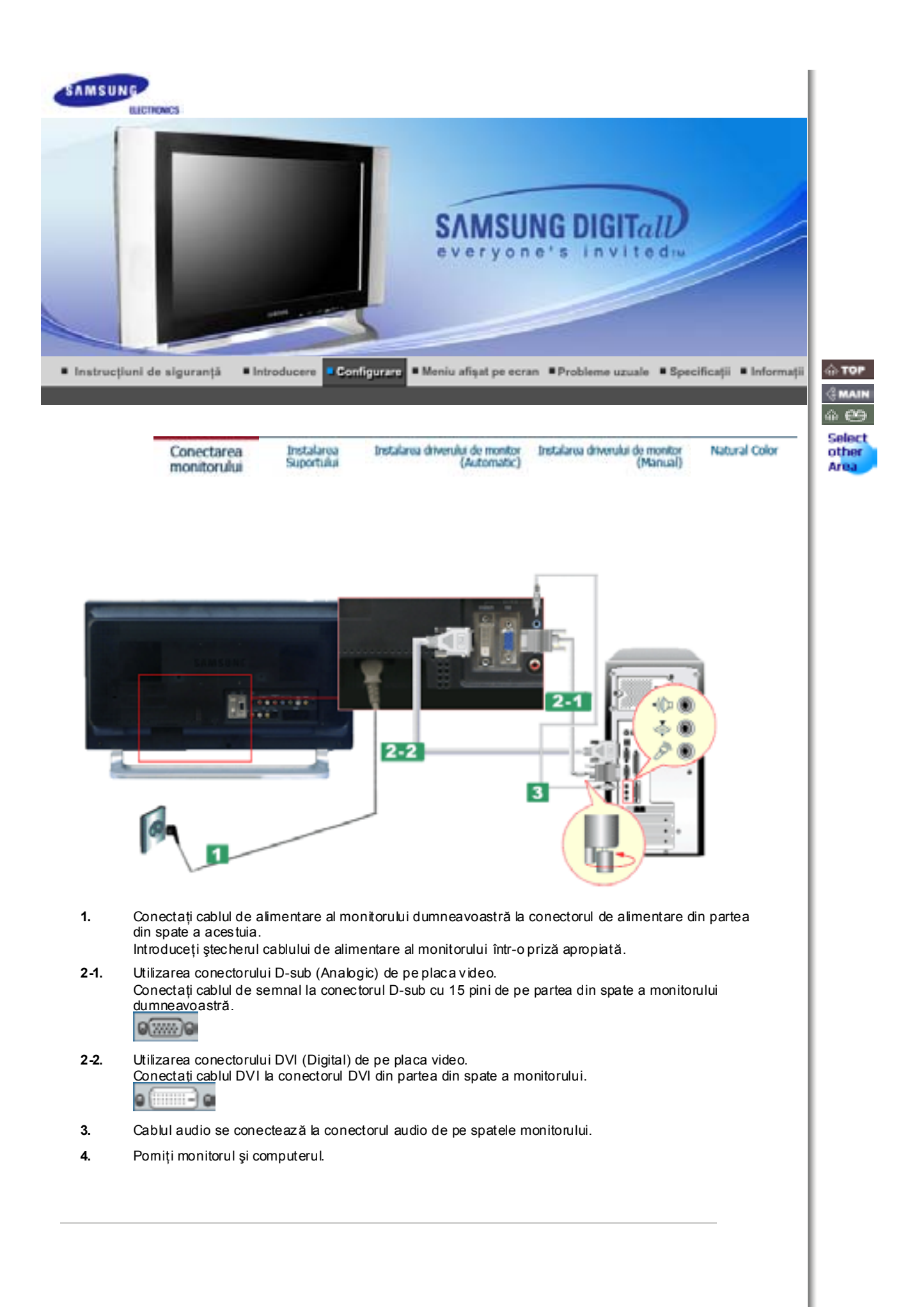

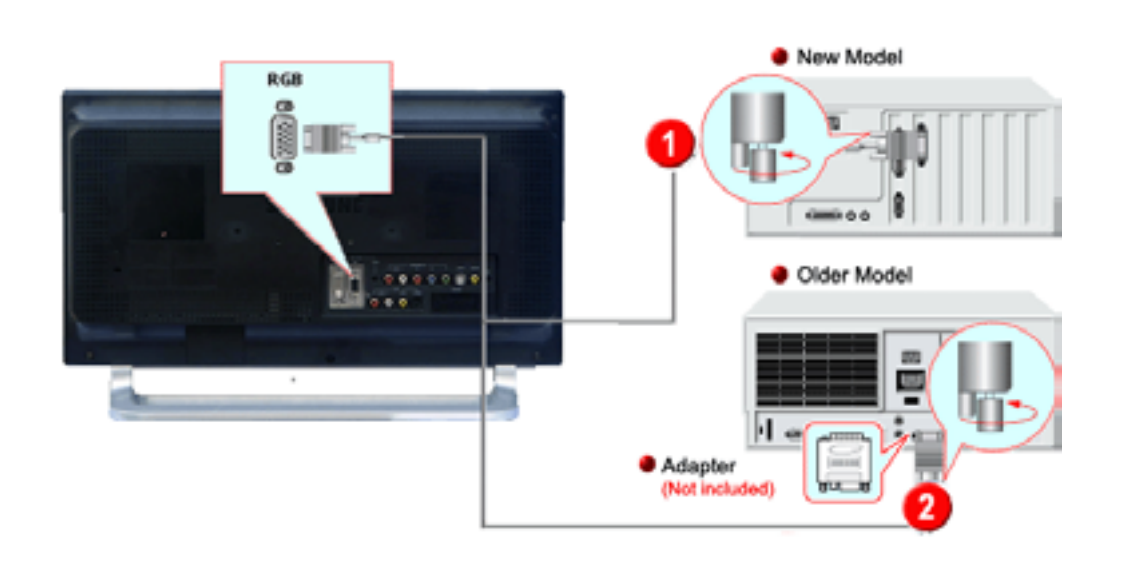

- 1. Conectati cablul de alimentare la adaptorul CC apoi conectati mufa adaptorului la conectorul CC 14 V de la monitor. (Tensiunea este reglată automat de adaptor.)
- 2. Utilizarea conectorului D -sub (Analogic) de pe placa video. Conectati cablul de semnal la conectorul D -SUB de la computerul Macintosh.  $Q(2777)Q$
- 3. Pentru modele mai vechi de Macintosh, trebuie să regla ţi butonul DIP pentru reglarea rezoluţiei de pe adaptorul Macintosh (opţional), conform tabelului de configura ţie al butonului, prezentat pe partea din spate a acestuia.
- 4. Cablul audio se conectează la conectorul audio de pe spatele monitorului.
- 5. Deschide ţi monitorul şi computerul Macintosh.

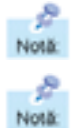

Acest monitor poate fi conectat la dispozitive ca de exemplu DVD Player, aparat Video sau cameră video sau un DTV sau TV, fără a fi deconectat de la PC.

Configurația părții din spate a monitorului poate varia de la un produs la altul.

## **1-1. Conectarea AV**

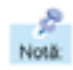

Acest monitor este prevăzut cu terminale de conectare AV pentru conectarea dispozitivelor cu intrare AV ca de exemplu DVD-uri, Video sau Camere. Puteţi beneficia de semnale AV atât timp cât monitorul este deschis.

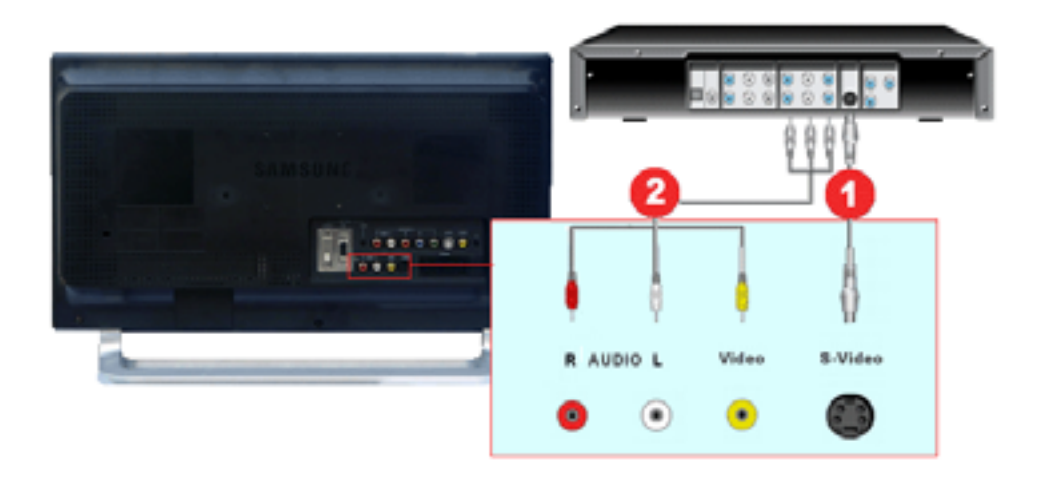

1. Dispozitivele de tipul DVD, Video sau Cameră sunt conectate la terminalele Video sau S-Video de

pe monitor cu ajutorul cablurilor RCA sau S-Video.

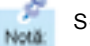

S-Video, RCA cable and EXT(RGB) cable is optional.

- 2. Apoi, DVD-ul, Video-ul sau Camera se deschide, având introdus un disc DVD sau o casetă.
- 3. AV sau S-Video se selectează cu ajutorul butonului **SOURCE** de pe partea frontal ă a monitorului.
- 4. Conectați mufele Audio (R) și Audio (L) ale unui DVD, Video sau Cameră la terminalele de intrare R sau L cu ajutorul cablurilor audio.

#### **1-2. Conectarea EXT.(RGB) - Se ap lică numai la DISPOZITIVE AV care su portă SCART.**

Conectaţi-vă la intrarea aparatului DVD dacă acesta are conector DVD. Puteţi viziona DVD pur şi ê simplu conectând DVD-ul cu monitorul în timp ce acesta este pornit. Notä

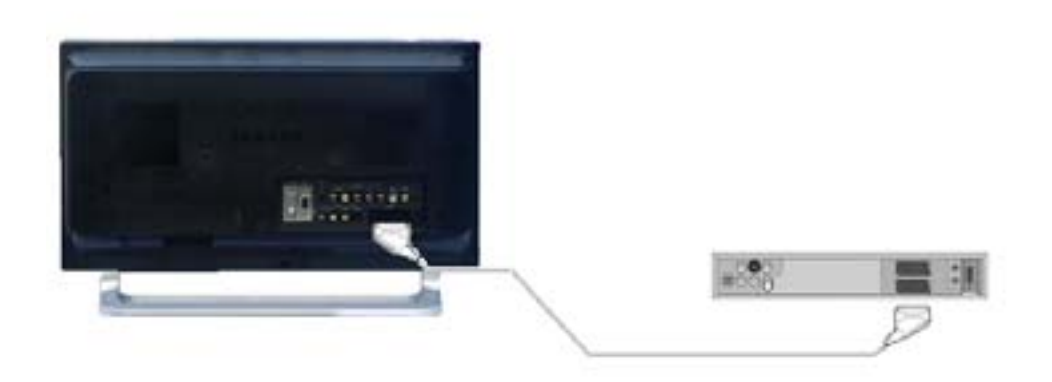

- 1. Conectaţi un cablu video între mufa EXT(RGB) de la monitor şi mufa EXT(RGB) de pe DVD Player.
- 2. Selectaţi Ext. apăsând butonul **SOURCE** de pe monitor.

#### **2. Conectarea TV**

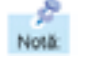

Pe monitor puteți viziona programe televizate dacă acesta este conectat la o antenă sau cablu CATV, fără a fi nevoie să instalaţi pe computerul dumneavoastră dispozitive sau software separat pentru recepţie TV.

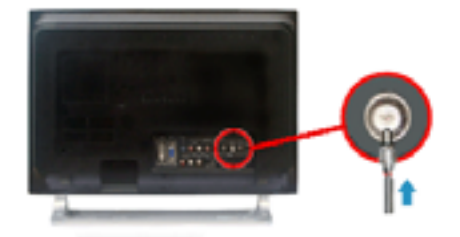

1. Conectaţi cablul CATV sau cablul coaxial de antenă la terminalul de Antenă de pe partea din spate a monitorului.

Trebuie să utilizaţi un cablu coaxial de antenă.

- **Dac ă utiliza ţi o priză de interior pentru antenă:** Controlaţi în prealabil terminalul antenei din perete şi conectaţi cablul de antenă.
- **Dacă utiliza ţi o antenă de exterior:** Dacă utilizați o antenă de exterior, aceasta trebuie instalată pe cât posibil de un profesionist.
- **Pentru a conecta cablul RF la terminalul de intrare al antenei:** Menţineţi dreaptă porţiunea de sârmă de cupru a cablului RF.
- 2. Pomiti monitorul.
- 3. Selectaţi TV cu ajutorul butonului Source, dintre butoanele de reglare externă.

#### 4. Selectaţi canalul TV dorit.

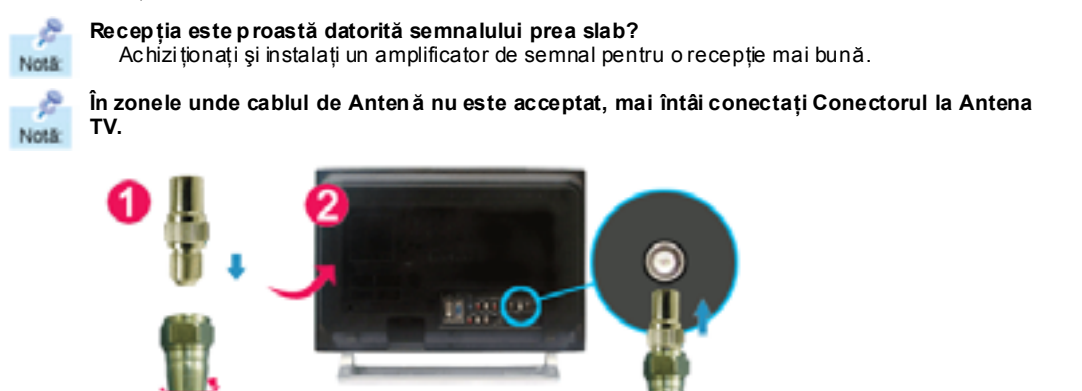

# **3. Conectarea Dispozitivului Set Top Box DVD/DTV**

Conectaţi-vă la dispozitivul Set Top Box DVD/DTV dacă acesta are un conector DVD/DTV. Puteţi viziona transmisile conectând Componentul cu monitorul în timp ce acesta este pornit.

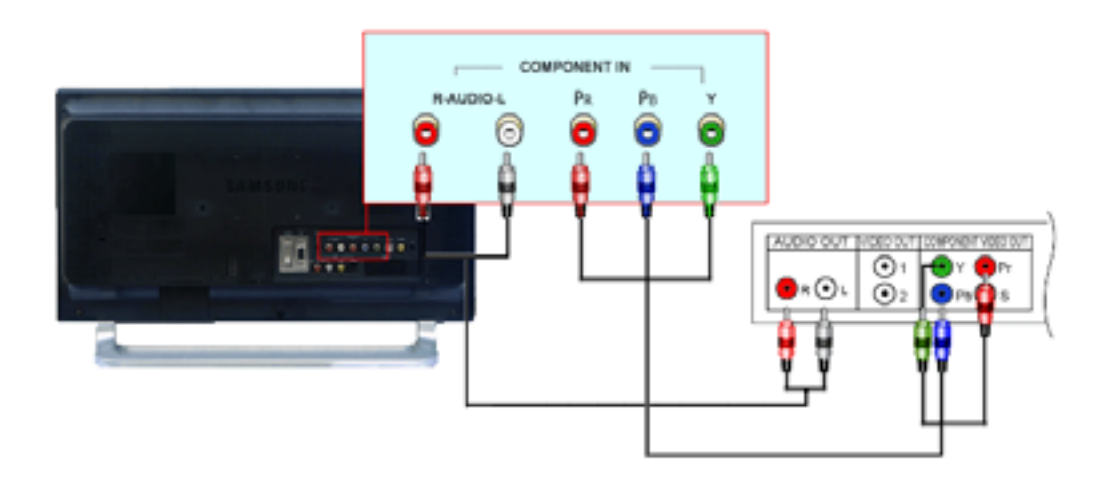

- 1. Conectaţi mufele de ieşire Audio (R) şi Audio (L) ale unui Set Top Box DVD/DTV la terminalele de intrare R sau L cu ajutorul cablurilor audio.
- 2. Conectați un cablu video la mufele Component (PR, PB, Y) de pe monitor și mufele PR, PB, Y de pe dispozitivul set top box DVD / DTV.
- 3. Selectaţi Component utilizând butonul **SOURCE** de pe partea frontală a monitorului.

# **4. Conectarea căştilor**

Puteţi conecta căş tile la monitor.

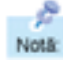

e Notä:

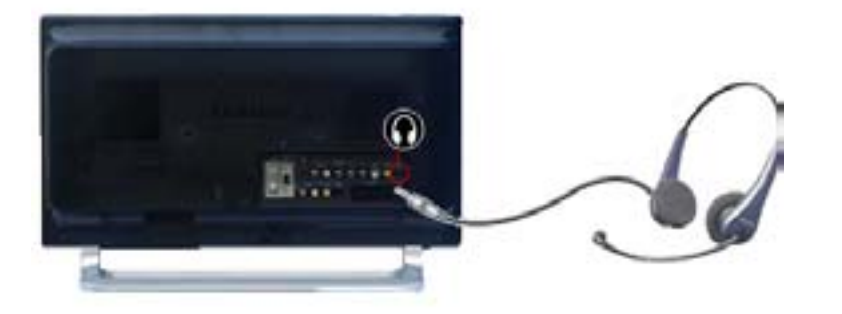

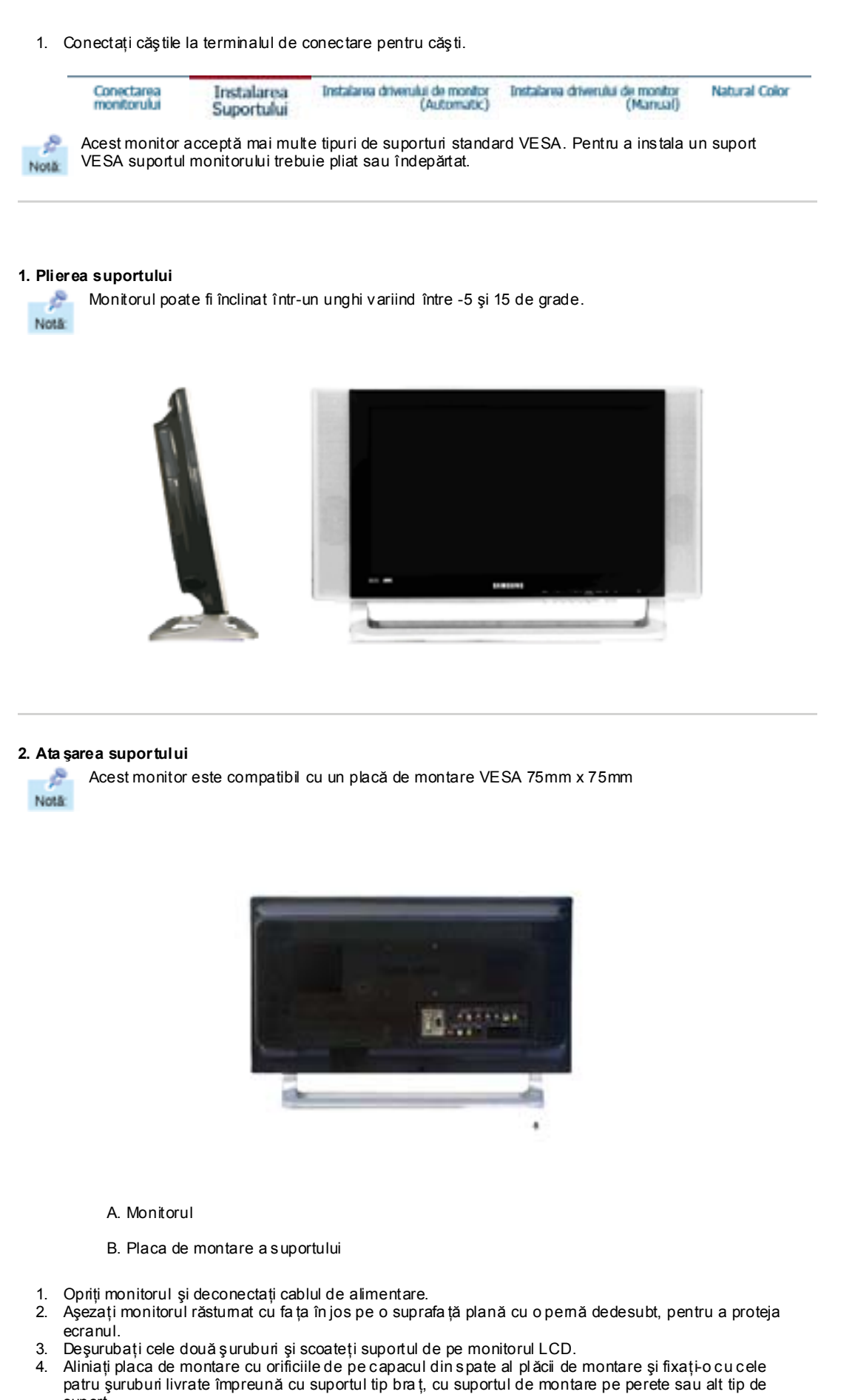

suport. Pentru a prinde monitorul de perete trebuie să achiziționați setul de prindere de perete, care vă permite să instalați monitorul la cel pu țin 10 cm depărtare de suprafața peretelui. Pentru mai multe informații se

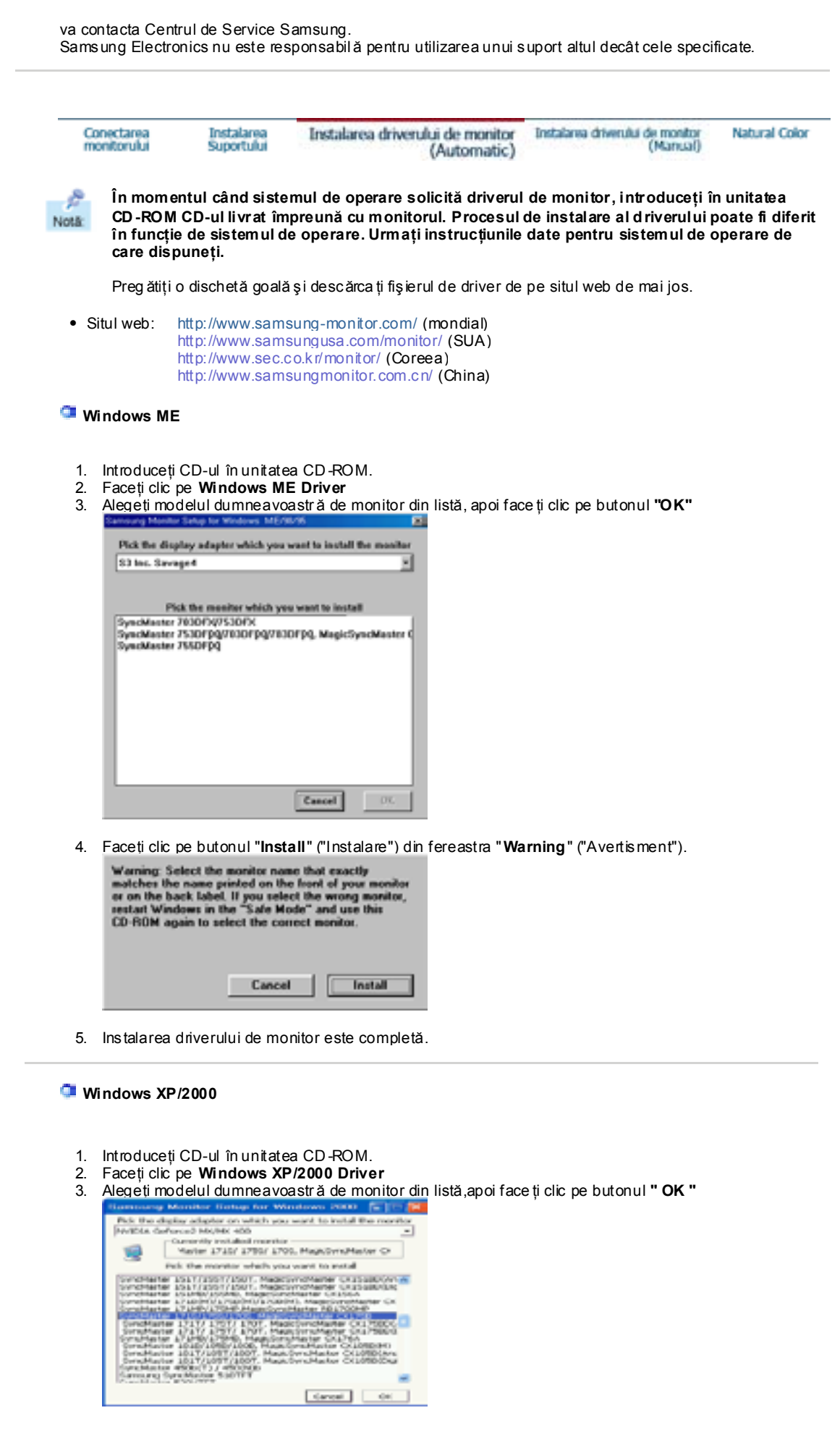

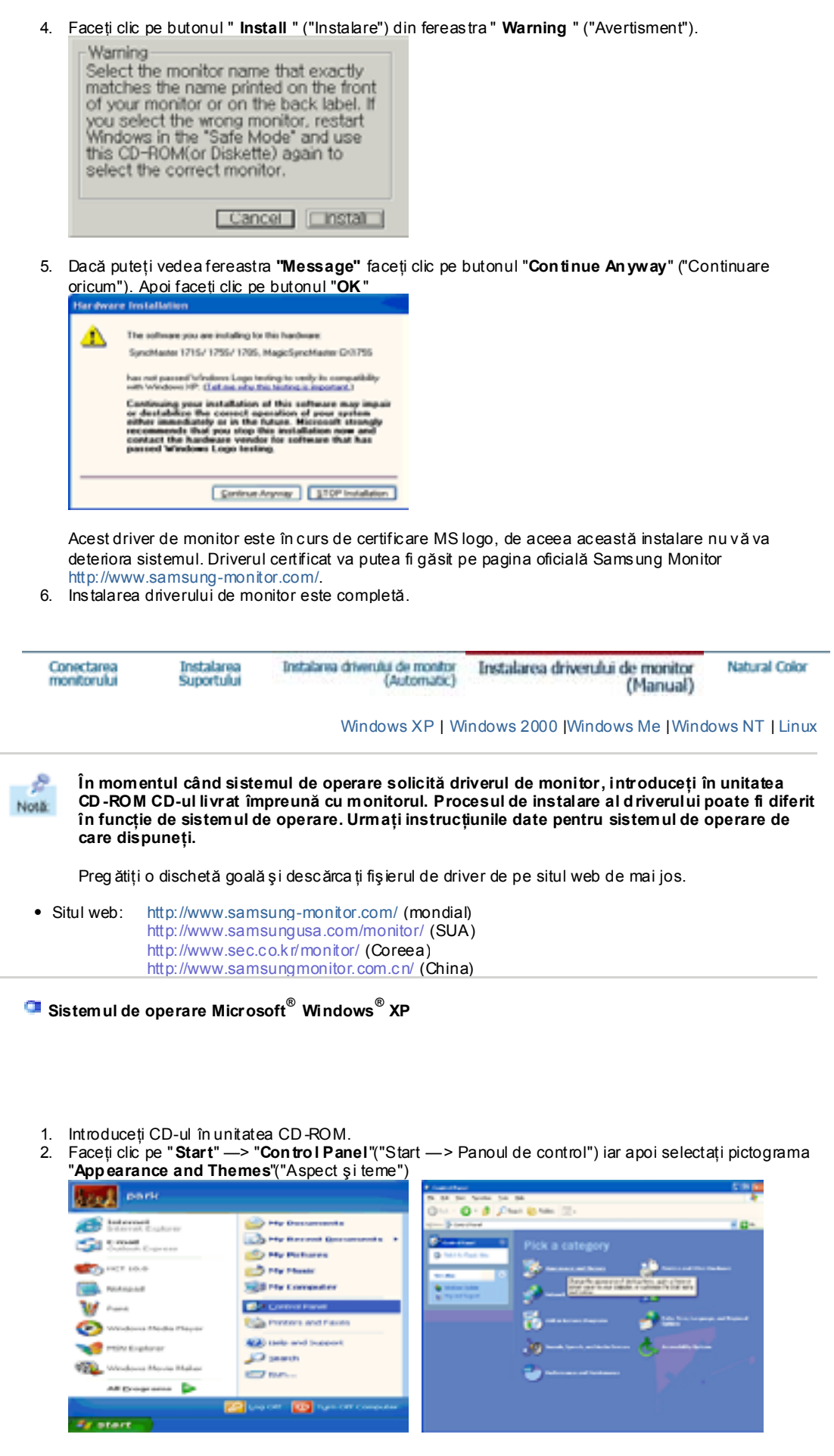

3. Faceţi clic pe pictograma " **Display**" ("Afi şare") şi selectaţi fila "**Settings** " ("Setări")apoi faceţi clic pe "**Advanced..**" ("Complex").

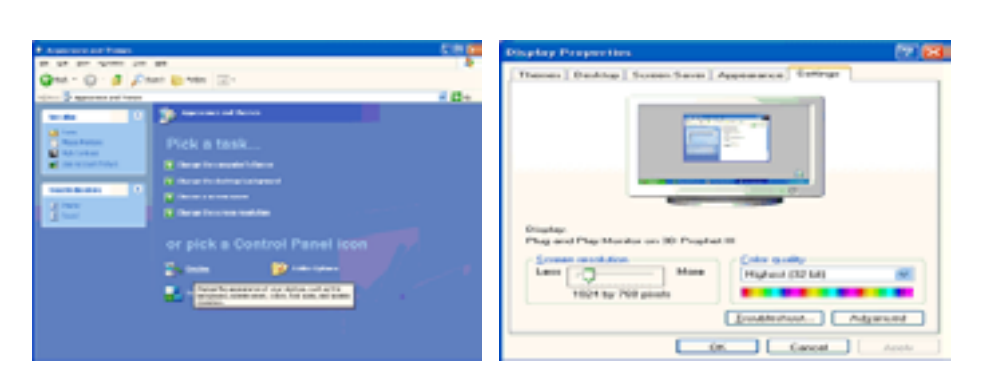

4. Faceţi clic pe butonul "**Properties**" ("Proprietăţi")de la fila "**Monito r**" ("Monitor") şi selectaţi fila "**Driver**" ("Driver").

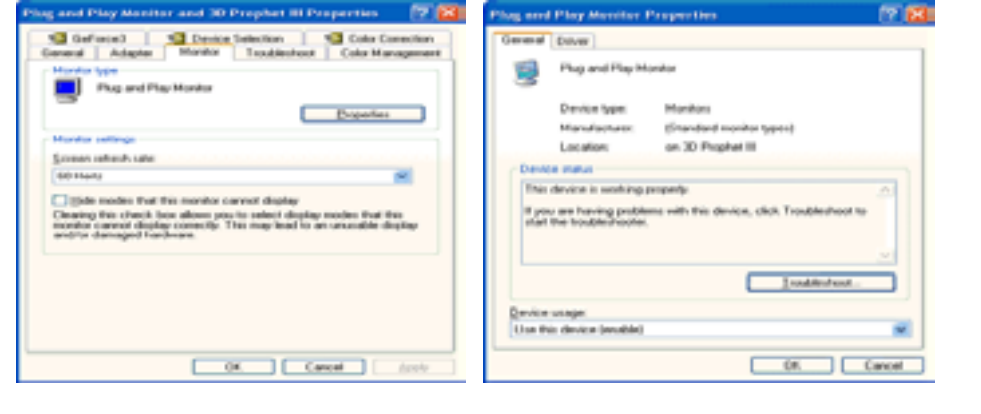

5. Faceţi clic pe " **Upd ate Driver..**" ("Actualizare driver") şi selecta ţi "**Install from a list or..**" ("Instalare dintr-o listă sau..") apoi Faceţi clic pe butonul "**Next**" ("Următorul").

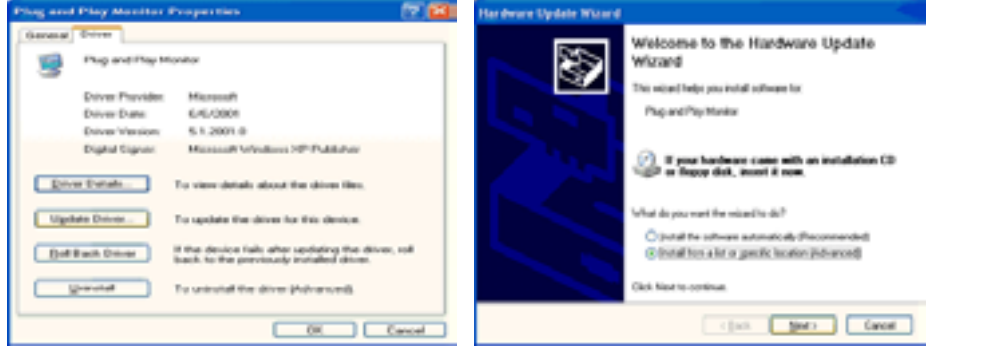

6. Selectaţi " **Don 't search ,I will..**" ("Fără căutare. Aleg...")apoi faceţi clic pe " **Next**" ("Următorul") şi apoi pe "**Have disk** " ("Obţinere disc").

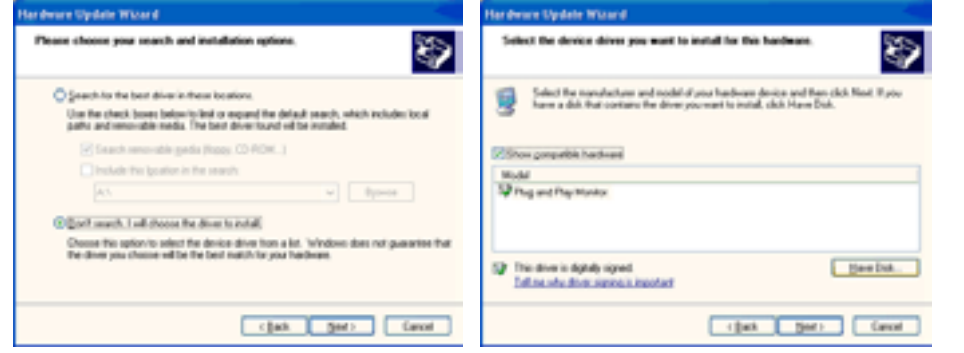

7. Faceţi clic pe butonul "**Browse**" ("R ăsfoire") apoi selectaţi A:(D:\Driver) alege ţi modelul dumneavoastră de monitor din lista şi faceţi clic pe butonul "**Next**" ("Urm ătorul").

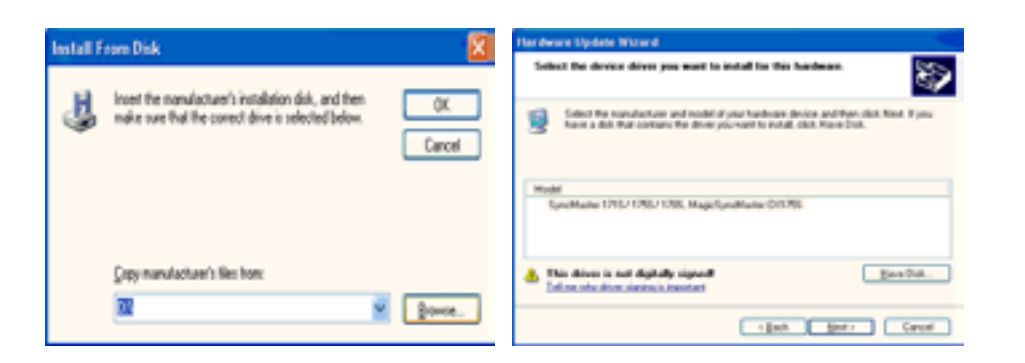

8. Dacă puteţi vedea fereastra cu următorul "**Message**" ("Mesaj") face ţi clic pe butonul "**Con tinue Anyway**"("Continuare oricum"). Apoi faceţi clic pe butonul "**OK**"

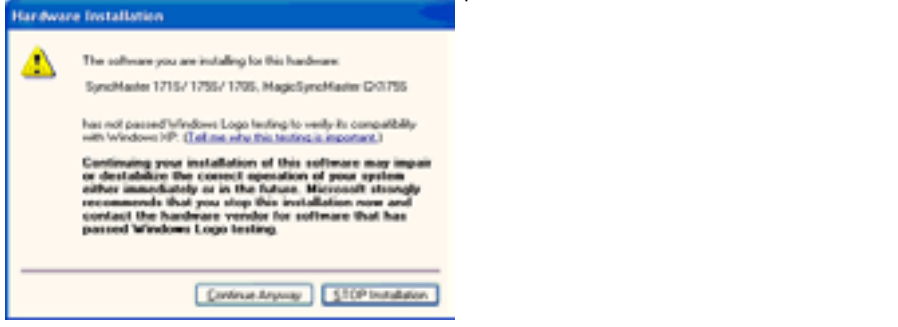

Acest driver de monitor este în curs de certificare MS Logo, de aceea această instalare nu vă va deteriora sistemul. Driverul certificat va putea fi găsit pe pagina oficială Samsung Monitor http://www.samsung-monitor.com/.

9. Faceţi clic pe butonul "**Close** " (" Închidere") apoi pe butonul "**OK** "

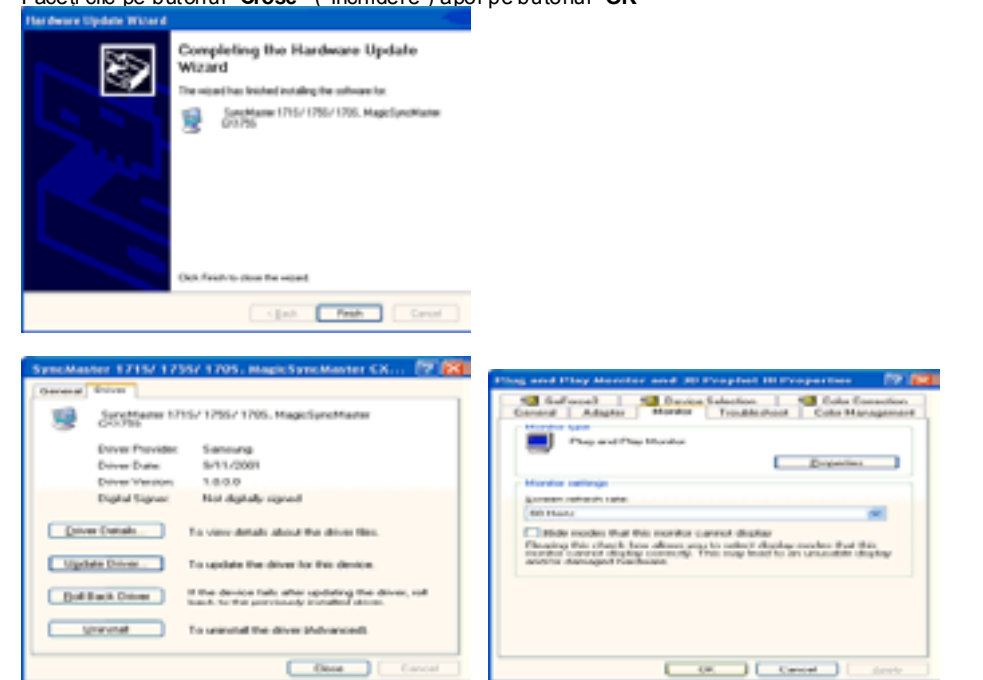

10. Instalarea driverului de monitor este completă.

 **Sistemul de operare Microsoft® Windows® 2000**

- **Dacă pe ecran puteţi vedea mesajul "Digital Signature No t Found" ("Semnătura Digitală nu poate fi găsit ă") procedaţi în felul următor.**
	- 1. Faceţi clic pe butonul "**OK** " din fereastra "**Insert disk**" ("Inserare disc").
	- 2. Faceţi clic pe butonul "**Browse**" ("R ăsfoire") din fereastra "**File Needed**" ("Fi şier necesar").
	- 3. Selectaţi A:(D:\Driver) şi faceţi clic pe butonul "Open" ("Deschidere") şi apoi butonul "**OK** ".

# **Instalarea**

- 1. Faceţi clic pe "**Start**" ,("Start") "**Setting**" ("Setare"), " **Con tro l Panel**" ("Panou de control").
- 2. Faceţi dublu clic pe pictograma " **Display**" ("Afişare").
- 3. Selectaţi fila " **Settings**" ("Setări")apoi faceţi clic pe " **Advanced..**" ("Complex").
- 4. Selectaţi " **Monito r**".
	- Case1: Dacă butonul "Properties ("Proprietăți") este inactiv, înseamnă că monitorul este corect configurat. Vă rugăm opriți instalarea
	- Case2: Dacă butonul "Properties" ("Proprietăți") este activ, faceți clic și urmați în continuare instrucţiunile.
- 5. Faceţi clic pe " **Driver**" ("Driver") " **Upd ate Driver..**" ("Actualizare driver") apoi Faceţi clic pe butonul "Next" ("Următorul").
- 6. Selectaţi " **Display a list of the known drivers for this device so that I can choo se a sp ecific driver**" ("Afişaţi o listă a driverelor cunoscute pentru acest dispozitiv pentru a putea alege un driver") apoi Faceţi clic pe " **Next**" ("Următorul") iar apoi pe " **Have disk**" ("Obţinere disc").
- 7. Faceţi clic pe butonul "**Browse**" ("R ăsfoire") apoi selectaţi A:(D:\Driver). 8. Faceţi clic pe butonul "**Open**" ("Deschidere") apoi pe butonul "**OK**".
- 9. Alegeti modelul dumneavoastră de monitor și faceți clic pe butonul " **Next** " ("Urm ătorul") apoi faceți clic din nou pe butonul " **Next** " ("Urm ătorul").
- 10. Faceţi clic pe butonul " **Finish** " ("Terminare") apoi pe " **Close** " ("Închidere").

Dacă puteţi vedea fereastra cu mesajul "**Digital Signature Not Foun d**" ("Semnătura Digital ă nu a fost găsită") faceţi clic pe butonul "**Yes**" ("Da"). Faceţi clic pe butonul " **Finish** " ("Terminare") apoi pe " **Close** " ("Închidere").

# **Sistemul de operare Microsoft® Windows® Millennium**

- 1. Faceţi clic pe " **Start** " ,("Start") " **Setting** " ("Setare"), " **Con tro l Panel** " ("Panou de control").
- 2. Faceţi dublu clic pe pictograma " **Display** " ("Afi şare").
- 3. Selectaţi fila " **Settings**" ("Setări")apoi faceţi clic pe " **Advanced Properties** " ("Proprietăţi complexe"). 4. Selectaţi fila " **Monito r**".
- 5. Faceţi clic pe butonul "**Change** " ("Modificare") din zona"**Monito r Type**" ("Tipul de monitor").
- 6. Selectaţi "**Specify the location of the d river**" ("Specifica ţi amplasarea driverului").
- 7. Selectați " **Display a list of all the driver in a specific location..**" ("Afișați o listă a tuturor driverelor într -o anumită amplasare") apoi faceţi clic pe butonul "**Next**" ("Urm ătorul").
- 8. Faceţi clic pe butonul "**Have Disk** " ("Obţinere disc").
- 9. Specificaţi A:\(D:\driver) apoi faceţi clic pe butonul "**OK** .
- 10. Selectaţi "**Show all devices**" ("Se afişează toate dispozitivele") selectaţi monitorul care corespunde celui conectat la computerul dumneavoastră şi faceţi clic pe "**OK** ".
- 11. Faceţi clic pe butoanele " **Close**" (" Închidere") şi "**OK**" până când fereastra de dialog Display Properties ("Proprietăți de Afisare") se închide. (Dacă pe ecran apare un mesaj de eroare sau alt tip de mesaj, faceţi clic pe opţiunea potrivită pentru monitorul dumneavoastră.)

# **Sistemul de operare Microsoft® Windows® NT**

- 1. Faceţi clic pe **Start, Settings, Con tro l Panel** ("Start, Setări, Panoul de control") iar apoi faceţi dublu clic pe pictograma " **Display** "("Afi şare")
- 2. În fereastra Display Registration Information face ţi clic pe opţiunea Settings ("Setări") şi apoi pe **All Display Modes**("Toate modurile de afi şare").
- 3. Selectați un mod pe care doriți șă îl utilizați (Rezolu ție, Număr de culori și Frecvență Verticală) și apoi faceţi clic pe **OK** .
- 4. Dacă după ce aţi apăsat pe Test, ecranul funcţionează normal, face ţi clic pe **App ly** ("Se aplică") Dacă ecranul se comportă anormal, treceți la un alt mod de vizualizare(cu o valoare mai scăzută a rezolutiei, culorilor și frecvenței).

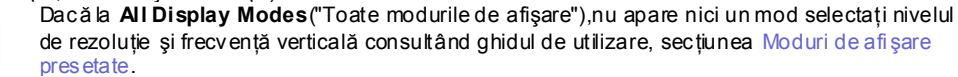

# **Sistemul de operare Linux**

Pentru a rula sub X-Window, trebuie să creati fisierul X86Config, care este un tip de fisier de setare sistem.

- 1. Apăsaţi Enter la primul şi la a doua fereastră după executarea fişierului X86Config.
- 2. A treia fereastră este pentru **setarea mouse-ului**.
- 3. Setaţi mouse-ul.

ð. Notă:

- 4. Următoarea fereastr ă este pentru **selectarea unei tastaturi**.
- 
- 5. Setați tastatura.<br>6. Următoarea fere 6. Următoarea fereastr ă este pentru **setarea monitorului**.

Instalarea

Sunnytralia

- 7. În primul rând, stabiliţi o **frecvenţă orizontală** pentru monitor. (Pute ţi introduce frecvenţa direct).
- 8. Stabiliti o frecven tă verticală pentru monitor. (Pute ti introduce frecventa direct).
- 9. Introduceţi **Denumirea de model a monitorului**. Această informaţie nu va afecta rularea X-Window.
- 10. Aţi **terminat** setarea monitorului.
	- **Rulaţi** X-Window dup ă setarea celorlalte componente de hardware.

## **Natural Color Programul software Natural Color**

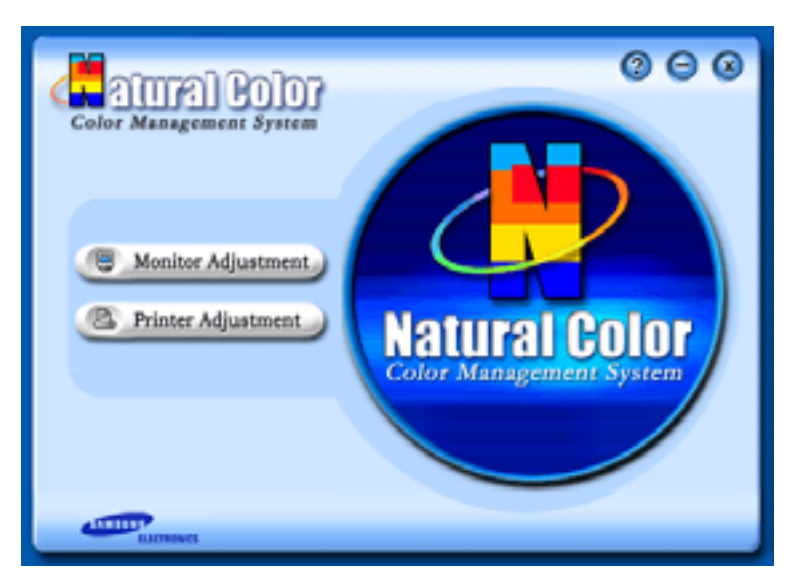

Una din problemele recente la utilizarea unui computer este aceea că imaginile color imprimate cu ajutorul unei imprimante, culorile imaginilor scanate cu un scaner sau obţinute cu o cameră digital ă nu sunt aceleaşi ca şi cele afişate pe monitor.

Programul Natural Color este soluția acestor probleme. Acesta este un sistem de administrare a culorii dezvoltat de Samsung Electronics în colaborare cu Korea Electronics & Telecommunications Research Institute (ETRI). Acest sistem este disponibil numai pentru monitoarele Samsung şi face culoara de pe monitor să fie aceeaşi ca cea a imaginilor imprimate sau scanate.

Pentru mai multe informații, consultați sec țiunea Help ("Ajutor")(F1) din program.

# **Cum se instalează Programul Natural Color**

Introduceți în unitatea CD\_ROM CD-ul livrat împreună cu monitorul Samsung. Astfel, va fi executată fereastra initial ă a programului de instalare. Pentru a instala programul Natural Color faceti clic pe Natural Color din fereastra inițială. Pentru a instala manual programul, introduceți în unitatea CD\_ROM CD -ul livrat împreună cu monitorul Samsung, face ţi clic pe butonul [Start] din Windows şi selecta ţi apoi [Execute] ("Executare").

Introduceți D:\color\eng\setup.exe și apoi apăsați tasta <Enter>.

(Dacă unitatea unde este introdus CD -ul nu este D:\, introduceţi litera corespunzătoare unităţii unde se afl ă acesta.)

#### **Cum să dezinstalaţi programul Natu ral Color**

Selecta ți [Setting]/[Control Panel] ("Setări/Panoul de control") din meniul [Start] și apoi faceți dublu clic pe [Add/Delete a program]("Adaugare/Ştergere Program").

Selecta ți Natural Color din listă și apoi faceți clic pe butonul [Add/Delete]("Adăugare / Ștergere").

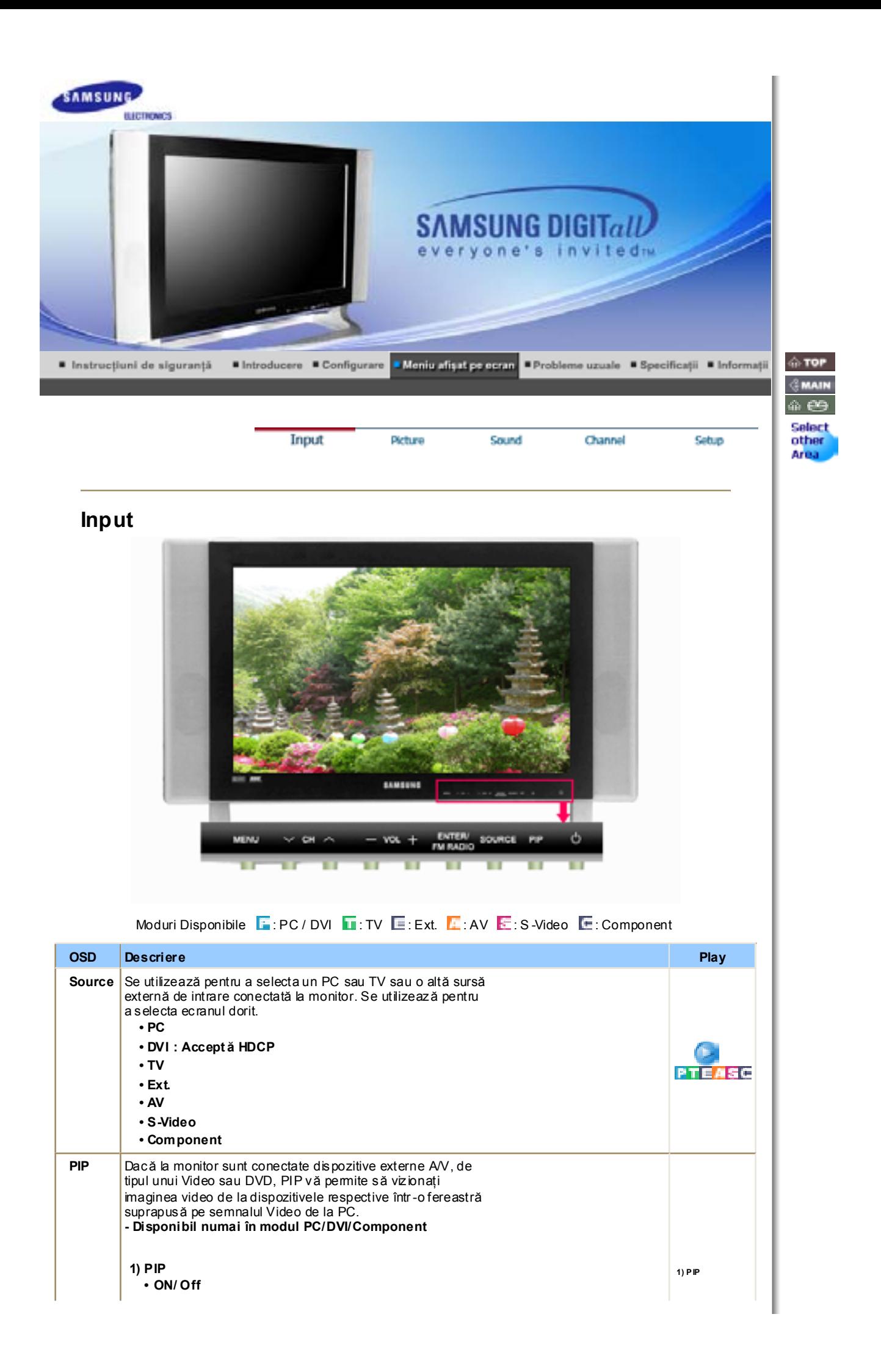

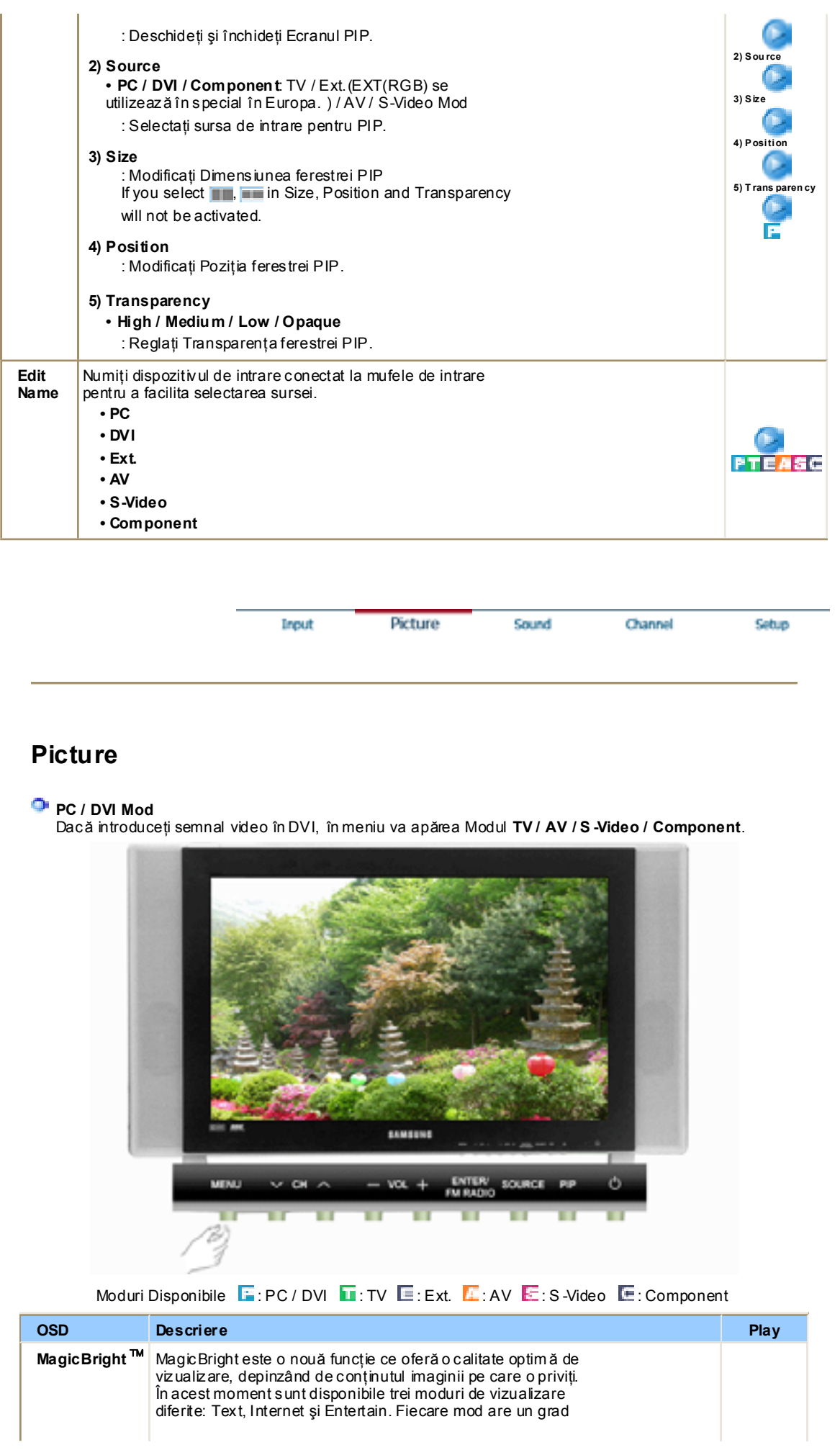

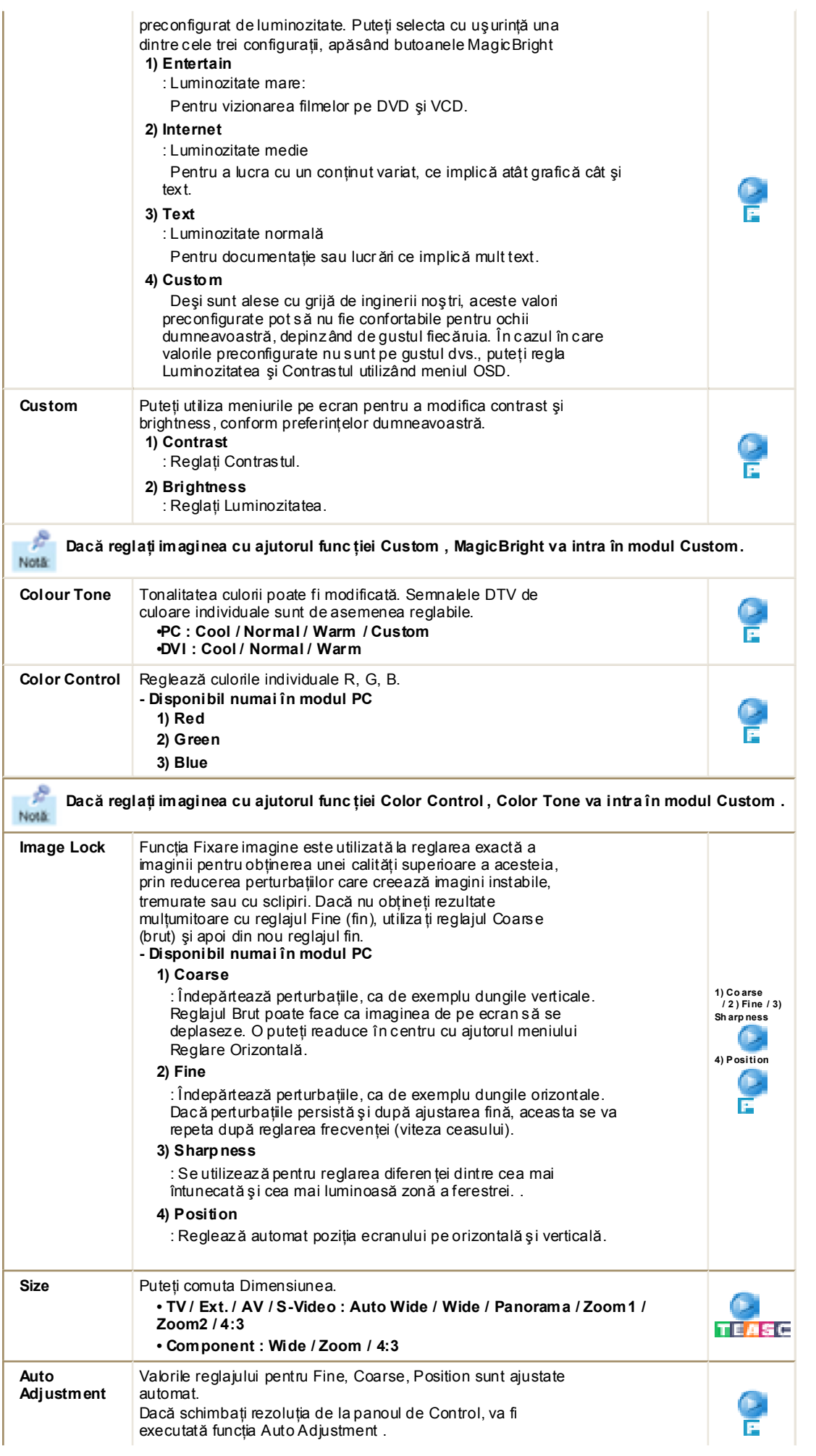

|                    | - Disponibil numai în modul PC                                                                                                    |  |
|--------------------|----------------------------------------------------------------------------------------------------|--|
| <b>PIP Picture</b> | Puteți regla Setările Ecranului PIP.<br>- Disponibil numai în modul PC/DVI/Component<br>1) Contrast<br>: Reglati Contrastul ferestrei PIP de pe ecran.<br>2) Brightness<br>: Reglati Luminozitatea ferestrei PIP de pe ecran.<br>3) Sharpness<br>: Se utilizează pentru reglarea diferen ței dintre cea mai<br>întunecată și cea mai luminoasă zonă a ferestrei PIP.<br>4) Colour<br>: Reglează Culoarea ferestrei PIP. |  |
|                    | Moduri Disponibile: PIP                                                                                                    |  |

**TV / Ext. / AV / S -Video / Component Mod**

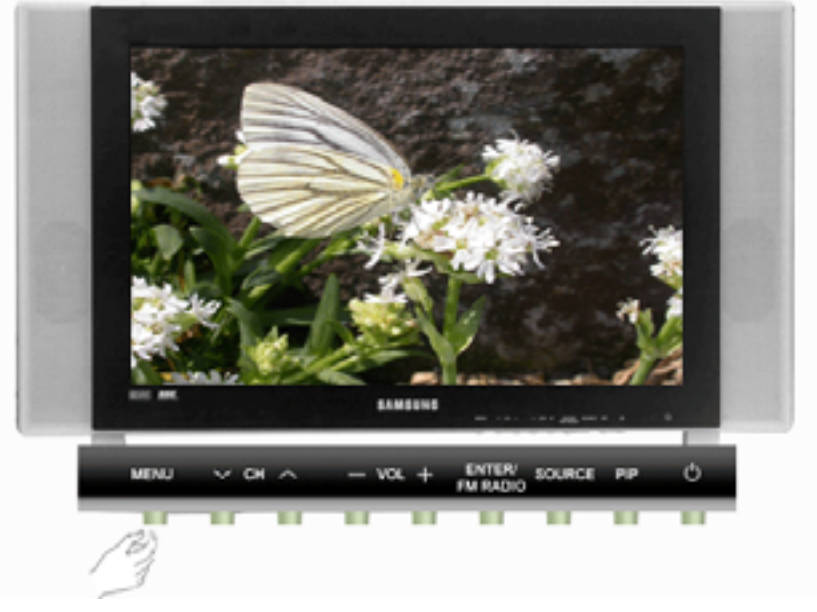

Moduri Disponibile : PC / DVI : TV E: Ext. **E:** AV E: S-Video E: Component

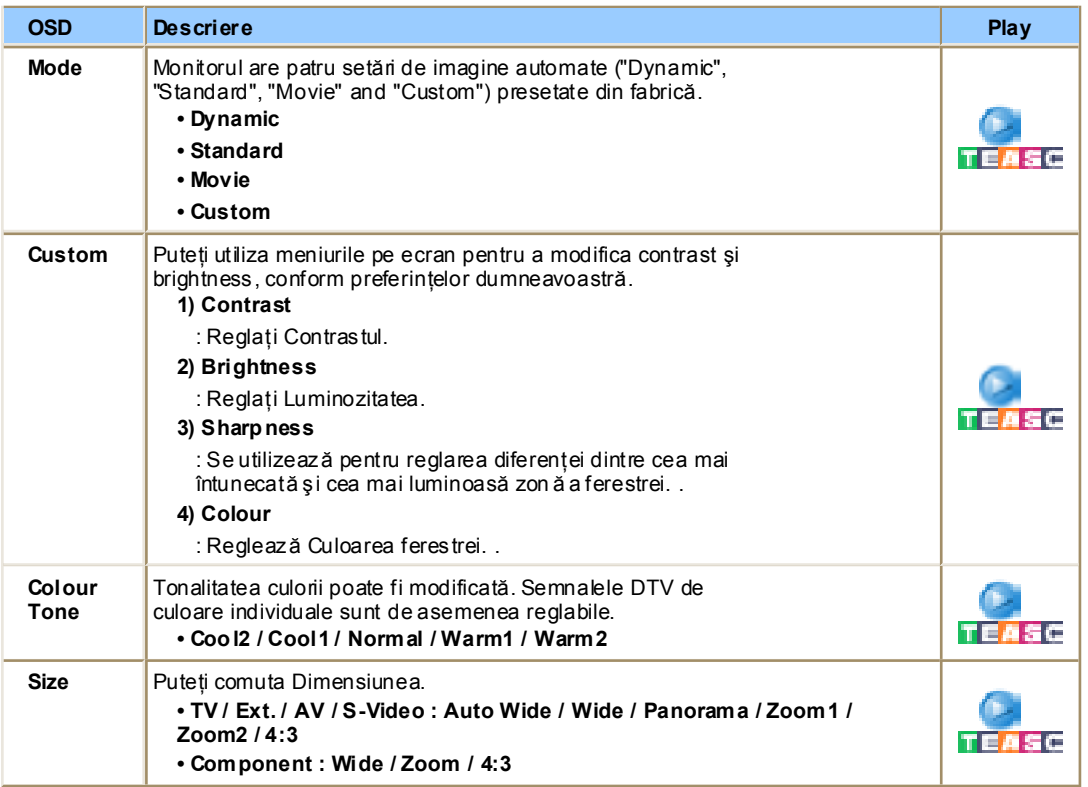

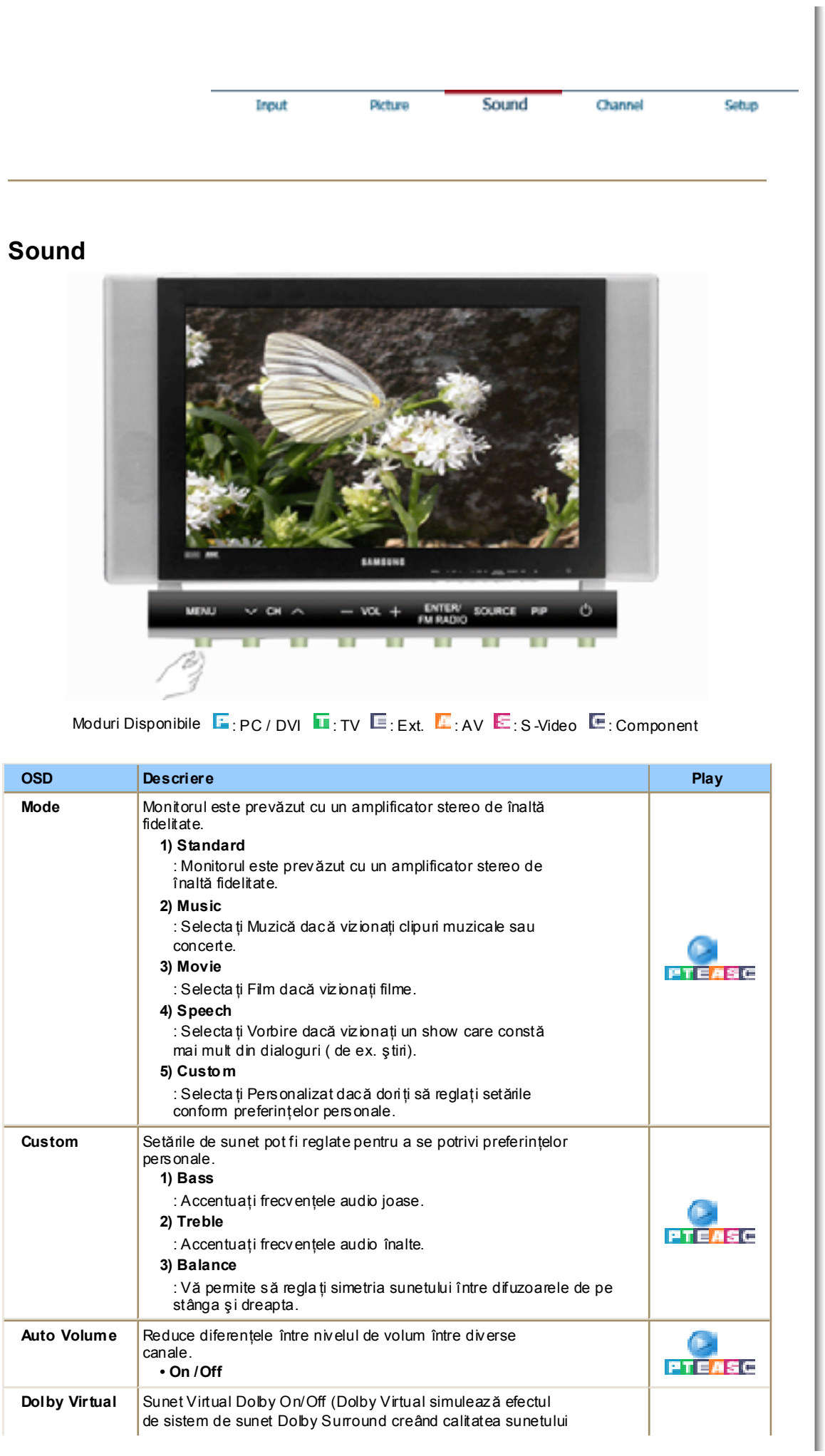

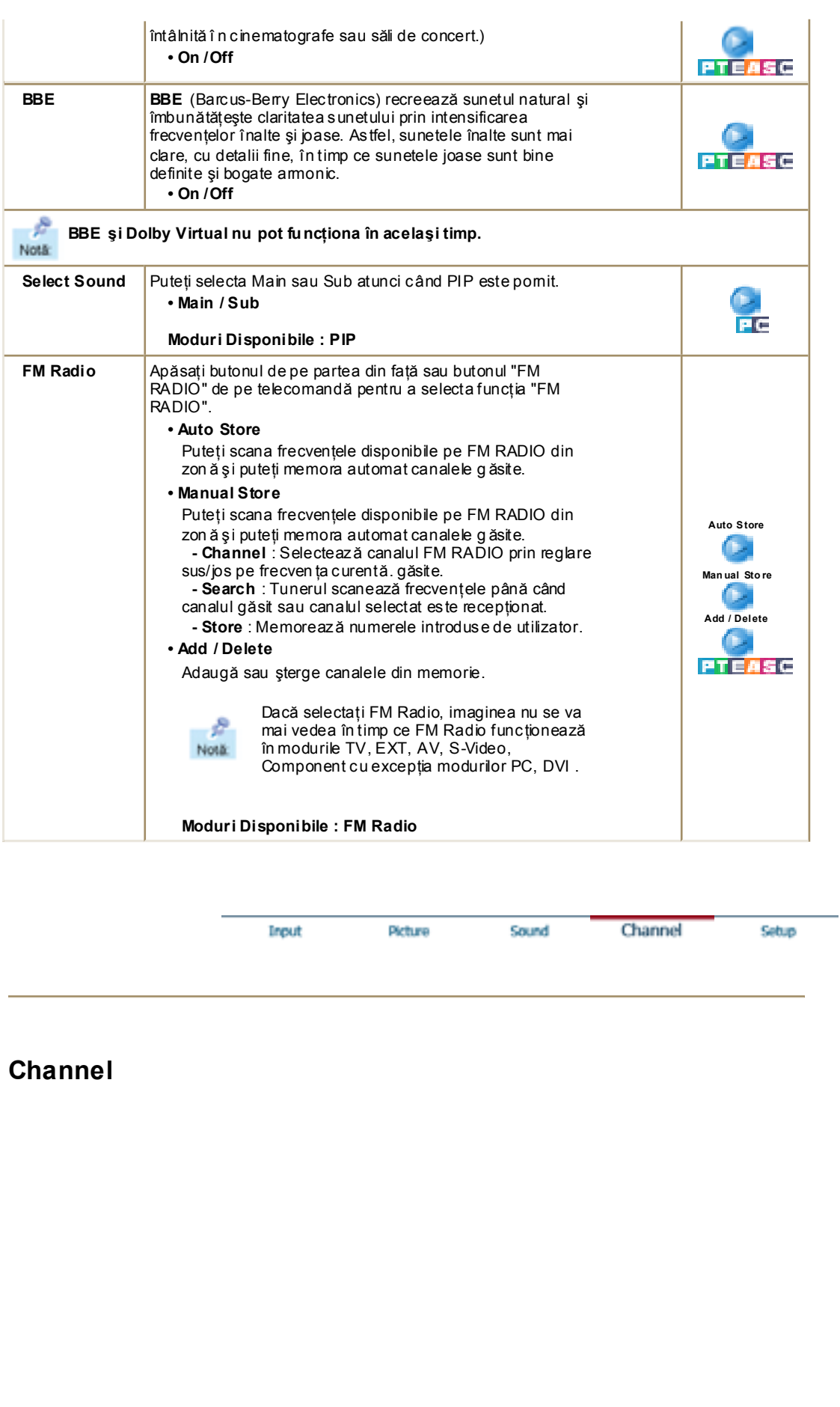

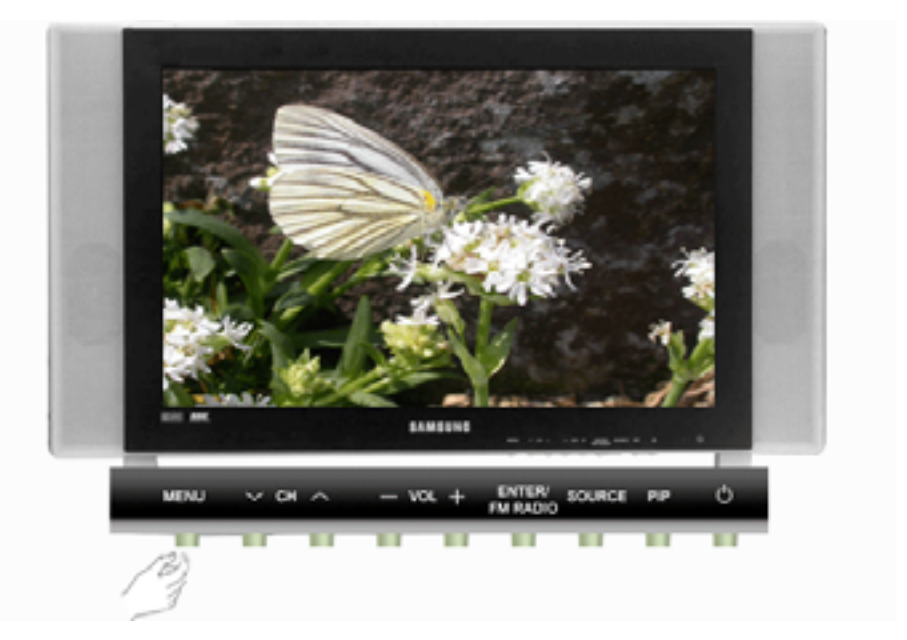

Moduri Disponibile  $\blacksquare$ : PC / DVI  $\blacksquare$ : TV  $\blacksquare$ : Ext.  $\blacksquare$ : AV  $\blacksquare$ : S-Video  $\blacksquare$ : Component

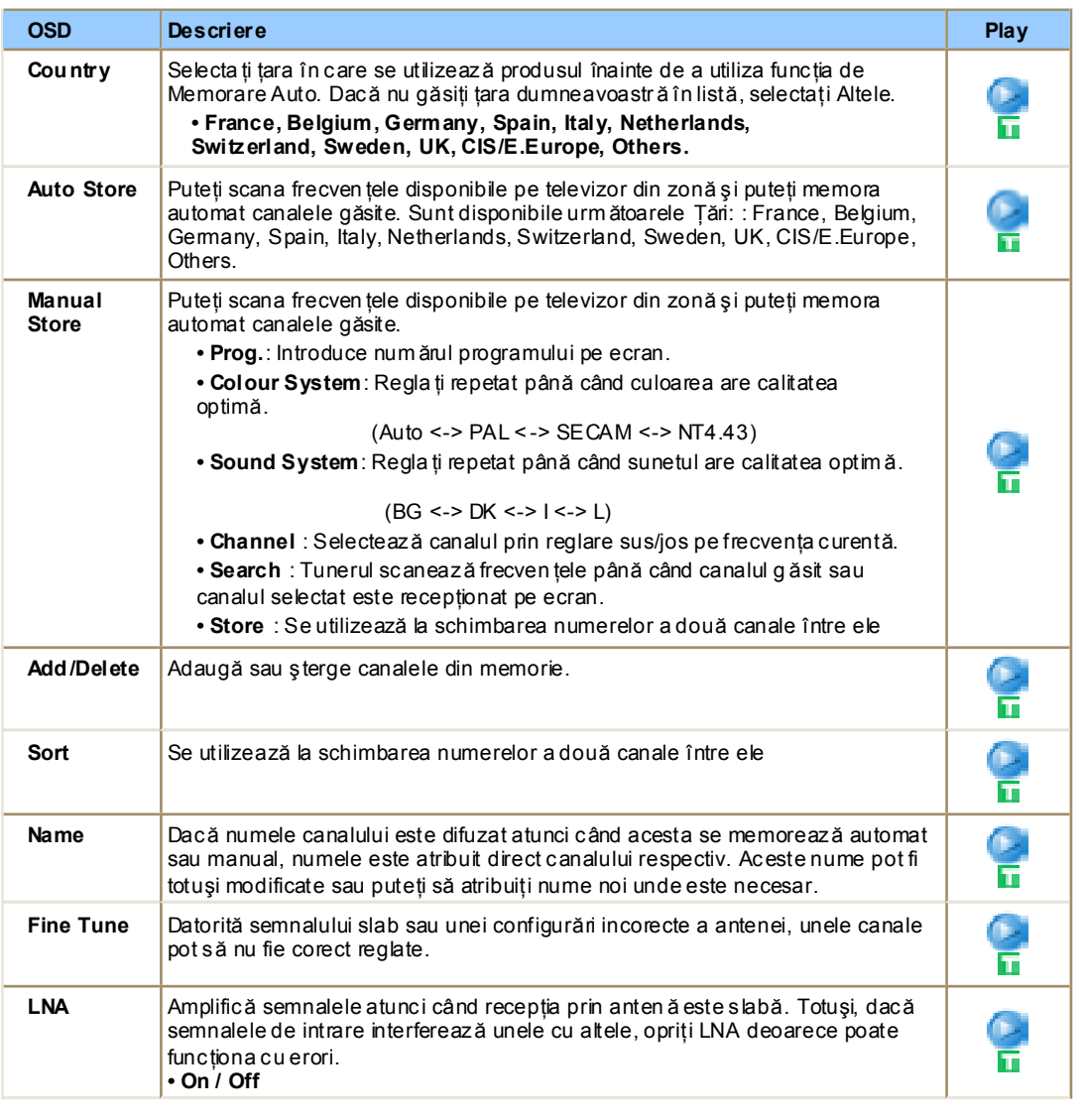

Picture

Sound

# **Setup**

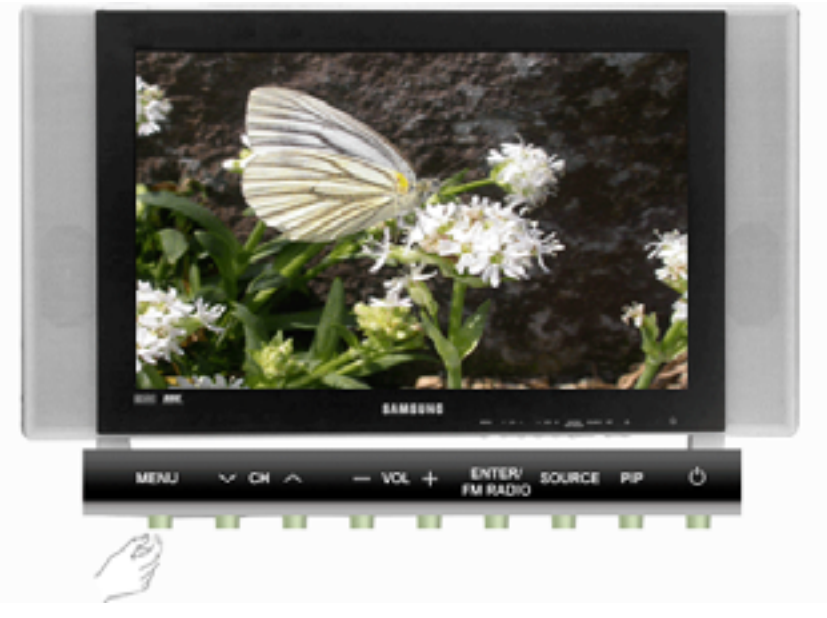

Moduri Disponibile  $\blacksquare$ : PC / DVI  $\blacksquare$ : TV  $\blacksquare$ : Ext.  $\blacksquare$ : AV  $\blacksquare$ : S-Video  $\blacksquare$ : Component

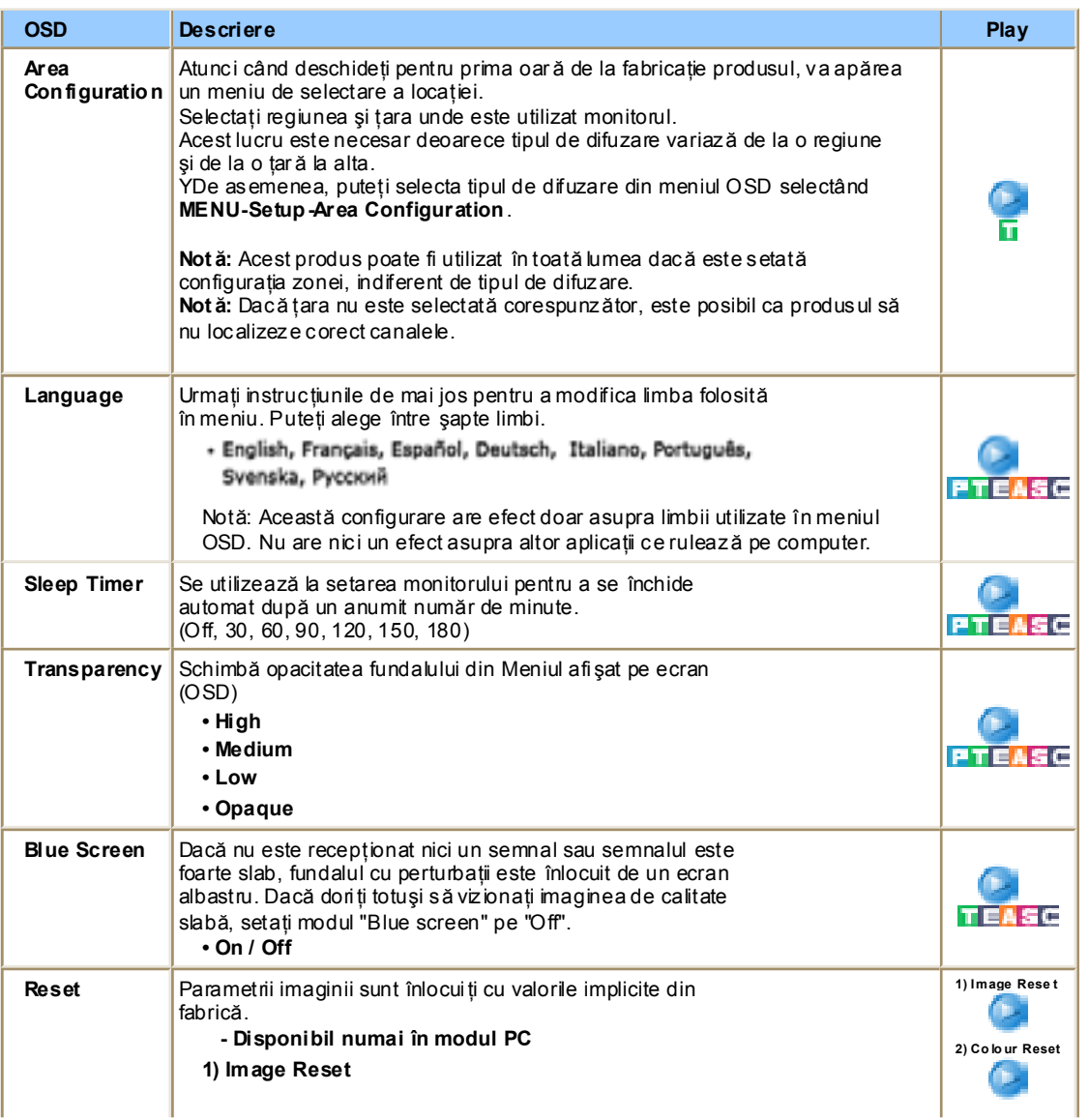

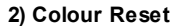

 $\mathbf{P}^{\top}$ 

h.

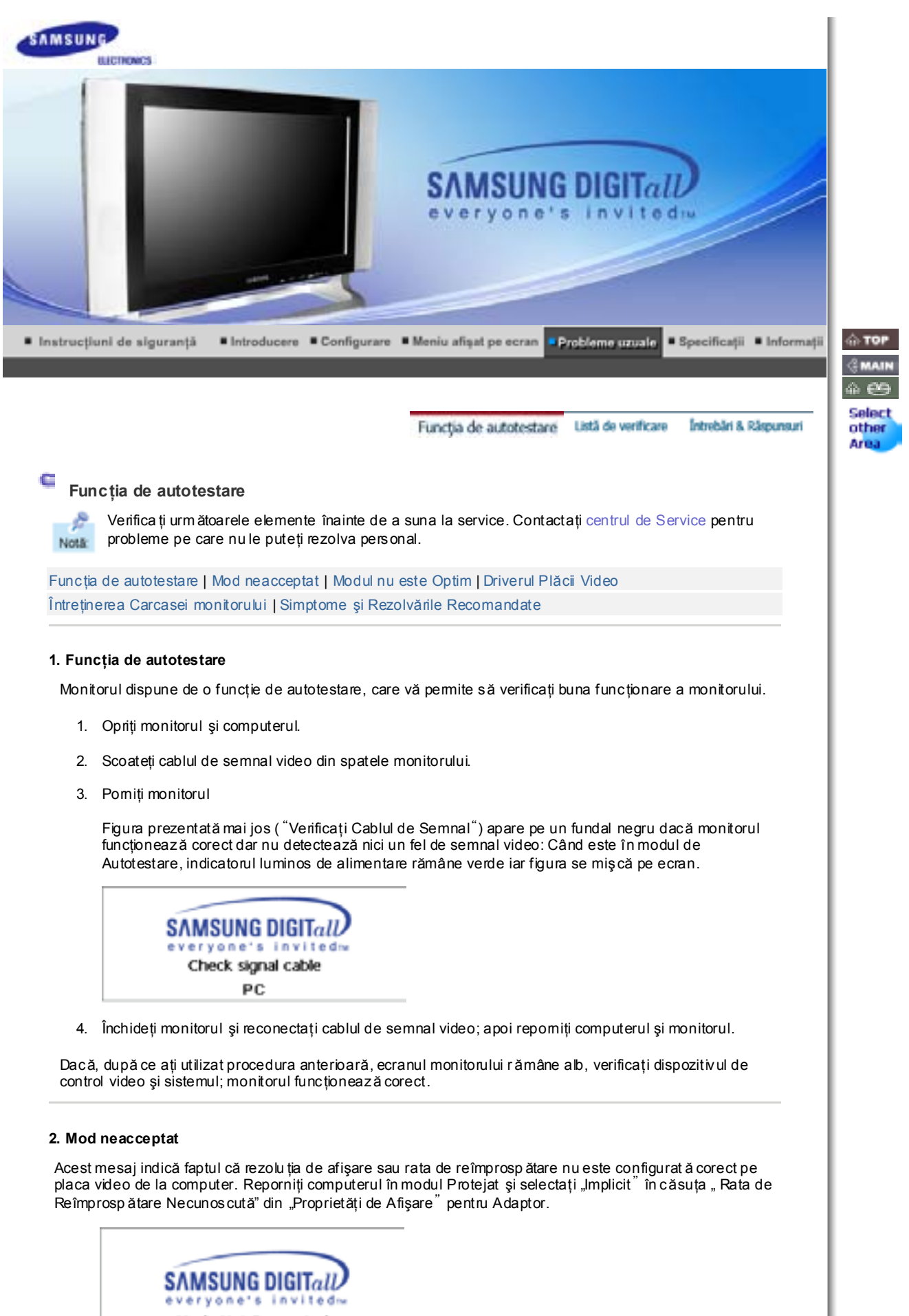

**Mode Not Supported** PC. 56,2KHz/90Hz NN

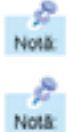

**Pentru informaţii despre iniţializarea computerului în modul Protejat con tactaţi producătoru l sau furnizorul computerului.** 

Consulta ți Specificații > Moduri Presetate de Sincronizare pentru rezolu țiile suportate de monitor.

Câteodată ecranul poate deveni negru, fără ca mesajul "Not supported Mode" să apară pe ecran. Acest lucru indică faptul că monitorul este setat pentru o frecvenţă în afara gamei sau că modul PowerSaver este activat.

## **3. Modul nu este Optim**

Dacă rezoluţia verticală nu este în modul optim, puteţi totuşi vedea afi şajul, dar mesajul de avertizare de mai jos apare şi dispare după un minut.

Not Optimum Mode

**Recommended Mode** 1280×768 60Hz

Consulta ti Specificatii > Moduri Presetate de Sincronizare pentru rezolu tile suportate de monitor.

#### **4. Driverul Plăcii Video**

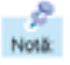

Placa video se referă la driverul plăcii sau cardului grafic al computerului. Dacă placa nu este configurat ă corect, nu puteți regla rezolu ția, frecvența sau culoarea și nu puteți instala driverul monitorului.

1. Verificarea Driverului Plăcii Video

Faceti clic pe Start ->Setări -> Panou de Control -> Afisare -> Setări -> Complex -> Adaptor. Dacă este indicat "Implicit" sau un model greşit de produs, înseamnă că driverul adaptorului nu este corect instalat. Instalați din nou driverul adaptorului conform informațiilor fumizate de producătorii computerului sau ai pl ăcii video.

2. Instalarea Driverului Plăcii Video

a Instructiunile de mai jos sunt generale. Pentru probleme specifice, contacta ti producătorii computerului sau ai pl ăcii video. Not&

- 1) Faceti clic pe Start ->Setări -> Panou de Control -> Afisare -> Setări -> Complex -> Adaptor ->Actualizare Driver ->Următorul-> Afişează o listă cu drivere cunoscute pentru acest dispozitiv pentru a putea selecta un anumit driver ->Următorul ->Disc Furnizat (Introduce ți discheta cu driverul pl ăcii video) -> OK -> Urm ătorul -> Urm ătorul ->Terminare.
- 2) În cazul în care ave ţi un fi şier de configurare pentru Driverul adaptorului pe computer: Rulaţi Setup.exe sau Install.exe care se găsesc în fişierul de Configurare pentru Driverul Adaptorului.

#### **5. Întreţinerea Carcasei monitoru lui**

1. După ce ați deconectat cablul de alimentare, curățați cu o cârpă moale.

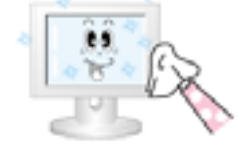

- Nu utilizați benzină, diluant sau alte substanțe inflamabile sau o cârpă udă.
- Recomandăm utilizarea unui agent de curățare Samsung pentru a preîntâmpina defectarea ecranului.
- 2. Întreținerea Ecranului Plat Curățați ușor cu o cârpă moale (bumbac).

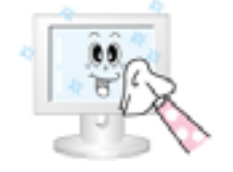

- Nu utilizați acetonă, benzină sau diluant. (Pot cauza defecțiuni sau deformări ale suprafetei ecranului.)
- Utilizatorul va plăti costurile reparațiilor cauzate din vina proprie.

#### **6. Simptome şi Rezolvările Recomandate**

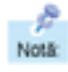

Un monitor recreează semnalele vizuale transmise de computer. De aceea, dacă ave ți probleme cu PC -ul sau cu placa video, acest lucru poate cauza monitorul să piardă imaginea, să aibă culori şterse, perturbaţii, poate apărea mesajul Mod Video neacceptat, etc. În acest caz, verificaţi mai întâi sursa problemei și doar apoi contactați un centru de service sau furnizorul.

- 1. Verifica ţi dacă cablul de alimentare şi cel de semnal video sunt conectate corect la computer.
- 2. Verifica ți dacă la pornire computerul emite mai mult de 3 tonuri. (Dacă da, cereți verificarea plăcii de bază a computerului la un service.)
- 3. Dacă aţi instalat o nouă placă video sau dacă aţi asamblat PC -ul, verifica ţi driverul plăcii video şi cel al monitorului.
- 4. Verifica ți dacă rata de re împrospătare a ecranului este reglată la 75Hz sau la 85Hz. (Nu depășiți 60Hz când folosi ţi rezoluţia maximă.)
- 5. Dacă aveţi probleme la instalarea driverului de placă video, porni ţi computerul în Modul Protejat, dezinstalați placa video din "Panoul de control, Sistem, Administrator Dispozitive" iar apoi reporniți computerul pentru a instala din nou driverul plăcii video.

Funcția de autotestare | Listă de verificare İntrebâri 8. Râspunsuri

e Notä:

Urm ătorul tabel conţine o listă de posibile probleme şi solu ţiile acestora. Înainte de a apela la un service, parcurge ti informatiile din această sectiune pentru a vedea dacă puteți remedia personal problemele. Dac ă ave ți nevoie de asistență, sunați la numărul de telefon din sec țiunea Informații sau contactati fumizorul

Instalare | Screen | Audio | Remote Control

# **1. Probleme legate de Instalare**

ê. Sunt enumerate problemele legate de instalarea monitorului și soluțiile Notä:

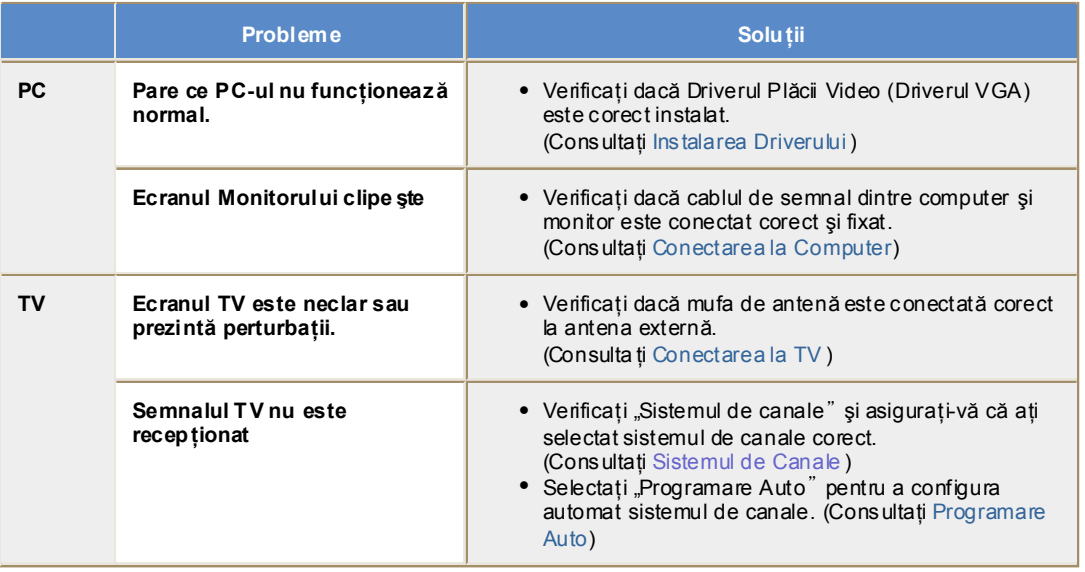

## **2. Probleme cu Ecranul**

A Notă: Sunt enumerate problemele legate de ecranul monitorului și soluțiile acestora.

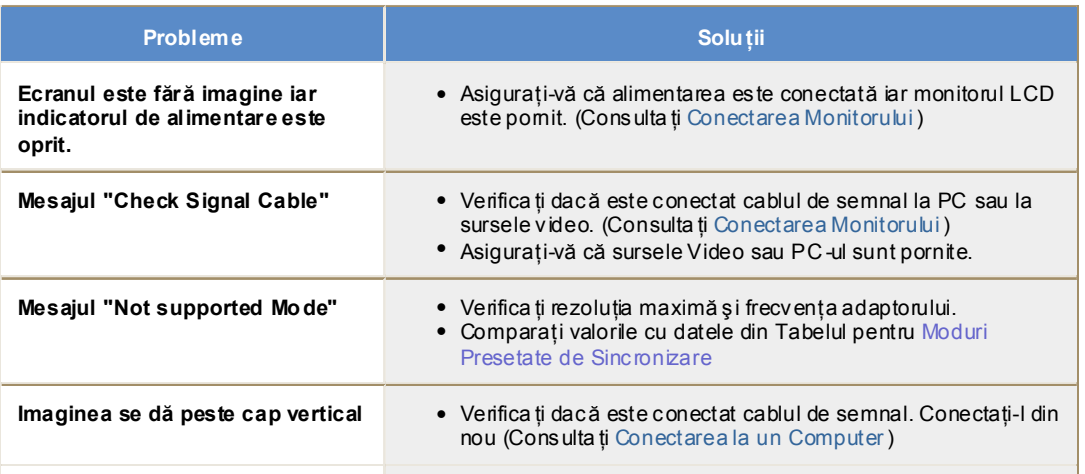

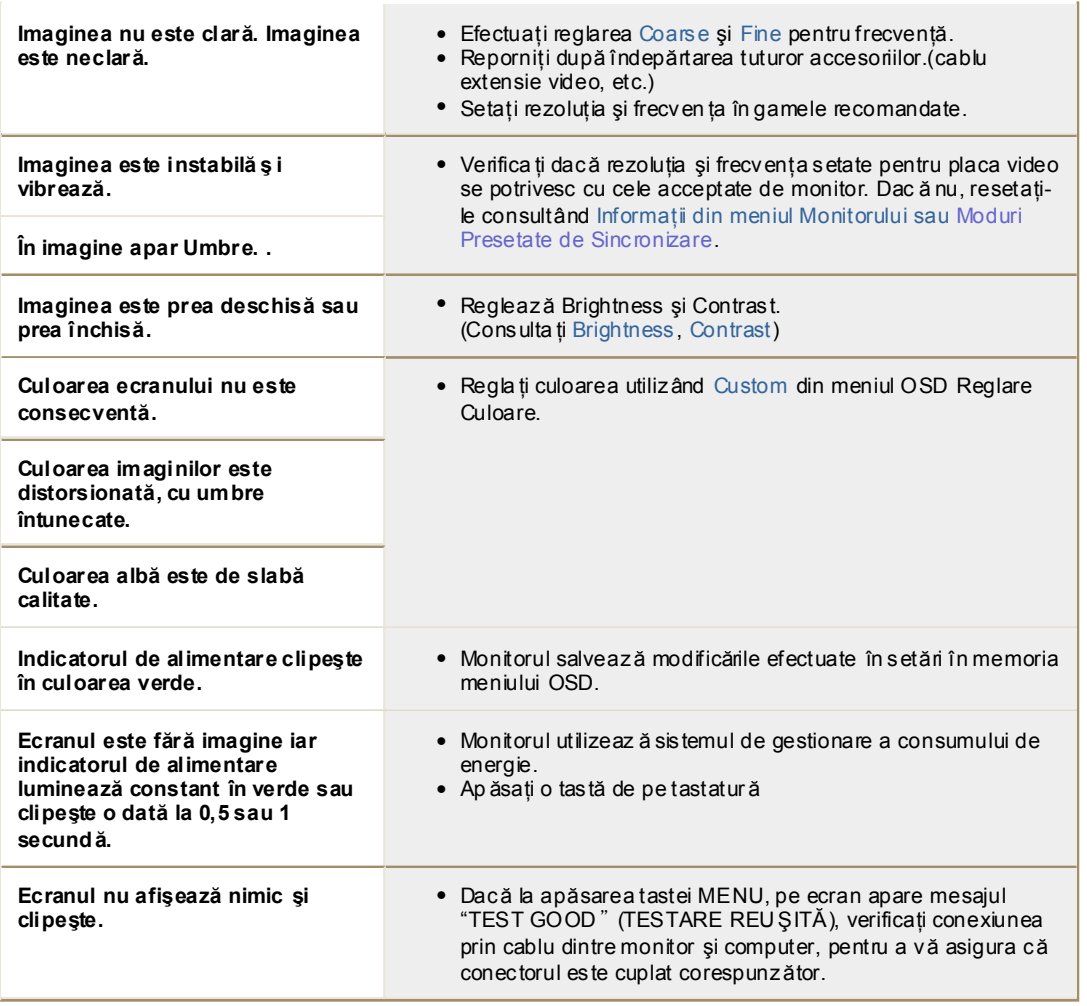

# **3. Probleme cu p artea Au dio**

**Problemele legate de semnalul audio și soluțiile sunt enumerate mai jos.** Notă:

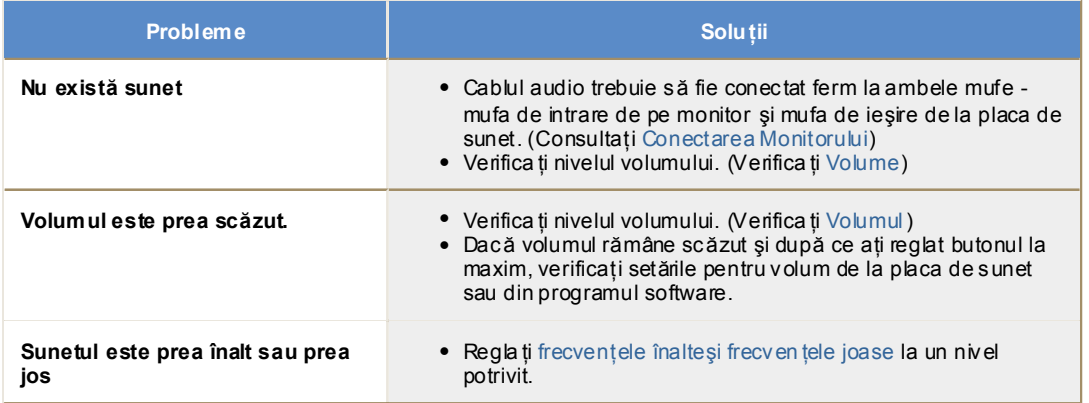

# **4. Probleme cu telecomanda**

Sunt enumerate problemele legate de telecomandă și solu țiile acestora. Notā:

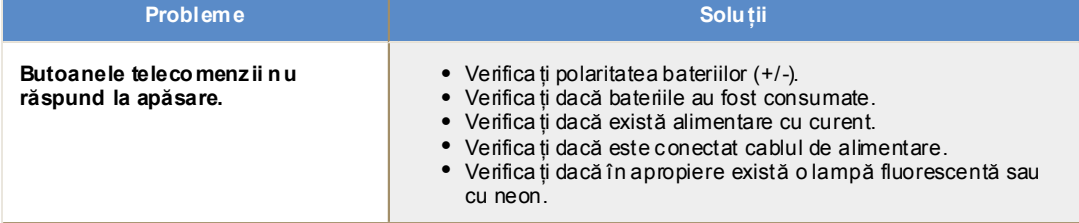

Listă de verificare Funcția de autotestare Întrebări & Răspunsuri

# **Întrebări & Răspunsuri**

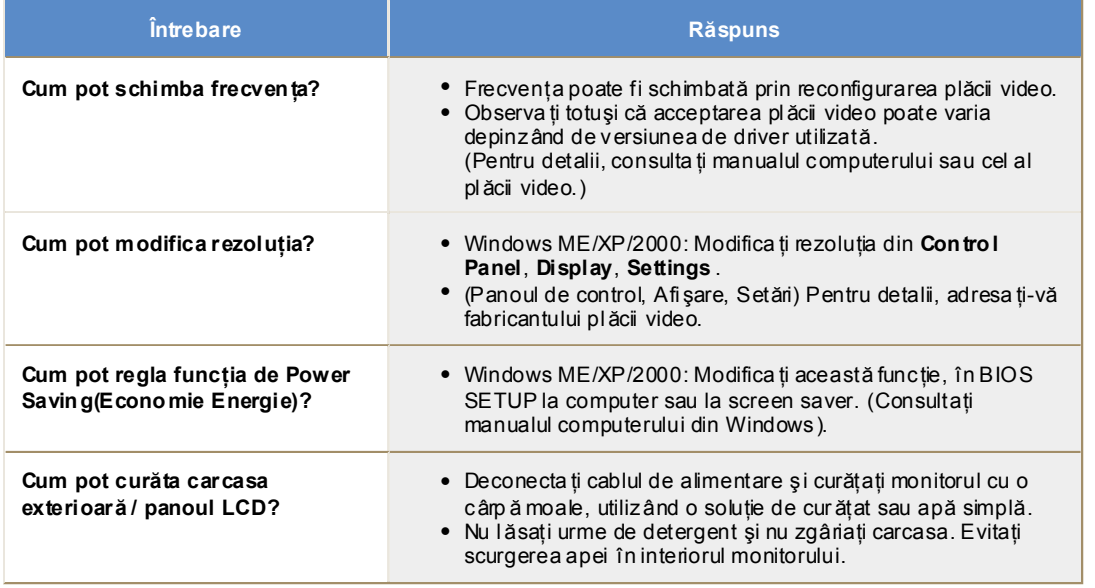

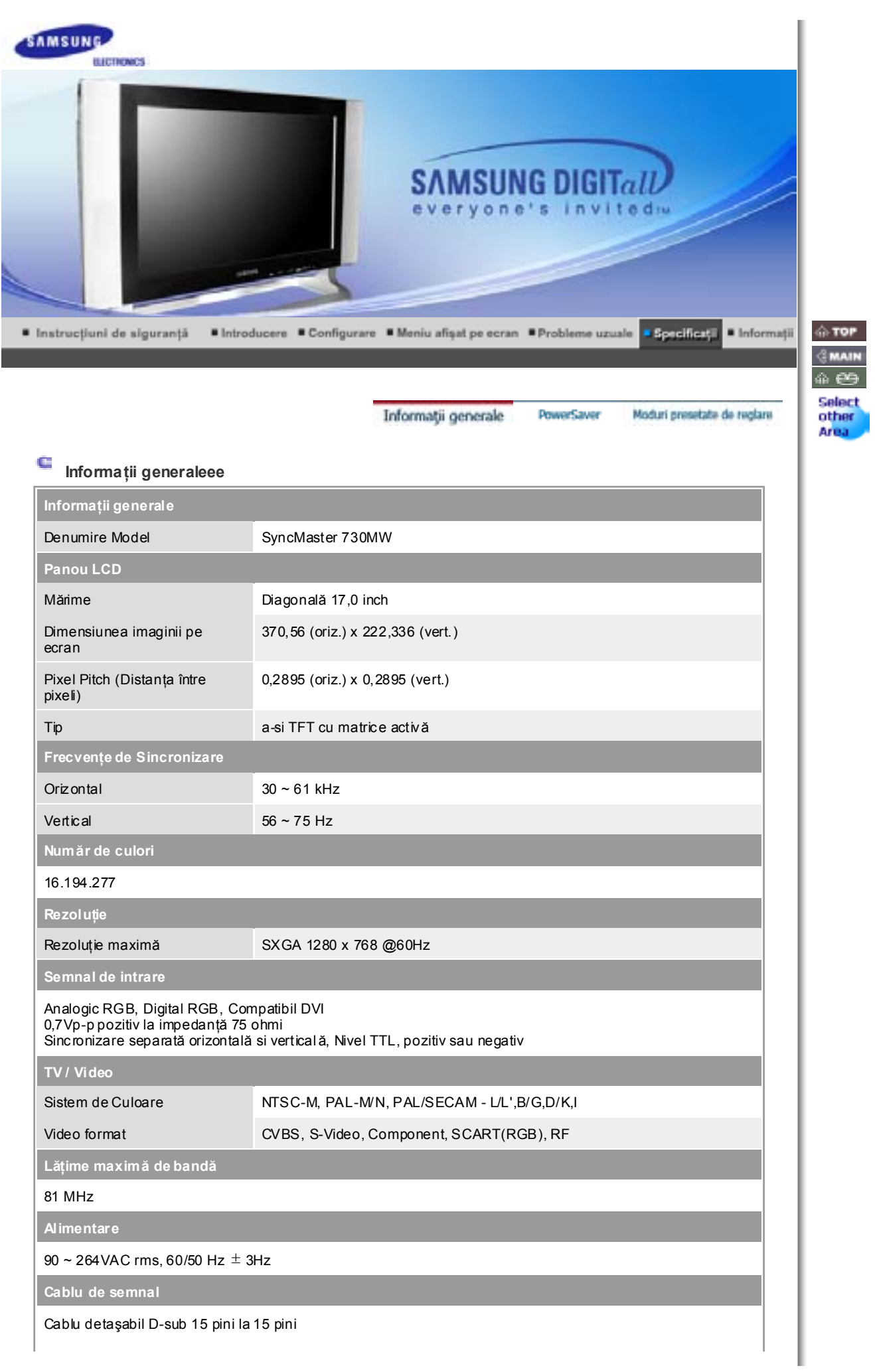

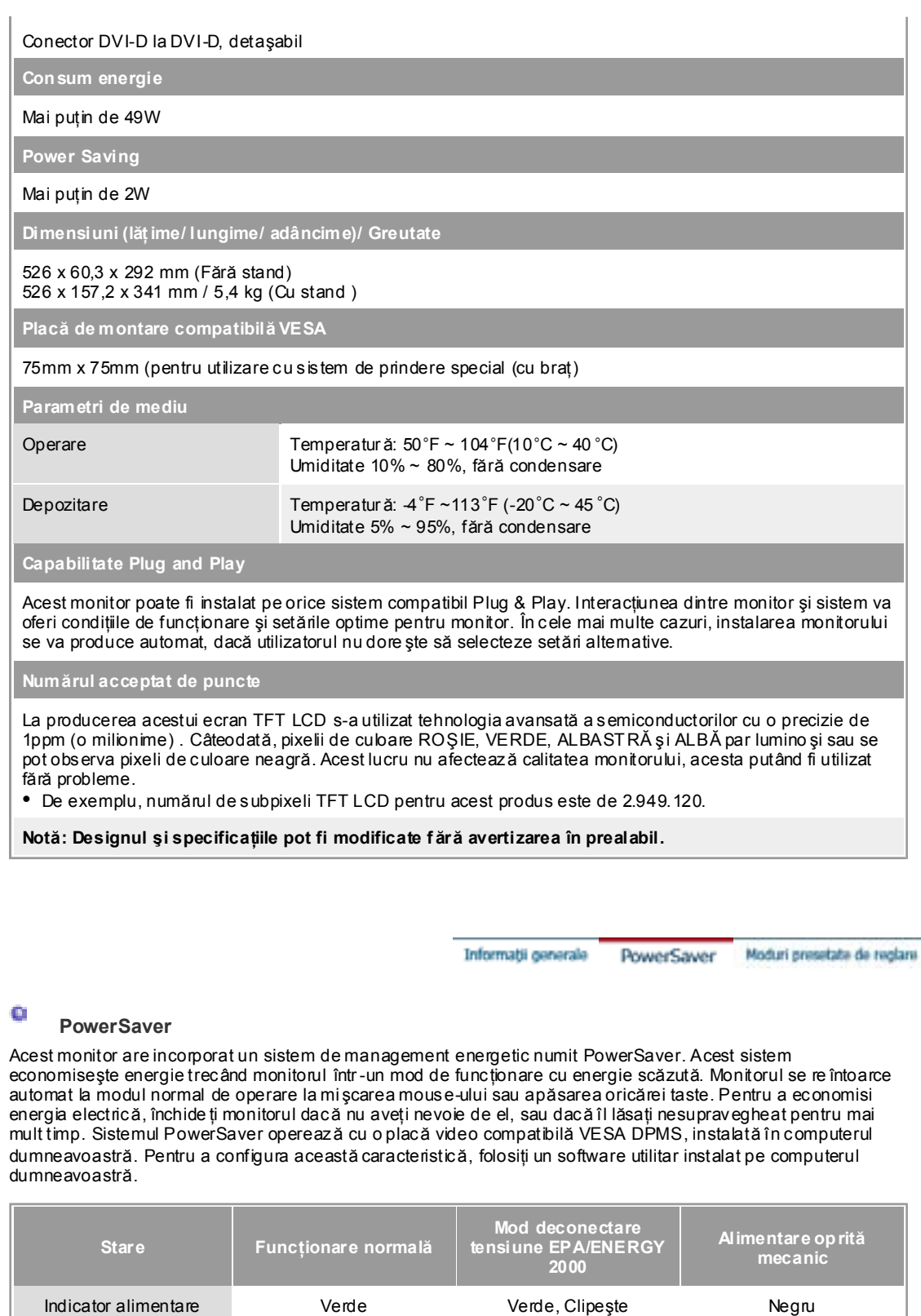

Consum energie Mai puţin de 49W Mai puţin de 2W (Mod dezactivat) Mai puţin de 2W

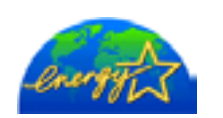

Acest monitor este compatibil EPA ENERGY STAR $^\circ$  și ENERGY2000 dacă este utilizat împreună cu un computer dotat cu func ţionalitate VESA DPMS. Ca Partener ENERGY STAR $^{\circ}$ , SAMSUNG a stabilit că acest produs se conformează normelor ENERGY STAR $^\circledR$  pentru eficien ța energiei.

# **Moduri presetate de reglare**

Dacă semnalul transmis de computer este acelaşi ca în următoarele moduri presetate de reglare, ecranul va fi reglat automat. Totuşi, dacă semnalul diferă, ecranul îşi poate pierde imaginea, în timp ce indicatorul luminos de alimentare este aprins. Consultați manualul plăcii video și regla ți ecranul după cum urmează:

# **Tabel 1. Moduri presetate de reglare**

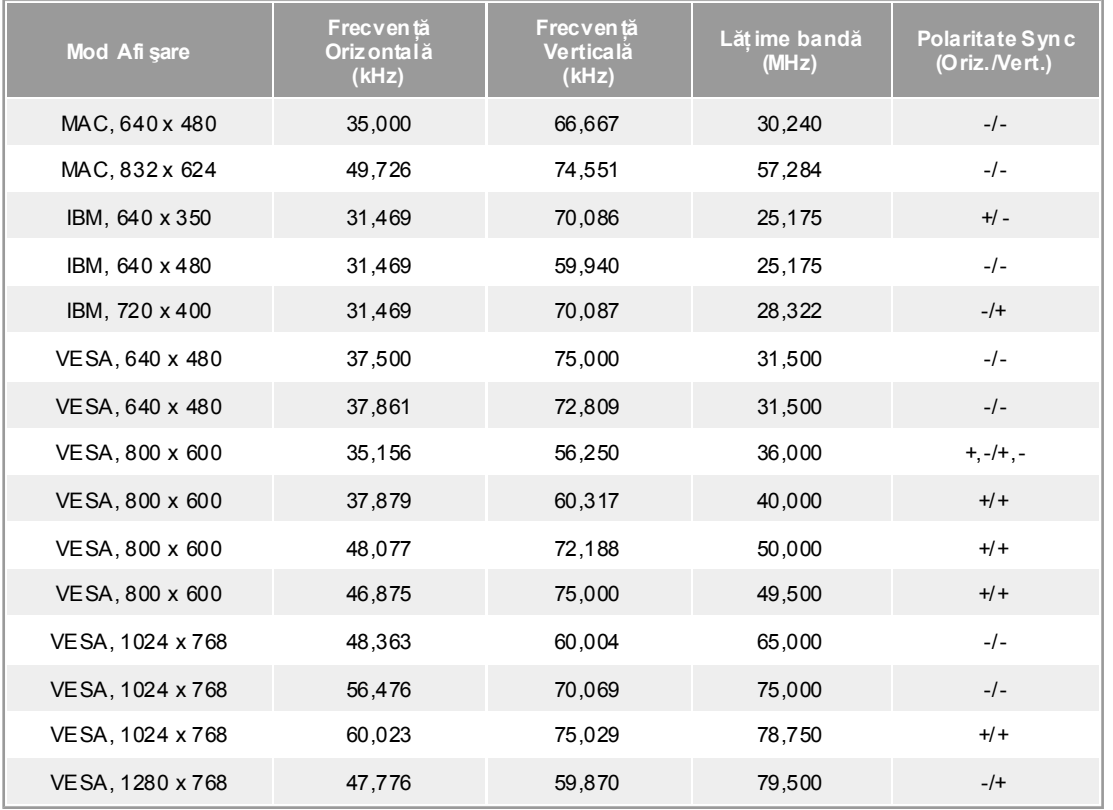

# **Table 2. Sisteme de Difuzare**

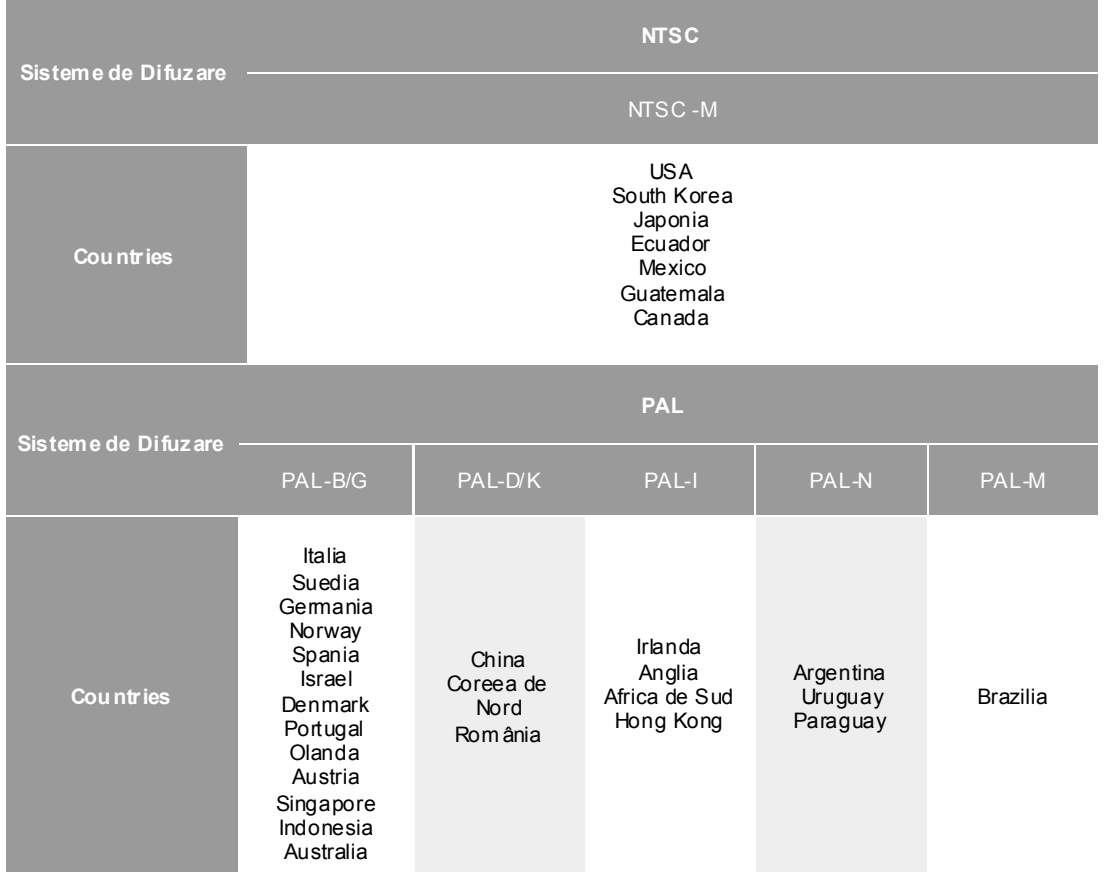

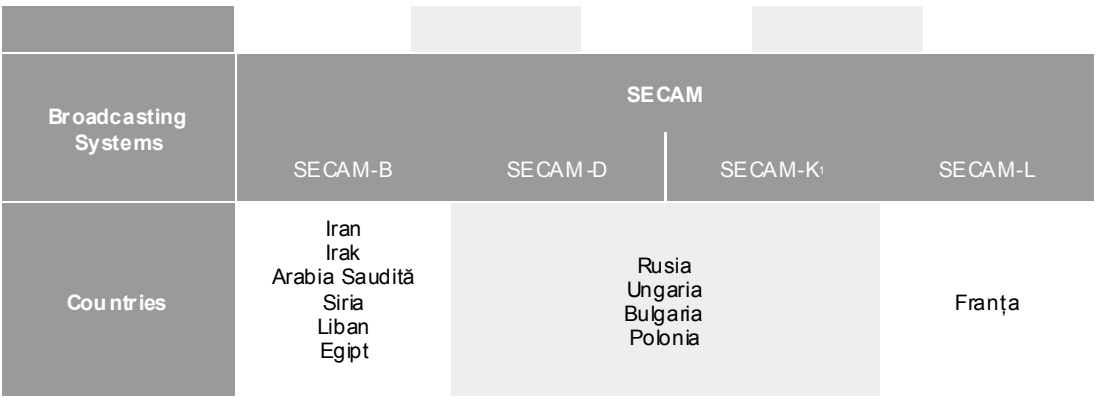

# **Frecvenţă Orizontală**

Timpul de scanare al unei linii ce conectează pe orizontală marginea din dreapta a ecranului cu marginea din stânga se numeşte Ciclu Orizontal, iar numărul opus al Ciclului Orizontal se numeşte Frecvenţă Orizontală. Unitate de măsur ă: kHz

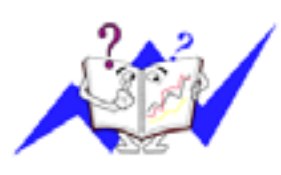

# **Frecvenţă Verticală**

Întocmai unei lămpi fluorescente, ecranul trebuie să repete aceeași imagine de foarte multe ori pe secundă pentru a putea afişa o imagine recognoscibilă pentru ochii utilizatorului. Frecvenţa acestei repetiţii se numeşte frecven ţă Vertical ă sau Rată de reîmprospătare (rată de refresh). Unitate de măsură: Hz

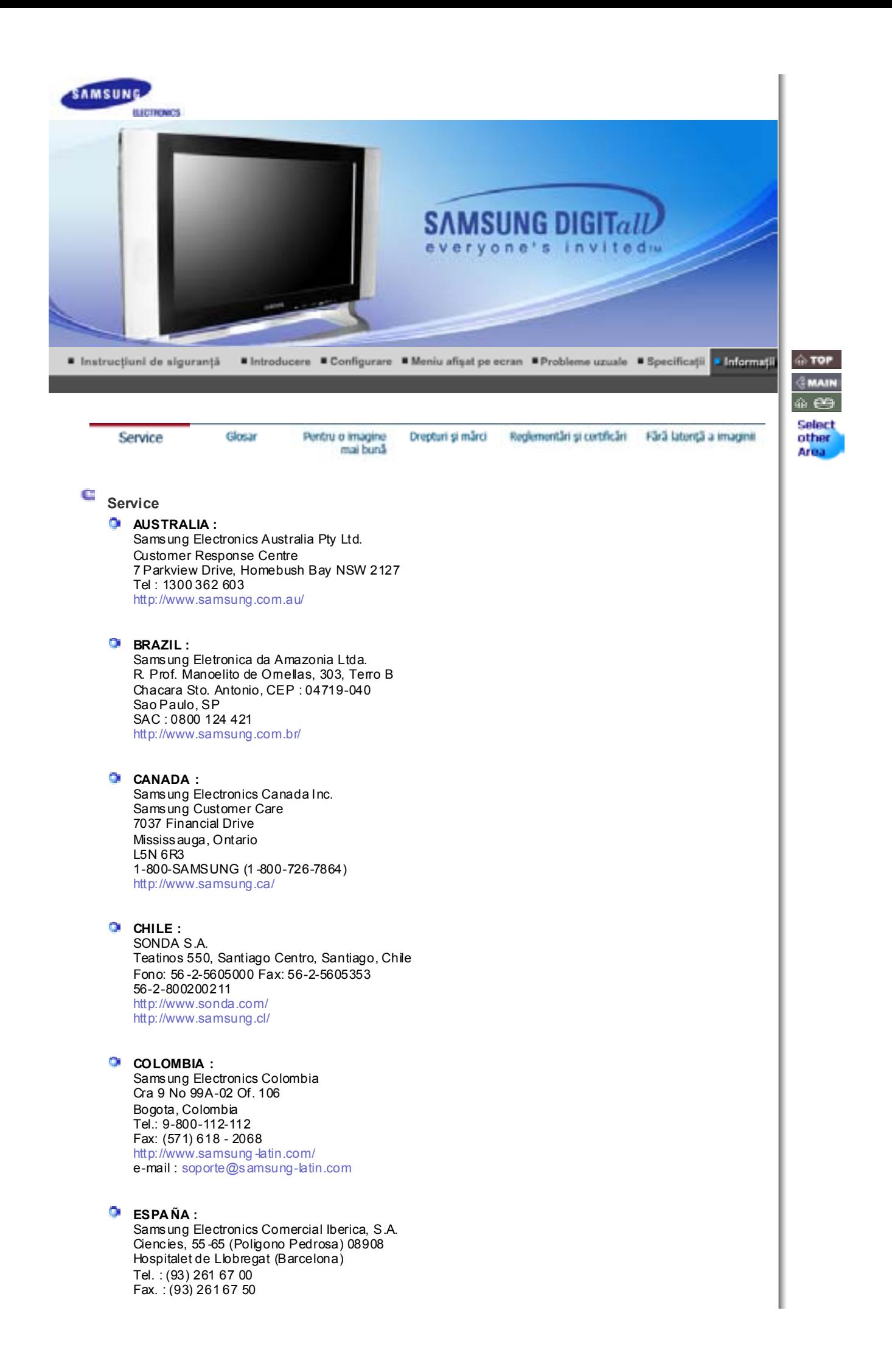

#### http://samsung.es/

**FRANCE :** SAMSUNG ELECTRONICS F RANCE Service Paris Nord 2 66 rue des Vanesses BP 50116 Villepinte 95950 Roissy CDG Cedex Tel : 08 25 08 65 65 Fax : 01 48 63 06 38 http://www.samsungservices.com/

# **GERMANY** :

TELEPLAN Rhein-Main GmbH Feldstr. 16 64331 Weiterstadt T. 06151/957-1306 F. 06151/957-1732 \* EURO 0.12/Min http://www.samsung.de/

#### **HUNGARY:**

Samsung Electronics Magyar Rt. 1039, Budapest, Lehel u. 15 -17. Tel: 36 1 453 1100 Fax: 36 1 453 1101 http://www.samsung.hu/

# **ITALY:**

Samsung Electronics Italia S.p.a. Via C. Donat Cattin, 5 20063 Cernusco s/Naviglio (MI) Servizio Clienti: 199.153.153 http://www.samsung-italia.com/

# **MEXICO :**

SAMSUNG ELECTRONICS MEXICO. S.A. DE C.V. Saturno NO.44, Col. Nueva Industrial Vallejo Gustavo A.Madero C.P.07700, Mexico D.F. Mexico TEL. 52-55-5747-5100 Fax. 52 -55-47 52 02 RFC: SEM950215S98 http://www.samsung.com.mx/

IMPORTADO POR: SAMSUNG ELECTRONICS MEXICO. S.A. DE C.V. Saturno NO.44, Col. Nueva Industrial Vallejo Gustavo A.Madero C.P.07700, Mexico D.F. Mexico TEL. 52-55-5747-5100

EXPORTADO POR: Samsung Electronics CO.,LTD. 416, Mae tan-3dong, Yeongtong -gu, Suwon City, Kyoungki-Do Korea

# **NETHERLANDS/BELGIUM/LUXEMBOURG :**

Samsung Electronics Benelux B. V. Fleminglaan 12 2289 CP Rijiswijk, NEDERLANDS Service and informatielijn; Belgium :0800-95214, http://www.samsung.be/ Netherlands : 0800-2295214, http://www.samsung.nl/

#### **PANAMA :**

Samsung Electronics Latinoamerica( Z.L.) S.A. Calle 50 Edificio Plaza Credicorp, Planta Baja Panama Tel. : (507) 210-1122, 210-1133 Tel : 800-3278(FAST) http://www.samsung -latin.com/

# **PERU :**

Servicio Integral Samsung Av.Argentina 1790 Lima1. Peru Tel: 51 -1-336-8686

Fax: 51 -1-336-8551 http://www.samsungperu.com/

**PORTUGAL:** SAMSUNG ELECTRONICA PORTUGUESA S.A. Rua Mário Dioniso, N<sup>o</sup>2 - 1º Drt. 2795-140 LINDA-A-VELHA Tel. 214 148 114/100 Fax. 214 148 133/128 Free Line 800 220 120 http://www.samsung.pt/

# **SOUTH AFRICA :**

Samsung Electronics,5 Libertas Road, Somerset Office Park, Bryanston Ext 16. Po Box 70006, Bryanston,2021, South Africa Tel : 0027-11-549-1621 Fax : 0027-11-549-1629 http://www.samsung.co.za/

## **SWEDEN/DENMARK/NORWAY/FINLAND:**

Samsung Electronics AB Box 713 S-194 27 UPPLANDS VÄSBY **SVERIGE** Besöksadress : Johanneslundsvägen 4 Samsung support Sverige: 020-46 4646 Samsung support Danmark : 8088-4646 Samsung support Norge: 8001-1800 Samsung support Finland: 0800-118001 Tel +46 8 590 966 00 Fax +46 8 590 966 50 http://www.samsung.se/

#### **THAILAND:**

HAI SAMSUNG SERVICE CENT ER MPA COMPLEX BUILDING, 1st-2nd Floor 175 SOI SUEKSA VIDHAYA SATHON SOI 12 SILOM ROAD ,SILOM,BANGRAK BANGKOK 10500 TEL : 0-2635-2567 FAX : 0 -2635-2556

#### **UKRAINE:**

SAMSUNG ELECTRONICS REPRESENTATIVE OFF ICE IN UKRAINE 4 Glybochitska str. Kiev, Ukraine Tel. 8-044-4906878 Fax 8-044-4906887 Toll -free 8-800-502-0000 http://www.samsung.com.ua/

# **United Kingdom :**

Samsung Electronics (UK) Ltd. Samsung House, 225 Hook Rise South Surbiton, Surrey KT6 7LD Tel. : (0208) 391 0168 Fax. : (0208) 397 9949 < European Service Center & National Service > Stafford Park 12 Telford, Shropshire, TF3 3BJ Tel. : (0870) 242 0303 Fax. : (01952) 292 033 http://samsungservice.co.uk/

**U.S.A. :**

Samsung Electronics America Service Division 400 Valley Road, Suite 201 Mount Arlington, NJ 07856 1-800-SAMSUNG (1 -800-726-7864) http://samsungusa.com/monitor/

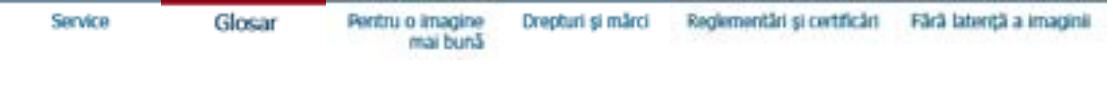

#### c **Glosar**

#### **Semnal Sincronizare**

Semnalele Sync (Sincronizate) se referă la semnalele standard necesare pentru afi şarea culorilor dorite pe monitor. Acestea sunt împ ărţite în semnale Sync Orizontale şi verticale. Aceste semnale afişează imagini normale în culori, cu frecvența și rezoluția selectată.

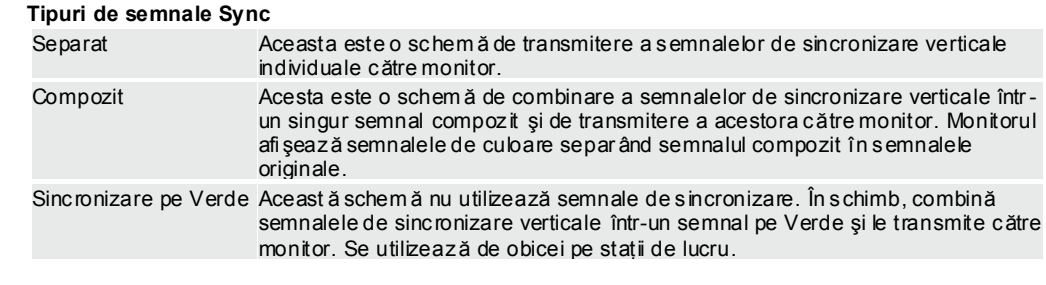

#### **Dot Pitch** (mărimea punctului afișat)

Imaginea de pe ecranul unui monitor este compusă din puncte roşii, verzi şi albastre. Cu cât punctele sunt mai apropiate, cu atât rezoluția este mai mare. Distanța dintre două puncte de aceeași culoare se numeşte "Dot Pitch". Unitate de m ăsură: mm

#### **Frecvenţă Verticală**

Ecranul trebuie să repete aceeași imagine de foarte multe ori pe secundă pentru a putea afișa o imagine recognoscibilă pentru ochii utilizatorului. Frecvența acestei repetiții se numește frecvență Vertical ă sau Rată de reîmprosp ătare (rată de refresh). Unitate de măsură: Hz

Exemplu: Dacă aceeaşi lumină se repetă de 60 de ori pe secundă, acest lucru înseamn <sup>ă</sup> 60 Hz. În acest caz imaginea de pe ecran poate tremura. Pentru a evita această problem ă, există un mod fără pâlp âire, ce utilizează o frecventă verticală de peste 70 Hz.

#### **Frecvenţă Orizontală**

Timpul de scanare al unei linii ce conectează pe orizontală marginea din dreapta a ecranului cu marginea din stânga se numeşte Ciclu Orizontal. Num ărul opus al Ciclului Orizontal se numeşte Frecvenţă Orizontală Unitate de m ăsură: kHz

#### **Metode de afişare In terlace şi Non -Interlace (întreţesut şi neîntre ţesut)**

Afi şarea liniilor orizontale ale ecranului de sus în jos, în ordine, se numeşte metoda de afişare Non Interlace(ne întreţesută), iar afişarea linii impare şi apoi linii pare una după cealaltă se numeşte metoda Interlace (intretesută). Metoda Non Interlace se foloseste la majoritatea monitoarelor pentru a asigura o imagine claă. Metoda Intre ţesută este similar ă celei utilizate la televizoare.

# **Plug & Play**

Aceasta este o funcție care oferă utilizatorului o imagine de cea mai bun ă calitate, permițând computerului şi monitorului să facă schimb automat de informaţii. Acest monitor este conform standardului interna tional VESA DDC pentru func tia Plug & Play.

#### **Rezoluţie**

Num ărul de puncte orizontale şi verticale utilizate pentru a compune imaginea de pe ecran se nume şte Rezoluție". Acest număr arată acuratețea afișării. Rezoluția înaltă se recomandă la executarea activităţilor multiple sau multitasking, deoarece pe ecran se poate afi şa mai multă informaţie.

Exemplu: Dacă rezoluția este de 1280 X 768, acest lucru înseamn ă că ecranul este compus din 1280 puncte orizontale (rezoluție orizontală) și 1024 linii verticale (rezoluție verticală).

# **Cablu RF**

Este un cablu se semnal rotund care se utilizează în general pentru antene TV.

#### **Difu zare prin Satelit**

Este un serviciu de difuzare furnizat prin satelit. Permite recep tionarea unor imagini de o calitate înaltă și a unor sunete clare pe întreg cuprinsul ţării, indiferent de localizarea privitorului.

#### **Echilibru Sunet**

Echilibrează nivelul sunetelor din fiecare difuzor la televizoarele cu două difuzoare.

## **TV prin Cablu**

În timp ce difuzarea terestră este transmisă prin semnale pe calea aerului, difuzarea prin cablu se face printr-o rețea de cablu. Pentru a putea viziona TV prin cablu, achiziționați un receptor de cablu și conectati-l la reteaua de cablu.

# **CATV**

. CATV" se referă la un serviciu de difuzare oferit de hoteluri, scoli și alte instituții prin sistemul propriu de difuzare, în afară de difuzarea prin VHF sau UHF de către furnizorii de programe tereştri. Programele CATV pot include filme, divertisment si programe educationale. (Este diferit de cablul TV)

CATV poate fi vizionat numai în zona în care serviciul de CATV este oferit

#### **S-Video**

Prescurtare pentru "Super Video". S-Video permite o rezolu tie de până la 800 de linii orizontale, permi ţând o recepţionare video de înaltă calitate.

#### **OVHF/UHF**

VHF indică canalele TV de la 2 la 13, iar UHF indică canalele de la 14 la 69.

#### **Reglare Fină a canalu lui**

Aceast ă funcție permite utilizatorului să regleze fin canalul TV pentru a obține condiții optime de vizionare. Televizorul Samsung Monet are at ât functii de reglare automată cât și manuală a canalului, pentru a permite utilizatorului să regleze imaginea receptionată după dorință.

#### **Intrare d e la Dispozitiv Extern**

Intrarea de la un Dispozitiv Extern se referă la intrările de la dispozitive video externe ca de exemplu aparate video, camere de luat vederi sau DVD Player, în afară de recepţia TV.

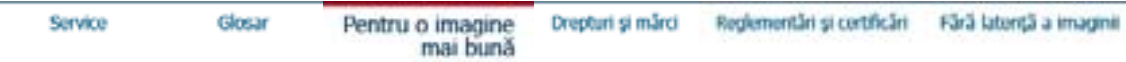

# **Pentru o imagine mai bună**

- 1. Pentru a vă bucura de o imagine de cea mi bună calitate, reglați rezoluția și rata de reîmprospătare (refresh) a ecranului din panoul de control al computerului dumneavoastră, după cum este descris mai jos. Dacă nu reglaţi corespunzător calitatea imaginii la monitoarele TFT LCD, aceasta nu va fi constantă.
	- $\circ$  Rezolutie: 1280 X 768
	- o Frecvența verticală (Rata de reîmprospătare sau refresh): 60 Hz
- 2. La producerea acestui ecran TFT LCD s-a utilizat tehnologia avansată a semiconductorilor cu o precizie de 1ppm (o milionime) . Câteodată, pixelii de culoare RO ŞIE, VERDE, ALBAST RĂ şi ALBĂ par luminoşi sau se pot observa pixeli de culoare neagră. Acest lucru nu afectează calitatea monitorului, acesta putând fi utilizat fără probleme.
	- { De exemplu, num ărul de subpixeli TFT LCD pentru acest produs este de 2.949.120.
- 3. La curățarea monitorului și a ecranului, aplicați o cantitate mică de detergent conform recomandărilor, utilizând o cârpă moale uscată, apoi lustruiţi. Nu apăsaţi pe ecranul LCD, ci doar ştergeţi uşor. La o apăsare prea accentuată, pot apărea pete.
- 4. Dacă nu sunteţi mulţumit de calitatea imaginii, aceasta poate fi îmbunătăţită utilizând func ţia de autoreglare (auto adjustment) care apare la apăsarea butonului de ieşire. Dacă după utilizarea funcției de autoreglare imaginea mai prezint ă perturbații, utilizați funcțiile de reglare FINE/COARSE (reglaj fin/reglaj brut)
- 5. Dacă pe ecran se afişează o imagine statică pentru mai mult timp, pot apărea imagini reziduale sau imagini neclare.Dacă sunteţi nevoiţi să plecaţi de lângă monitor pentru o perioadă mai îndelungat ă, treceţi monitorul în modul de economisire a energiei sau utilizaţi o imagine mişcătoare ca economizor de ecran (screensaver).

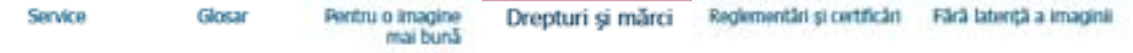

#### **Drepturi şi mărci Informaţiile din acest document pot fi modificate fără avertizare în prealabil. © 2004 Samsung Electro nics Co., Ltd. Toate drepturile rezervate.**

Reproducerea acestui material sub orice formă fără acordul în scris al SAmsung Electronics Co., Ltd. este strict interzisă.

Samsung Electronics Co., Ltd. nu este răspunzător pentru erorile conținute în prezentul text sau pentru pagube accidentale sau întâmplate în legătur ă directă cu realizarea sau utilizarea acestui material.

*Samsung* este o marcă înregistrată a Samsung Electronics Co., Ltd.; *Microsoft* , *Windows* şi *Windows NT* sunt m ărci înregistrate ale Microsoft Corporation; *VESA* , *DPMS* şi *DDC* sunt mărci înregistrate ale Video Electronics Standard Association; numele şi sigla *ENERGY STAR®* sunt mărci înregistrate ale U.S. Environmental Protection Agency (EPA. Ca Partener ENERGY STAR®, SAMSUNG a stabilit că acest produs respectă cerinţele ENERGY STAR® pentru eficien ţa energetică. Toate celelalte nume de produse menţionate aici pot fi m ărci sau m ărci înregistrate ale producătorilor respectivi.

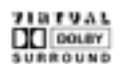

Manufatured under license from Dolby Laboratories " Dolby" and the double-D symbol are trademarks of Dolby Laboratories.

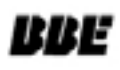

BBE High Definition Sound is the core sound enhancement technology licensed by BBE Sound and featured in the BBE Sonic Maximizer range of professional audio signal processors.

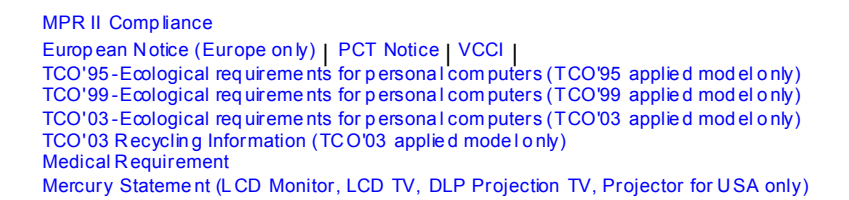

# **MPR II Compliance**

This monitor complies with SWEDAC(MPR II) recommendations for reduced electric and magnetic fields.

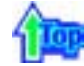

# **European Notice(Europe Only)**

Products with the CE marking comply with the EMC Directive(89/336/EEC), (92/31/EEC), (93/68/EEC) and the Low Voltage Directive (73/23/EEC) issued by the Commission of the European Community. Compliance with these directives implies conformity to the following European Norms:

- EN55022:1998+A1:2000 Radio Frequency Interference
- EN55024:1998 Electromagnetic Immunity
- EN55013:1990+A12:1994+A13:1996+A14:1999 Radio Frequency Interference
- EN55020:1994+A11:1996+A12/A13/A14:1999 Electromagnetic Immunity
- EN61000-3-2:1995+A1/A2:1998 Power Line Harmonics
- EN61000-3-3:1995 Voltage Fluctuations
- EN60065:1997 or EN60950:1998 Product Safety

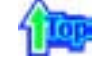

# **PCT Notice**

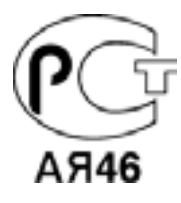

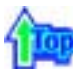

# **VCCI**

This is a Class B product based on the standard of the Voluntary Control Council for Interference by Information Technology Equipment (VCCI). If this is used near a radio or television receiver in a domestic environment, it may cause radio interference. Install and use the equipment according to the instruction manual.

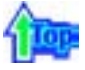

## **TCO'95-Ecological requirements for personal computers (TCO'95 applied model only)**

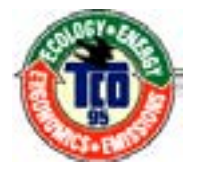

# **AB general requirements**

# **AB2 Written Eco-document acompanying the products**

Congratulations! You have just purchased a TCO'95 approved and labelled product! Your choice has provided you with a product developed for professional use. Your purchase has also contributed to reducing the burden on the environment and to the further development of environmentally-adapted electronic products.

# **Why do we have environmentally-labelled monitors?**

In many countries, environmental labelling has become an established method for encouraging the adaptation of goods and services to the environment.The main problem as far as monitors and other electronic equipment are concerned is that environmentally harmful substances are used both in the products and during their manufacture. Since it has not been possible so far for the majority of electronic equipment to be recycled in a satisfactory way, most of these potentially damaging substances sooner or later enter Nature.

There are also other characteristics of a monitor, such as energy consumption levels, that are important from both the working and natural environment viewpoints. Since all types of conventional electricity generation have a negative effect on the environment (acidic and climate-influencing emissions, radioactive waste, etc.) it is vital to conserve energy. Electronic equipment in offices consumes an enormous amount of energy, since it is often routinely left running continuously.

#### **What does labelling involve?**

This product meets the requirements for the TCO'95 scheme, which provides for international environmental labelling of monitors. The labelling scheme was developed as a joint effort by the TCO (The Swedish Confederation of Professional Employees), Naturskyddsforeningen (The Swedish Society for Nature Conservation) and NUTEK (The National Board for Industrial and Technical Development in Sweden).

The requirements cover a wide range of issues: environment, ergonomics, usability, emission of electrical and magnetic fields, energy consumption and electrical and fire safety.

The environmental demands concern among other things restrictions on the presence and use of heavy metals, brominated and chlorinated flame retardants, CFCs (freons), and chlorinated solvents. The product must be prepared for recycling and the manufacturer is obliged to have an environmental plan, which must be adhered to in each country where the company conducts its operations policy. The energy requirements include a demand that the monitor after a certain period of inactivity shall reduce its power consumption to a lower level, in one or more stages. The length of time to reactivate the monitor shall be reasonable for the user.

Labelled products must meet strict environmental demands, for example in respect of the reduction of electric and magnetic fields, along with physical and visual ergonomics and good usability.

TCO Development Unit 1996-11-29 On the page this folder you will find a brief summary of the environmental requirements met by this product. The complere environmental criteria document may be ordered from: TCO Development Unit S-11494 Stockholm Sweden Fax: +46 8 782 92 07 E-mail (Internet): develo pment@tco.se Current information regarding TCO'95-approved and labelled products may also be obtained via the Internet, using the address: http://www.tco-info.com TCO'95 is a co-operative project between(3 logos)

#### **Environmental Requirements**

Brominated flame retardants are present in printed circuit boards, cables, wires, casings and housings. In turn, they delay the spread of fire. Up to thirty percent of the plastic in a computer casing can consist of flame retardant substances. These are related to another group of environmental toxins, PCBs, which are suspected to give rise to similar harm, including reproductive damage in fish eating birds and mammals, due to the bioaccumulative processes. Flame retardants have been found in human blood and researchers fear that disturbances in foetus development may occur.

• TCO'95 demand requires that plastic components weighing more than 25 grams must not contain organically bound chlorine and bromine.

# **Lead**

Lead can be found in picture tubes, display screens, solders and capacitors. Lead damages the nervous system and in higher doses, causes lead poisoning.

• TCO'95 requirement Permits the inclusion of lead since no replacement has yet been developed.

#### **Cadmium**

Cadmium is present in rechargeable batteries and in the colour generating layers of certain computer displays. Cadmium damages the nervous system and is toxic in high doses.

• TCO'95 requirement states that batteries may not contain more than 25 ppm (parts per million) of cadmium. The colour-generating layers of display screens must not contain any

## cadmium.

# **Mercury**

Mercury is sometimes found in batteries, relays and switches. Mercury damages the nervous system and is toxic in high doses.

• TCO'95 requirement states that batteries may not contain more than 25 ppm (parts per million) of mercury. It also demands that no mercury is present in any of the electrical or electronics components concerned with the display unit.

# **CFCs (freons)**

CFCs (freons) are sometimes used for washing printed circuit boards and in the manufacturing of expanded foam for packaging. CFCs break down ozone and thereby damage the ozone layer in the stratosphere, causing increased reception on Earth of ultraviolet light with consequent increased risks of skin cancer (malignant melanoma).

• The relevant TCO'95 requirement: Neither CFCs nor HCFCs may be used during the manufacturing of the product or its packaging.

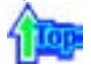

**TCO'99-Ecological requirements for personal computers (TCO'99 applied model only)**

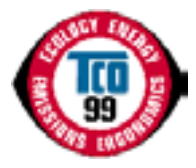

# **Congratulations!**

You have just purchased a TCO'99 approved and labelled product! Your choice has provided you with a product developed for professional use. Your purchase has also contributed to reducing the burden on the environment and also to the further development of environmentally adapted electronics products.

This product meets the requirements for the TCO'99 scheme which provides for an international environmental and quality labelling labelling of personal computers. The labelling scheme was developed as a joint effort by the TCO(The Swedish Confederation of Professional Employees), Svenska Naturskyddsforeningen(The Swedish Society for Nature Conservation), Statens Energimyndighet(The Swedish National Energy Administration) and SEMKO AB.

The requirements cover a wide range of issuse: environment, ergonomics, usability, reduction of electric and magnetic fields, energy consumption and electrical safety.

# **Why do we have environmentally labelled computers?**

In many countries, environmental labelling has become an established method for encouraging the adaptation of goods and services to the environment. The main problem, as far as computers and other electronics equipment are concerned, is that environmentally harmful substances are used both in the products and during their manufacture. Since it is not so far possible to satisfactorily recycle the majority of electronics equipment, most of these potentially damaging substances sooner or later enter nature.

There are also other characteristics of a computer, such as energy consumption levels, that are important from the viewpoints of both the work (internal) and natural (external) environments. Since all methods of electricity generation have a negative effect on the environment (e.g. acidic and climate-influencing emissions, radioactive waste), it is vital to save energy. Electronics equipment in offices is often left running continuously and thereby consumes a lot of energy.

#### **What does labelling involve?**

The environmental demands has been developed by Svenska Naturskyddsforeningen (The Swedish Society for Nature Conservation). These demands impose restrictions on the presence and use of heavy metals, brominated and chlorinated flame retardants, CFCs(freons) and chlorinated solvents, among other things. The product must be prepared for recycling and the manufacturer is obliged to have an environmental policy which must be adhered to in each country where the company implements its operational policy.

The energy requirements include a demand that the computer and/or display, after a certain period of inactivity, shall reduce its power consumption to a lower level in one or more stages. The length of time to reactivate the computer shall be reasonable for the user.

Below you will find a brief summary of the environmental requirements met by this product. The

complete environmental criteria document may be ordered from:

# **TCO Development**

SE-114 94 Stockholm, Sweden Fax: +46 8 782 92 07 Email (Internet): development@tco.se

Current information regarding TCO'99 approved and labelled products may also be obtained via the Internet, using the address: http://www.tco-info.com/

# **Environmental requirements**

# **Flame retardants**

Flame retardants are present in printed circuit boards, cables, wires, casings and housings. Their purpose is to prevent, or at least to delay the spread of fire. Up to 30% of the plastic in a computer casing can consist of flame retardant substances. Most flame retardants contain bromine or chloride, and those flame retardants are chemically related to another group of environmental toxins, PCBs. Both the flame retardants containing bromine or chloride and the PCBs are suspected of giving rise to severe health effects, including reproductive damage in fish-eating birds and mammals, due to the bio-accumulative\* processes. Flame retardants have been found in human blood and researchers fear that disturbances in foetus development may occur.

The relevant TCO'99 demand requires that plastic components weighing more than 25 grams must not contain flame retardants with organically bound bromine or chlorine. Flame retardants are allowed in the printed circuit boards since no substitutes are available.

# **Cadmium\*\***

Cadmium is present in rechargeable batteries and in the colour-generating layers of certain computer displays. Cadmium damages the nervous system and is toxic in high doses. The relevant TCO'99 requirement states that batteries, the colour-generating layers of display screens and the electrical or electronics components must not contain any cadmium.

# **Mercury\*\***

Mercury is sometimes found in batteries, relays and switches. It damages the nervous system and is toxic in high doses. The relevant TCO'99 requirement states that batteries may not contain any mercury. It also demands that mercury is not present in any of the electrical or electronics components associated with the labelled unit. There is however one exception. Mercury is, for the time being, permitted in the back light system of flat panel monitors as today there is no commercially available alternative. TCO aims on removing this exception when a Mercury free alternative is available.

# **CFCs (freons)**

The relevant TCO'99 requirement states that neither CFCs nor HCFCs may be used during the manufacture and assembly of the product. CFCs (freons) are sometimes used for washing printed circuit boards. CFCs break down ozone and thereby damage the ozone layer in the stratosphere, causing increased reception on earth of ultraviolet light with e.g. increased risks of skin cancer (malignant melanoma) as a consequence.

#### **Lead\*\***

Lead can be found in picture tubes, display screens, solders and capacitors. Lead damages the nervous system and in higher doses, causes lead poisoning. The relevant TCO'99 requirement permits the inclusion of lead since no replacement has yet been developed.

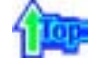

# **TCO'03-Ecological requirements for personal computers (TCO'03 applied model only)**

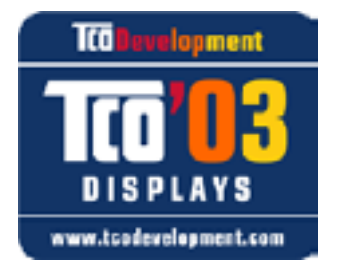

## **Congratulations!**

The display you have just purchased carries the TCO'03 Displays label. This means that your display is designed, manufactured and tested according to some of the strictest quality and environmental requirements in the world. This makes for a high performance product, designed with the user in focus that also minimizes the impact on our natural environment.

Some of the features of the TCO'03 Display requirements:

# **Ergonomics**

Good visual ergonomics and image quality in order to improve the working environment for the user and to reduce sight and strain problems. Important parameters are luminance, contrast, resolution, reflectance, colour rendition and image stability.

# **Energy**

- Energy-saving mode after a certain time ?beneficial both for the user and the environment
- Electrical safety

# **Emissions**

- Electromagnetic fields
- Noise emissions

# **Ecology**

• The product must be prepared for recycling and the manufacturer must have a certified

- environmental management system such as EMAS or ISO 14 000
- Restrictions on
- o chlorinated and brominated flame retardants and polymers o heavy metals such as cadmium, mercury and lead.

The requirements included in this label have been developed by TCO Development in cooperation with scientists, experts, users as well as manufacturers all over the world. Since the end of the 1980s TCO has been involved in influencing the development of IT equipment in a more user-friendly direction. Our labelling system started with displays in 1992 and is now requested by users and IT-manufacturers all over the world.

> For more information, Please visit www.tcodevelopment.com

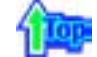

# **TCO'03 Recycling Information (TCO'03 applied model only)**

For recycling information for TCO'03 certified monitors, for the residents in the following countries, please contact the company corresponding to your region of residence. For those who reside in other countries, please contact a nearest local Samsung dealer for recycling information for the products to be treated in environmentally acceptable way.

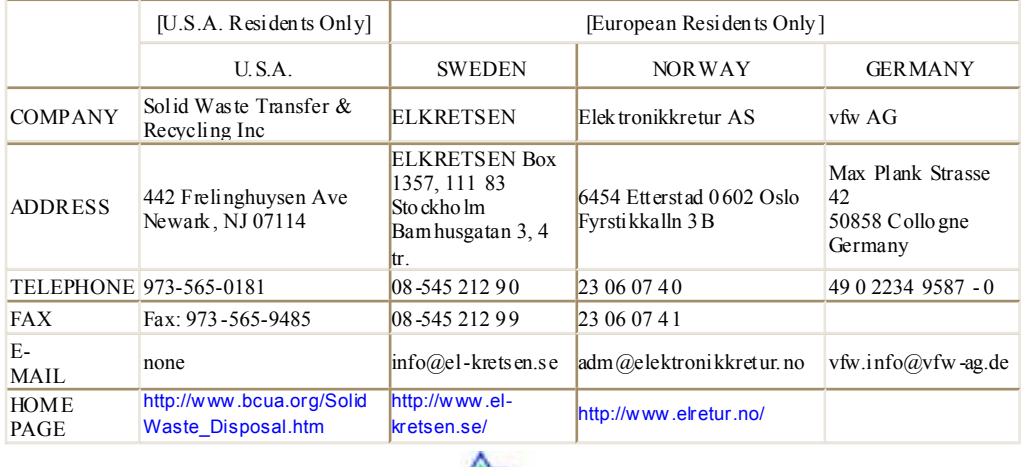

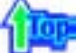

# **Medical Requirement**

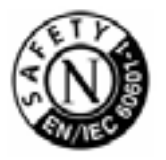

# **Classifications:**

In accordance with UL 2601-1/IEC 60601-1, the product is cssified as Continuous duty Class I equipment, which is not protected against ingress of liquids. The product is not suitable for use in the presence of a flammable anaesthetic mixture with air or with oxygen or nitrous oxide.

# **EMC**

This equipment has been tested and found to comply with the limits for medical devices to the IEC 601-1-2:1994. These limits are designed to provide reasonable protection against harmful interference in a typical medical installation. This equipment generates, uses and can radiate radio frequency energy and, if not installed and used in accordance with the instructions, may cause harmful interference to other devices in the vicinity. However, there is no guarantee that interference will not occur in a particular installation. If this equipment does cause harmful interference to other devices, which can be determined by turning the equipment off and on, the user is encouraged to try to correct the interference by one or more of the following measures:

- Reorient or relocate the receiving device.
- Increase the separation between the equipment.
- Connect the equipment into an outlet on a circuit different from that to which the other device(s) are connected.
- Consult the manufacturer or field service technician for help.

# **Video In / RS 232 / Video Out**

Accessories equipment connected to the analog and digital interfaces must be certified to the respective IEC standards (i.e. IEC 950 for data processing equipment and IEC 601-1 for medical equipment.) Furthermore all configurations shall comply with the system standard IEC 601-1-1. Everybody who connects additional equipment to the signal input part or signal output part configures a medical system, and is therefore, responsible that the system complies with the requirements of the system standard IEC 601-1-1. If in doubt, consult the technical services department or your local representative.

# **Transport and Storage Limitations:**

Temperature Range of -40°C to +70°C Relative Humidity of 10 -95%, non-condensing

\* Bio-accumulative is defined as substances which accumulate within living organisms.

\*\* Lead, Cadmium and Mercury are heavy metals which are Bio-accumulative.

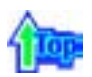

# **Mercury Statement (LCD Monitor, LCD TV, DLP Projection TV, Projector for USA only)**

**LE LAMP(S) INSIDE THIS PRODUCT CONTAIN MERCURY AND MUST BE RECYCLED OR** DISPOSED OF ACCORDING TO LOCAL, STATE OR FEDERAL LAWS For details see lamprecycle.org, eiae.org, or call 1-800-Samsung

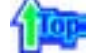

Monitoarele și televizoarele LCD pot avea o latență a imaginii la comutarea de la o imagine la alta, mai ales în cazul în care înainte a fost afişată o imagine staţionară pentru mai mult timp. Acest ghid vă demonstrează utilizarea corectă a produselor cu cristale lichide pentru a le proteja de latenţa imaginii.

# **Ce este latenţa imaginii?**

În timpul operării normale a unui panou LCD, nu va apărea latenţa imaginii pixelilor. Totuşi, dacă aceeaşi imagine este afişată un timp îndelungat, se va acumula o mică diferență în încărcătura electrică între cei doi electrozi între care se află cristalul lichid. Acest lucru poate determina cristalul lichid să se întărească în unele zone de pe ecran. Astfel, imaginea anterioară este retinută chiar dacă se trece la o nouă imagine video. Toate tipurile de ecrane, inclusiv cele LCD, au o latenţă a imaginii. Aceasta nu constituie un defect al produsului.

Pentru a proteja monitorul LCD de latența imaginii, vă rugăm urmați instrucțiunile de mai jos

# **Modul Oprit, Economizor de Ecran sau Economizor de Energie** Exemplu)

• La utilizarea unui model stationar, opriti alimentarea.

- Opriţi monitorul timp de 4 ore după 24 de ore de utilizare - Opriţi monitorul timp de 2 ore după 12 de ore de utilizare

- Utilizati un economizor de ecran (screen saver) dacă este posibil - Se recomandă utilizarea unui economizor de ecran într-o singură culoare sau a unei imagini în mişcare.
- Setați oprirea monitorului cu ajutorul Schemei de Alimentare din Proprietăți de Afişare din PC-ul dumneavoastră.

# **<b>G** Sugestii pentru aplicatii specifice

Exemplu) Aeroporturi, stații de tranzit, burse, bănci, și sisteme de control Recomandăm urmarea indica țiilor de mai jos pentru configurarea programului de afişare:

- **Ciclu de afişare a informaţiei împreună cu o Siglă sau o imagine în mişcare** Exemplu) Ciclu: Afişarea de informaţii timp de 1 oră, urmată de o Siglă pe ecran sau o imagine în mişcare, timp de 1 minut.
- **Schimbarea periodică a informaţiilor despre culoare (Utilizaţi 2 culori diferite)**

Exemplu) Prin rotaţie o dată la 30 de minute, schimbaţi informaţiile a 2 culori

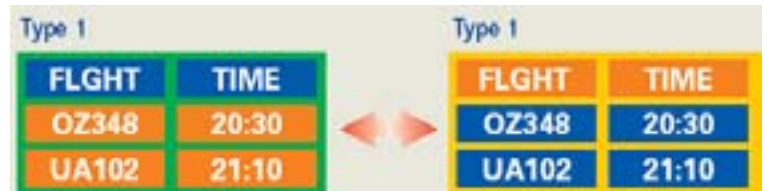

Evitaţi utilizarea unei combinaţii de caractere şi culoare de fundal cu diferenţe mari de luminantă.

Evitati utilizarea nuantelor de Gri, care pot cauza cu u surintă latenta imaginii.

• Evitati: Culori cu mari diferente de luminantă (Alb, Negru, Gri) Exemplu)

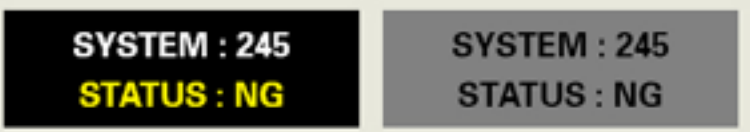

• Setări recomandate: Culori strălucitoare, cu diferențe mici de luminanță - Schimbaţi culoarea caracterelor şi a fundalului la fiecare 30 de minute Exemplu)

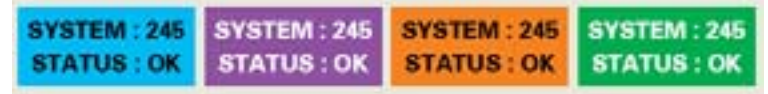

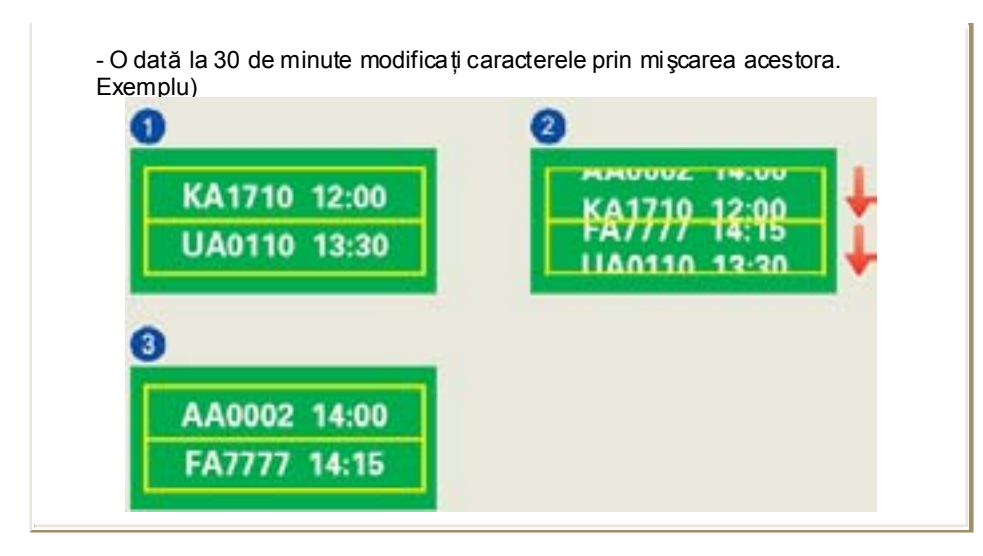

#### 籬 **Cea mai bună metodă de protejare a monitorului împotriva fenomenului de latenţă a imaginii este să configuraţi calculatorul pentru operarea unui**  Economizor de Ecran (Screen Saver), atunci când calculatorul nu este utilizat.

Latența imaginii poate să nu apară atunci când panoul LCD este utilizat în condiții normale.

Condiţiile normale sunt întrunite atunci când imaginile video se modific ă încontinuu. Atunci când panoul LCD este utilizat un timp mai îndelungat, afişând o imagine fixă, ( peste 12 ore-), pot apărea mici diferențe de tensiune între electrozii care acționează cristalul lichid (LC) dintr-un pixel.Diferenţa de tensiune între electrozi se măreşte cu timpul, cauzând înclinarea cristalelor lichide. Atunci când se întâmplă acest lucru, şi când imaginea de pe ecran este schimbată, cea anterioară poate fi încă văzută. Pentru a preveni acest lucru, diferenta de tensiune acumulat ă trebuie micsorată.

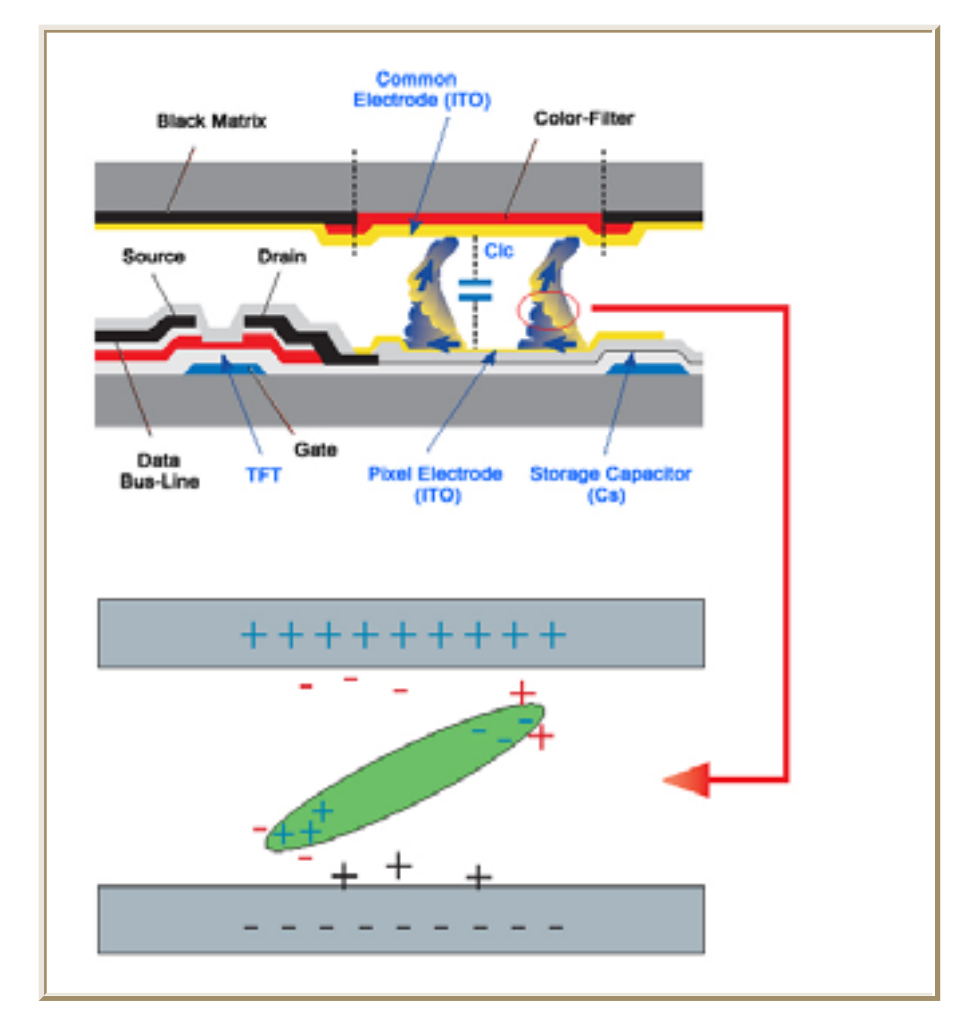

Monitorul nostru LCD este în conformitate cu standardul ISO13406-2, Pixel Fault Class œ II.